# Oracle® Communications Unified Inventory and Topology Deployment Guide

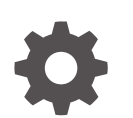

Release 7.6.0 F95168-01 June 2024

**ORACLE** 

Oracle Communications Unified Inventory and Topology Deployment Guide, Release 7.6.0

F95168-01

Copyright © 2023, 2024, Oracle and/or its affiliates.

This software and related documentation are provided under a license agreement containing restrictions on use and disclosure and are protected by intellectual property laws. Except as expressly permitted in your license agreement or allowed by law, you may not use, copy, reproduce, translate, broadcast, modify, license, transmit, distribute, exhibit, perform, publish, or display any part, in any form, or by any means. Reverse engineering, disassembly, or decompilation of this software, unless required by law for interoperability, is prohibited.

The information contained herein is subject to change without notice and is not warranted to be error-free. If you find any errors, please report them to us in writing.

If this is software, software documentation, data (as defined in the Federal Acquisition Regulation), or related documentation that is delivered to the U.S. Government or anyone licensing it on behalf of the U.S. Government, then the following notice is applicable:

U.S. GOVERNMENT END USERS: Oracle programs (including any operating system, integrated software, any programs embedded, installed, or activated on delivered hardware, and modifications of such programs) and Oracle computer documentation or other Oracle data delivered to or accessed by U.S. Government end users are "commercial computer software," "commercial computer software documentation," or "limited rights data" pursuant to the applicable Federal Acquisition Regulation and agency-specific supplemental regulations. As such, the use, reproduction, duplication, release, display, disclosure, modification, preparation of derivative works, and/or adaptation of i) Oracle programs (including any operating system, integrated software, any programs embedded, installed, or activated on delivered hardware, and modifications of such programs), ii) Oracle computer documentation and/or iii) other Oracle data, is subject to the rights and limitations specified in the license contained in the applicable contract. The terms governing the U.S. Government's use of Oracle cloud services are defined by the applicable contract for such services. No other rights are granted to the U.S. Government.

This software or hardware is developed for general use in a variety of information management applications. It is not developed or intended for use in any inherently dangerous applications, including applications that may create a risk of personal injury. If you use this software or hardware in dangerous applications, then you shall be responsible to take all appropriate fail-safe, backup, redundancy, and other measures to ensure its safe use. Oracle Corporation and its affiliates disclaim any liability for any damages caused by use of this software or hardware in dangerous applications.

Oracle®, Java, MySQL, and NetSuite are registered trademarks of Oracle and/or its affiliates. Other names may be trademarks of their respective owners.

Intel and Intel Inside are trademarks or registered trademarks of Intel Corporation. All SPARC trademarks are used under license and are trademarks or registered trademarks of SPARC International, Inc. AMD, Epyc, and the AMD logo are trademarks or registered trademarks of Advanced Micro Devices. UNIX is a registered trademark of The Open Group.

This software or hardware and documentation may provide access to or information about content, products, and services from third parties. Oracle Corporation and its affiliates are not responsible for and expressly disclaim all warranties of any kind with respect to third-party content, products, and services unless otherwise set forth in an applicable agreement between you and Oracle. Oracle Corporation and its affiliates will not be responsible for any loss, costs, or damages incurred due to your access to or use of third-party content, products, or services, except as set forth in an applicable agreement between you and Oracle.

# **Contents**

### [Preface](#page-7-0)

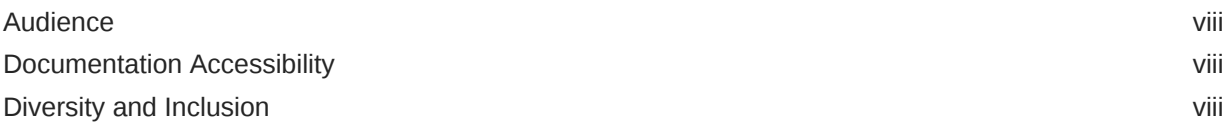

### 1 [About Unified Inventory and Topology](#page-8-0)

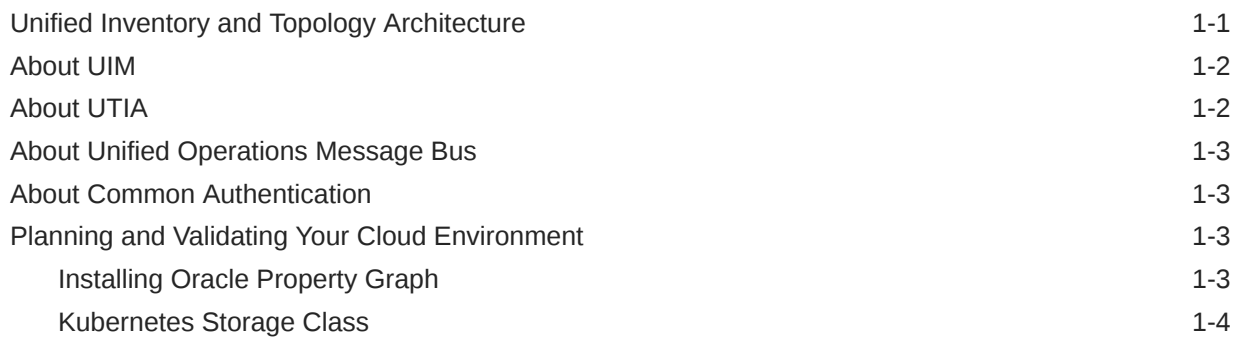

### 2 [About the Unified Inventory and Topology Toolkit](#page-12-0)

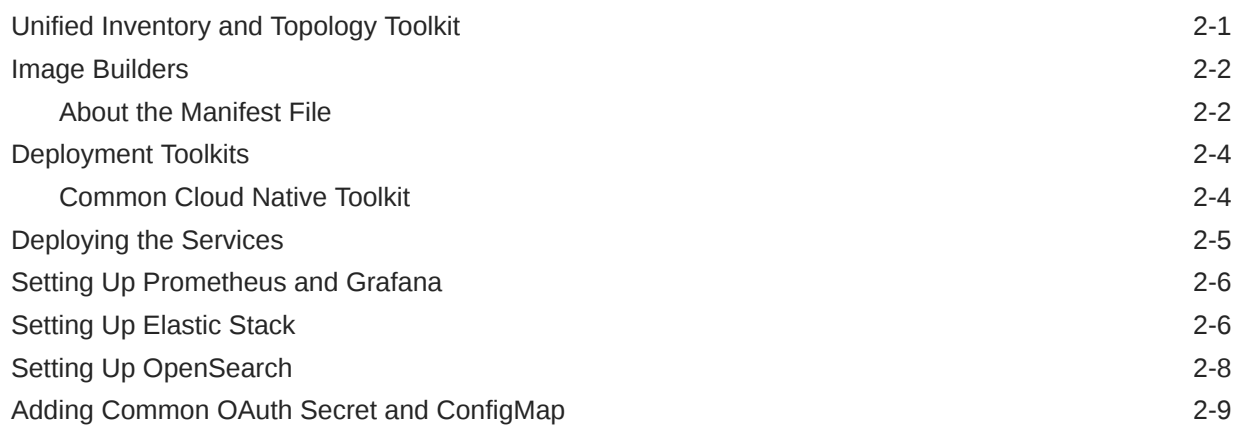

### 3 [Deploying the Common Authentication Service](#page-22-0)

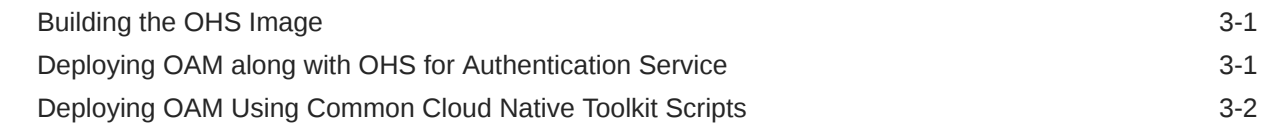

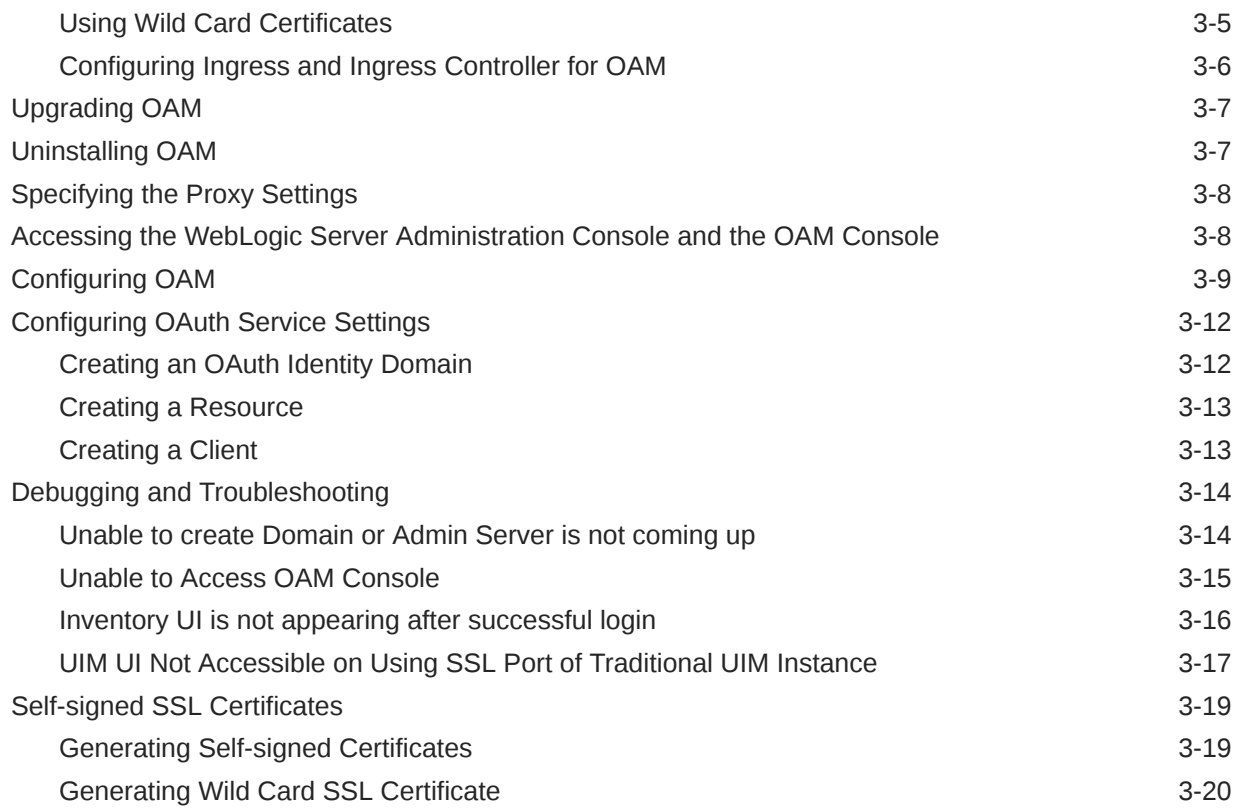

# 4 [Deploying Unified Operations Message Bus](#page-43-0)

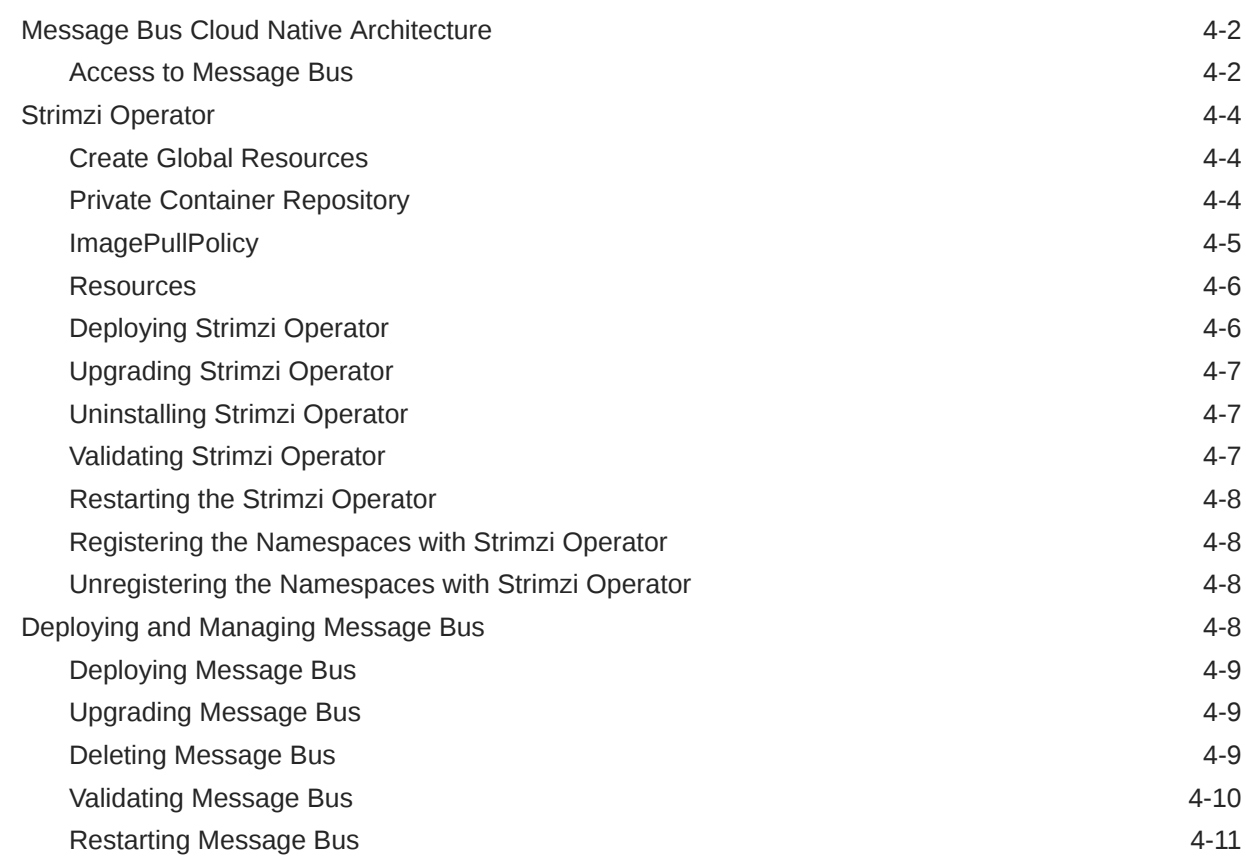

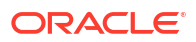

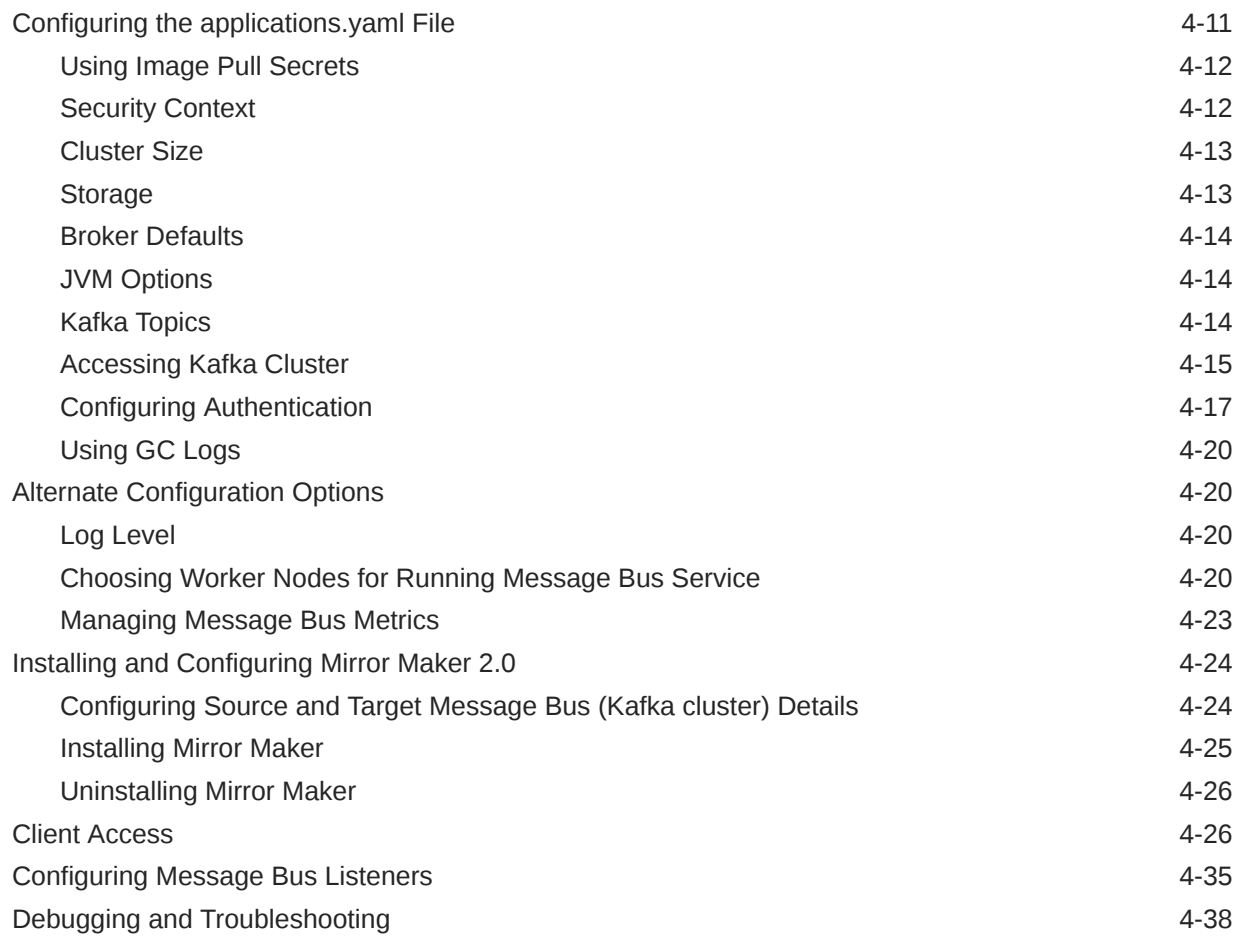

# 5 [Deploying the Unified Topology for Inventory and Automation Service](#page-87-0)

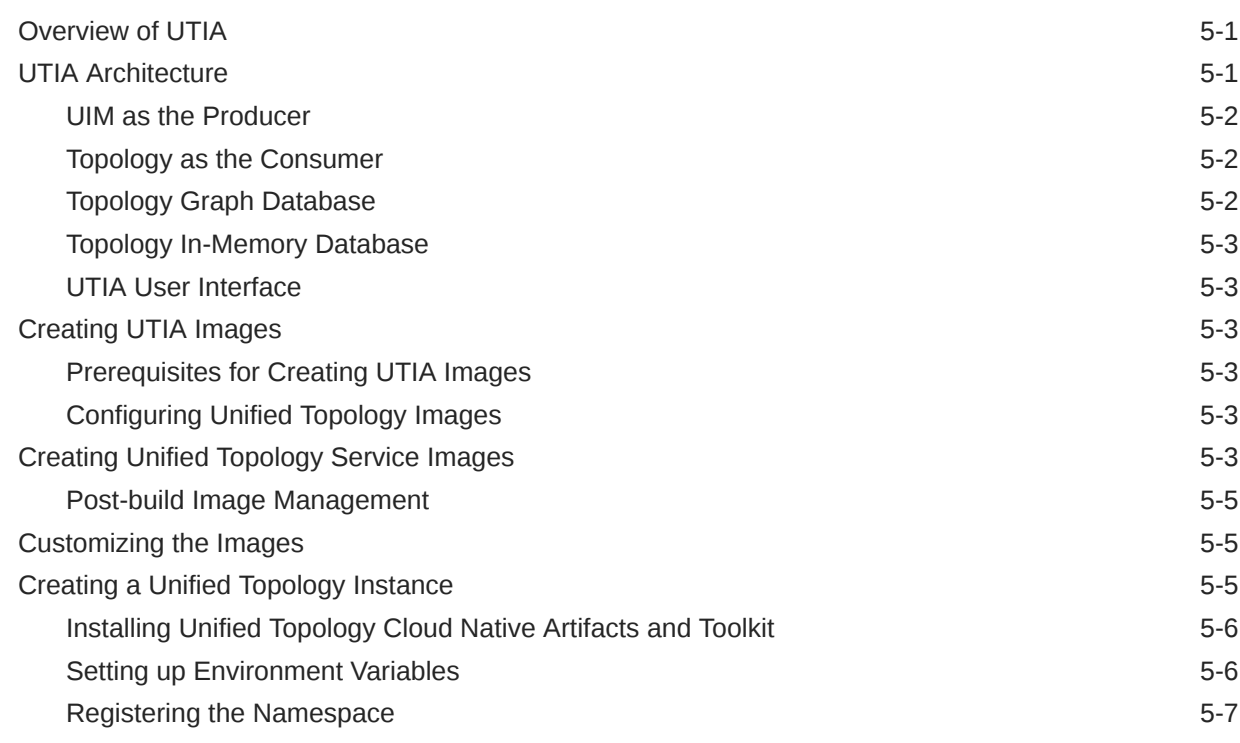

#### ORACLE<sup>®</sup>

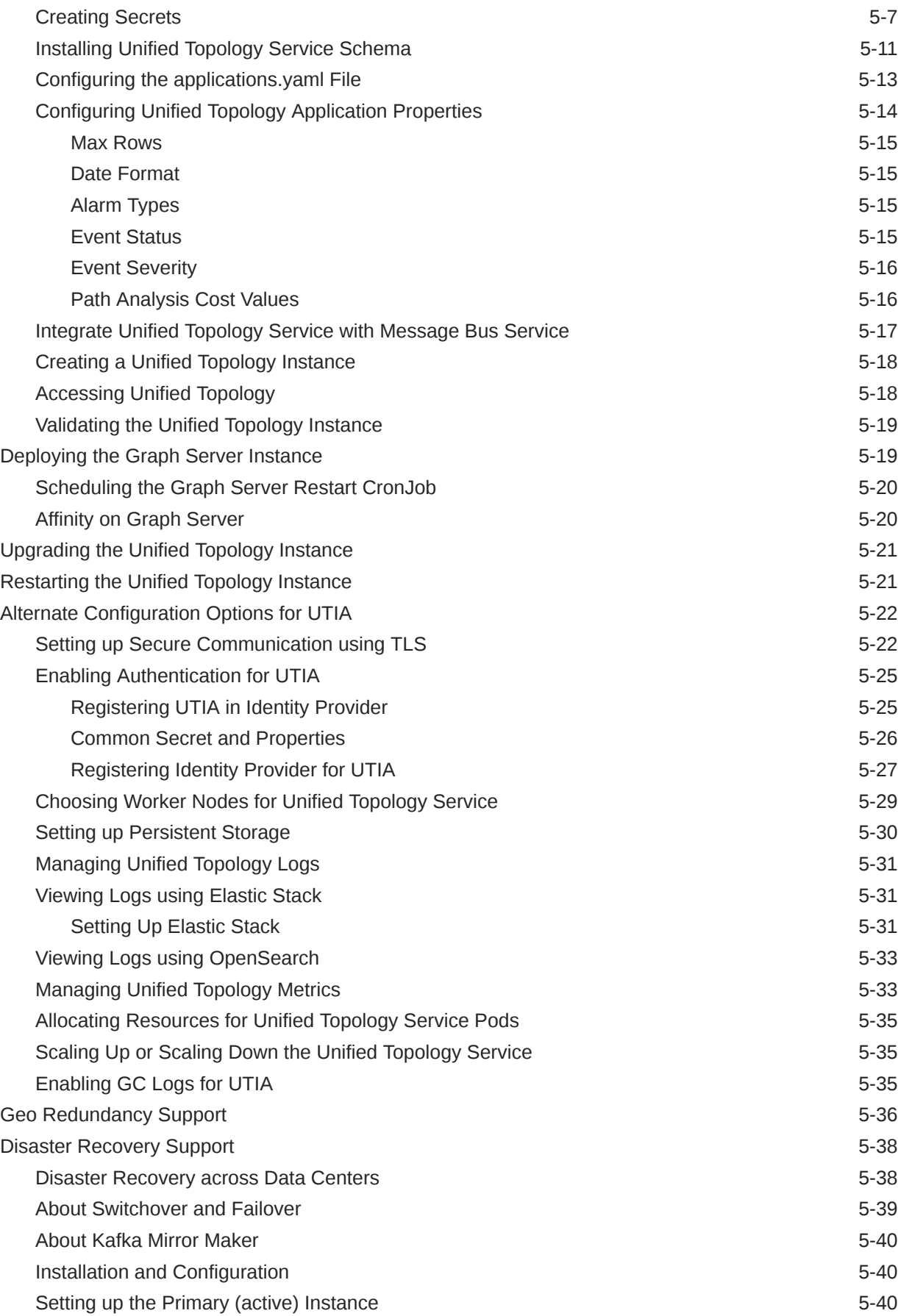

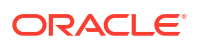

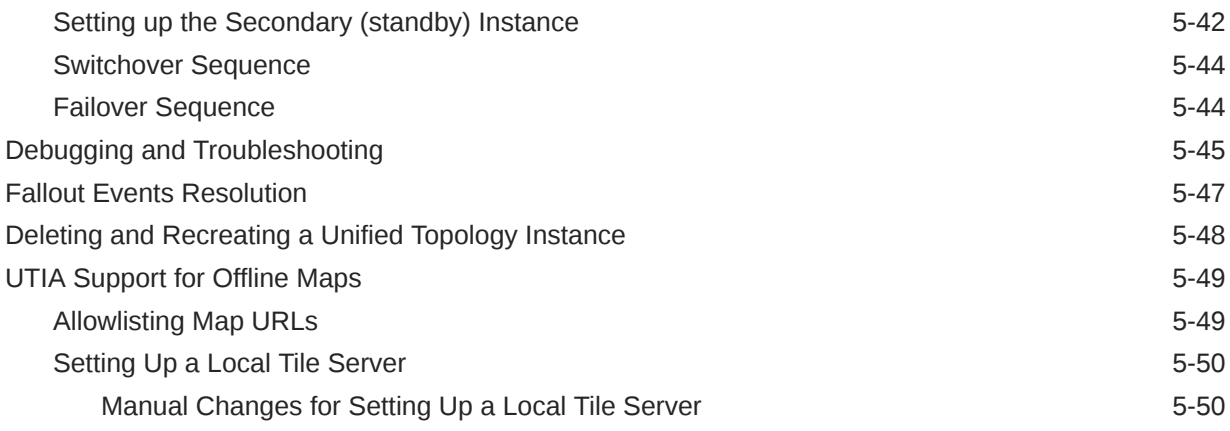

### 6 [Data Migration and Dynamic Attribute Mapping](#page-137-0)

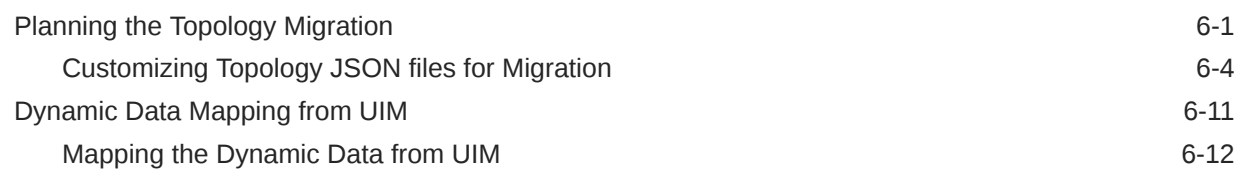

### 7 [Upgrading UTIA](#page-152-0)

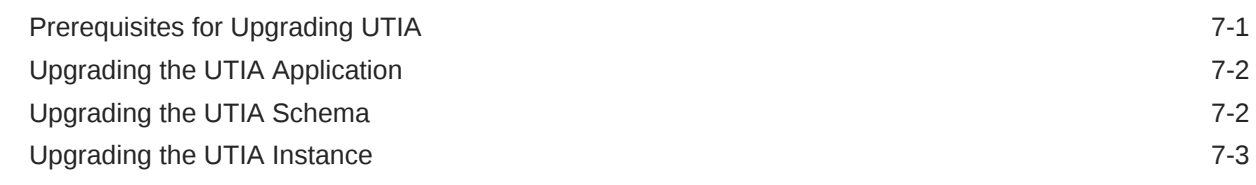

# 8 [Checklists for Integration of Services](#page-155-0)

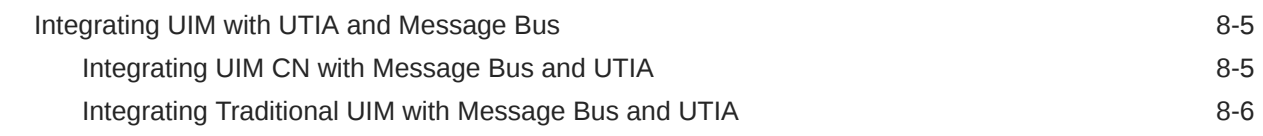

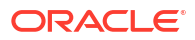

# <span id="page-7-0"></span>Preface

This guide describes how to deploy and administer Oracle Communications Unified Inventory and Topology in a cloud native environment.

# Audience

This document is for system administrators, database administrators, and developers who install and configure Unified Inventory and Topology.

# Documentation Accessibility

For information about Oracle's commitment to accessibility, visit the Oracle Accessibility Program website at [http://www.oracle.com/pls/topic/lookup?ctx=acc&id=docacc.](http://www.oracle.com/pls/topic/lookup?ctx=acc&id=docacc)

#### **Access to Oracle Support**

Oracle customers that have purchased support have access to electronic support through My Oracle Support. For information, visit<http://www.oracle.com/pls/topic/lookup?ctx=acc&id=info> or visit<http://www.oracle.com/pls/topic/lookup?ctx=acc&id=trs> if you are hearing impaired.

# Diversity and Inclusion

Oracle is fully committed to diversity and inclusion. Oracle respects and values having a diverse workforce that increases thought leadership and innovation. As part of our initiative to build a more inclusive culture that positively impacts our employees, customers, and partners, we are working to remove insensitive terms from our products and documentation. We are also mindful of the necessity to maintain compatibility with our customers' existing technologies and the need to ensure continuity of service as Oracle's offerings and industry standards evolve. Because of these technical constraints, our effort to remove insensitive terms is ongoing and will take time and external cooperation.

# <span id="page-8-0"></span>1 About Unified Inventory and Topology

Unified Inventory and Topology includes the following services:

- Unified Inventory Management (UIM)
- Unified Topology for Inventory and Automation (UTIA)
- Unified Operations Message Bus
- Common Authentication that leverages Oracle Access Manager (OAM) tool

UTIA, Unified Operations Message Bus, and Common Authentication are cloud native containerized applications that are supported in a Kubernetes environment. UIM can be a traditional application or a cloud native instance.

- The embedded topology from UIM is now available as a micro-service (UTIA) based on Helidon MP.
- The communication between UIM and the UTIA service is asynchronous and this is achieved by using Message Bus service.
- OAM is an optional Identity Provider that supports OAuth2.0 protocol, used for single signon (SSO).

# Unified Inventory and Topology Architecture

[Figure 1-1](#page-9-0) shows a high-level architecture of Unified Inventory and Topology and how the services communicate.

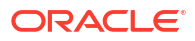

<span id="page-9-0"></span>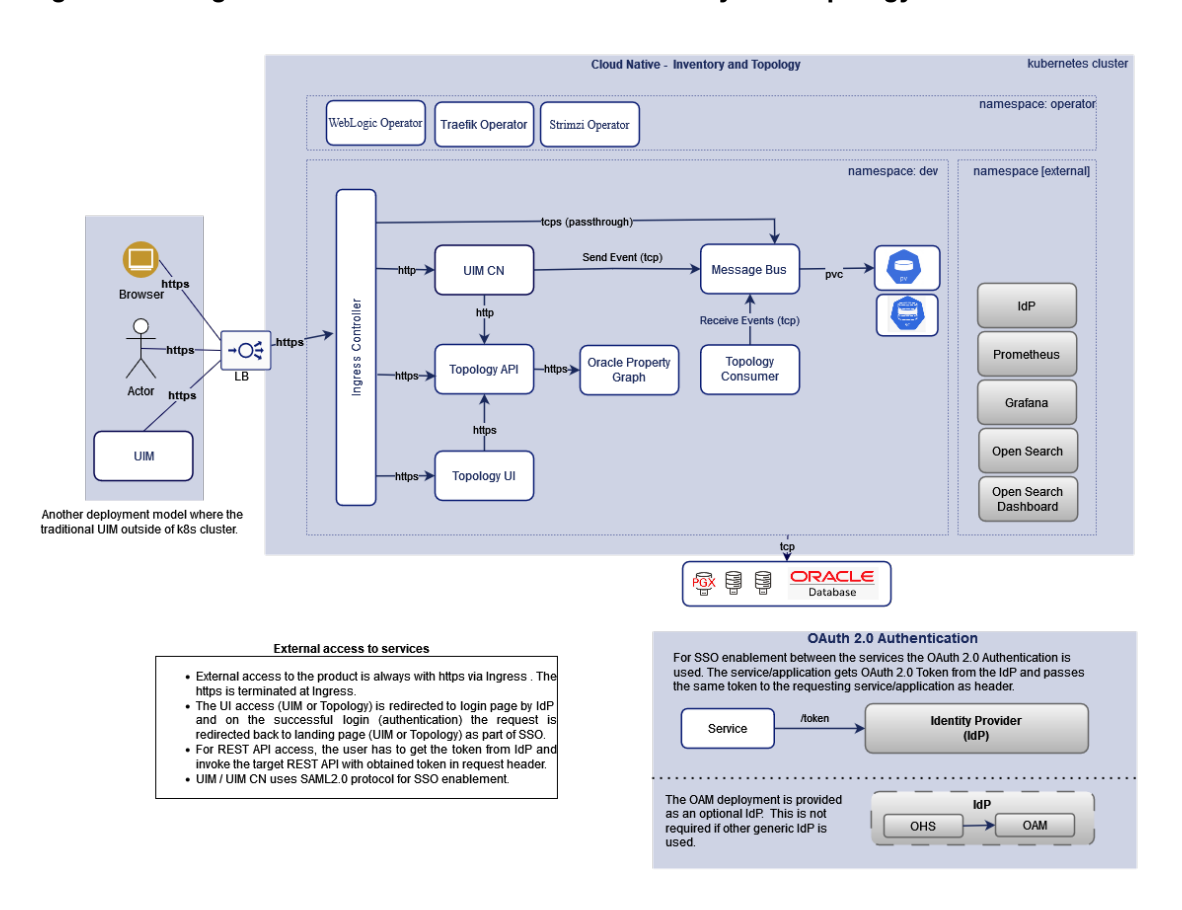

**Figure 1-1 High-level Architecture of Unified Inventory and Topology**

See the corresponding architecture diagrams of the services for more information.

# About UIM

UIM is a standards-based telecommunications inventory management application that enables you to model and manage customers, services, and resources. UIM supports complex business relationships and provides full life-cycle management of services and resources. UIM provides you with a real-time, unified view of customers, services, and resource inventory, enabling you to develop and introduce new services quickly and cost-effectively. UIM supports two deployment models: traditional (on-premise) deployment and cloud native deployment in a Kubernetes cluster.

# About UTIA

Unified Topology for Inventory and Automation (UTIA) enables you to view the service, network, and resource topologies in the form of topology graphs. UTIA uses Oracle Property Graph DB to manage the topology hierarchy.

UTIA has the following sub components.

- Unified Topology API
- Unified Topology PGX
- Unified Topology Consumer

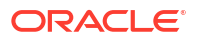

• Unified Topology UI

See *UTIA User's Guide* for more information.

# <span id="page-10-0"></span>About Unified Operations Message Bus

Message Bus is a distributed event store and stream-processing service. Message Bus service sends and receives events and messages asynchronously to a specific destination (called as **Topic**) between the services. The Message Bus service uses Apache Kafka, which is a distributed event store and stream-processing platform, as the messaging platform. For packaging or deploying, Strimzi is used. Strimzi simplifies the process of running Apache Kafka in a Kubernetes cluster. Strimzi also provides container images and operators for running Kafka on Kubernetes.

# About Common Authentication

The Common Authentication service leverages **Oracle Access Manager (OAM)** or any Identity Provider to implement the single sign-on (SSO) authentication solution with the services (UIM, Unified Topology services, and Message Bus service). This enables you to seamlessly access multiple applications without being prompted to authenticate for each application separately. The main advantage of SSO is that you are authenticated only once, which is when you log in to the first application; you are not required to authenticate again when you subsequently access different applications within the same web browser session.

OAM also supports the single logout (SLO) feature. If you access multiple applications using SSO within the same web browser session, and then if you log out of any one of the applications, you are logged out of all of the applications.

For more information about OAM, see [Administering Oracle Access Management](https://docs.oracle.com/en/middleware/idm/access-manager/12.2.1.4/aiaag/introducing-oracle-access-management.html#GUID-D1D083AA-538E-4063-A921-9328DB784319).

# Planning and Validating Your Cloud Environment

To deploy the Unified Topology for Inventory and Automation services, you must set up and validate a list of prerequisite software. See **Planning and Validating Your Cloud Environment** in *UIM Cloud Native Deployment Guide* for more information.

Before starting the service deployments:

- Install property graph plugins on the PDB that are used for UTIA.
- Configure the Storage Class in Kubernetes to provision Persistent Volumes dynamically to be used for the Message Bus service.

### Installing Oracle Property Graph

UTIA uses Oracle Property Graph of Oracle Database that offers a powerful graph support to explore and discover complex relationships within UTIA topology graphs.

Graph Server and Client is a software package that is required for Property Graph.

To install Property Graph:

**1.** Download Oracle Graph Server, **oracle-graph-plsql-***<version>***.zip,** from Oracle E-Delivery: [https://www.oracle.com/database/technologies/spatialandgraph/property-graph](https://www.oracle.com/database/technologies/spatialandgraph/property-graph-features/graph-server-and-client/graph-server-and-client-downloads.html)[features/graph-server-and-client/graph-server-and-client-downloads.html](https://www.oracle.com/database/technologies/spatialandgraph/property-graph-features/graph-server-and-client/graph-server-and-client-downloads.html)

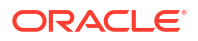

#### <span id="page-11-0"></span>**Note:**

The versions are available at: [Oracle Graph Server](https://www.oracle.com/database/technologies/spatialandgraph/property-graph-features/graph-server-and-client/graph-server-and-client-downloads.html). See *UIM Compatibility Matrix* for the corresponding version of Oracle Graph PL/SQL Patch.

- **2.** Extract **oracle-graph-plsql-***<version>***.zip** and open the **19c and above** folder.
- **3.** Follow the instructions in the **readme.md** file to install Property Graph.

### Kubernetes Storage Class

The Kubernetes Cluster administrator should create the Storage Class which can provision the persistent volumes dynamically.

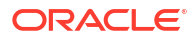

# <span id="page-12-0"></span>2 About the Unified Inventory and Topology Toolkit

This chapter describes the components required for Unified Inventory and Topology.

# Unified Inventory and Topology Toolkit

From Oracle Software Delivery Cloud, download the following:

- Oracle Communications Unified Inventory Management Cloud Native Toolkit
- Oracle Communications Unified Inventory Management Cloud Native Image Builder
- Oracle Communications Unified Inventory Management UTIA Image Builder
- (Optional) Oracle Communications Unified Inventory Management OHS Image Builder
- Oracle Communications Unified Inventory Management Common Toolkit

Perform the following tasks:

- **1.** Copy the above downloaded archives into directory **workspace** and unzip the archives.
- **2.** Export the unzipped path to the WORKSPACEDIR environment variable.
- **3.** On Oracle Linux, where Kubernetes is hosted, download and extract the tar archive on each host. This host has a connectivity to the Kubernetes cluster.
- **4.** Alternatively, on OKE, for an environment where Kubernetes is running, extract the contents of the tar archive (on each OKE client host). The OKE client host is the bastion host that is set up to communicate with the OKE cluster.

```
$ mkdir workspace
$ export WORKSPACEDIR=$(pwd)/workspace
//Untar UIM Builder
$ tar -xf $WORKSPACEDIR/uim-image-builder.tar.gz --directory workspace
//Untar UIMCN Toolkit 
tar -xf $WORKSPACEDIR/uim-cntk.tar.gz --directory workspace
//Untar OHS Builder 
tar -xf $WORKSPACEDIR/ohs-builder.tar.gz --directory workspace
//Untar UTIA Builder
$ tar -xf $WORKSPACEDIR/unified-topology-builder.tar.gz --directory 
workspace
//Untar Common Toolkit
$ tar -xf $WORKSPACEDIR/common-cntk.tar.gz --directory workspace
$ export COMMON_CNTK=$WORKSPACEDIR/common-cntk
```
#### **Assembling the Specifications**

To assemble the specifications:

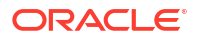

- <span id="page-13-0"></span>**1.** Create a directory (either in local machine or version control system where the deployment pipelines are available) to maintain the specification files needed to deploy the service. Export the directory to SPEC\_PATH environment variable.
- **2.** Copy the Strimzi Operator deployment specification file (strimzi-operator-overridevalues.yaml) to your \$SPEC\_PATH/<STRIMZI\_PROJECT>.

```
cp $COMMON_CNTK/samples/strimzi-operator-override-values.yaml $SPEC_PATH/
<STRIMZI_PROJECT>/strimzi-operator-override-values.yaml
```
**3.** Copy the Micro Services deployment application specification file (applications.yaml) to your \$SPEC\_PATH/<PROJECT>/<INSTANCE>.

```
cp $COMMON_CNTK/samples/applications.yaml $SPEC_PATH/<PROJECT>/<INSTANCE>/
applications.yaml
```
**4.** Copy the Micro Services database specification file (database.yaml) to your \$SPEC\_PATH/ <PROJECT>/<INSTANCE>.

```
cp $COMMON_CNTK/samples/database.yaml $SPEC_PATH/<PROJECT>/<INSTANCE>/
database.yaml
cp $COMMON_CNTK/samples/appications-dev.yaml $SPEC_PATH/<PROJECT>/
<INSTANCE>/applications-dev.yaml
```
- **5.** Copy other specification files as required:
	- Persistent volumes and persistent volume claims files from \$COMMON\_CNTK/ samples/nfs
	- Role and role bindings from \$COMMON\_CNTK/samples/rbac
	- Credential files from \$COMMON\_CNTK/samples/credentials

### Image Builders

The following image builders are required to build the corresponding services for an end-to-end integrated environment:

- UIM Image Builder: This includes archive uim-image-builder.tar.gz, which is required to build UIM, UIM DB Installer Images. See **Creating the UIM Cloud Native Images** in *UIM Cloud Native Deployment Guide* for more information.
- (Optional) OHS Builder: This includes ohs-builder.tar.gz, required to build OHS image. See "[Building the OHS Image"](#page-22-0) for more information.
- UTIA Builder: This includes unified-topology-builder.tar.gz, required to build Unified Topology API, Unified Topology UI, Unified Topology PGX, Unified Topology Consumer, and the Unified Topology DB Installer images.

All builder toolkits include manifest files and scripts to build the images.

### About the Manifest File

A manifest file can be found in directory path \$WORKSPACEDIR/<*service-builder*>/bin/ <*service*>\_manifest.yaml. The manifest file describes the input that goes into the *service* images. It is consumed by the image build process. The default configuration in the latest manifest file provides all necessary components for creating the *service* images easily. *A service* can be OHS, UTIA, or UIM.

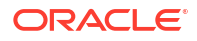

You can also customize the manifest file. This enables you to:

- Specify any Linux image as the base, as long as it is a binary and is compatible with Oracle Linux.
- Upgrade the Oracle Enterprise Linux version to a newer version to uptake a quarterly CPU.
- Upgrade the JDK version to a newer JDK version to uptake a quarterly CPU.
- Choose a different **userid** and **groupid** for **oracle:oracle user:group** that the image specifies. The default is 1000:1000.

#### **Note:**

The schemaVersion and date parameters are maintained by Oracle. Do not modify these parameters. Version numbers provided here are only examples. The manifest file specifies the actual versions that Oracle recommends.

There are various sections in the manifest file such as:

• **Service Base Image**: The Service Base image is a necessary building block of the final *service* container images. However, it is not required by the *service* to create or manage any service instances.

**Linux parameter:** The Linux parameter specifies the base Linux image to be used as the base Docker or Podman image. The version is the two-digit version from **/etc/redhatrelease**:

```
linux:
```

```
 vendor: Oracle
 version: 8-slim
 image: <container>/os/oraclelinux:8-slim
```
The vendor and the version details are used for validating while an image is being built and for querying at run-time.

#### **Note:**

To troubleshoot issues, Oracle support requires you to provide these details in the manifest file used to build the image.

• The userGroup parameter that specifies the default **userId** and **groupId**:

```
userGroup:
   username: <username>
   userid: <userID>
   groupname: <groupname>
   groupid: <groupID>
```
The  $\frac{1}{3}$ dk parameter that specifies the JDK vendor, version, and the staging path:

```
jdk:
     vendor: Oracle
     version: <jdk_version>
```
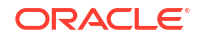

```
 path: $CN_BUILDER_STAGING/downloads/java/jdk-<jdk_version>_linux-
x64_bin.tar.gz
```
The Tomcat parameter specifies the Tomcat version and its staging path.

```
Note:
       This is applicable only for the UTIA service.
tomcat:
   version: <tomcat_version>
   path: $CN_BUILDER_STAGING/downloads/tomcat/tomcat-<tomcat_version>.tar.gz
• A serviceImage parameter, where tag is the tag name of the service image.
serviceImage:
```

```
 tag: latest
```
#### **Note:**

See *UIM Compatibility Matrix* for software versions.

# Deployment Toolkits

The following toolkits are required to deploy the services for an end-to-end integrated environment:

- **UIM Cloud Native toolkit**: Includes uim-cntk.tar.gz file that is required to deploy UIM in cloud native environment. See **Creating a Basic UIM Cloud Native Instance** in *UIM Cloud Native Deployment Guide*, for more information.
- **Common Cloud Native toolkit**: Includes common-cntk.tar.gz file that is required to deploy the OAM (optional), UTIA, and Message Bus services in the cloud native environment.

### Common Cloud Native Toolkit

The Common cloud native toolkit (Common CNTK) includes:

- Helm charts to manage the UTIA, Common Authentication, and Message Bus services.
- Scripts to manage secrets for the services.
- Scripts to manage schemas for the services.
- Scripts to create, update, and delete the UTIA and Message Bus services.
- Scripts to create and delete the Common Authentication service.
- Sample pv and pvc yaml files to create persistent volumes.
- Sample charts to install Traefik.
- Scripts to register and un-register the namespaces with Traefik and Strimzi operator.

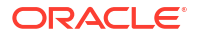

- <span id="page-16-0"></span>• The **applications.yaml** and, **database.yaml** files that provide the required configuration for the services which can be used for a production environment.
- The **applications-dev.yaml** file that contains the required configuration for the services which can be used for a development environment.
- The **strimzi-operator-override-values.yaml** file that enables you to override the configuration for deploying strimzi operator which is used for message bus service.

The **applications.yaml** and **database.yaml** files have common values that are applicable for all services in Common CNTK along with the values that are applicable for specific services.

For customized configurations to override the default values, update the values under the specific application sections in \$SPEC\_PATH/<PROJECT>/<INSTANCE>/applications.yaml.

While executing the scripts, the *project* and *instance* values should be provided, where *project* indicates the namespace of the Kubernetes environment where the service is deployed and *instance* is the identifier of the corresponding *service* instance, if multiples instances are created within the same namespace.

#### **Note:**

As multiple instances of Message Bus cannot exist in the same namespace, only one instance is created for all services within the same namespace.

While creating a basic instance for all these services, the project name is considered as **sr** and the instance name is considered as **quick**.

#### **Note:**

- Project and Instance names must not contain any special characters.
- There are common values specified in the **applications.yaml** and **database.yaml** files for the services. To override the common value user can specify that value under the chart name of a service. If the value under the chart is empty, then common value is considered.

### Deploying the Services

You must deploy and configure all services in the following sequence:

**1.** (Optional) Deploy Authentication Service (OAM along with OHS).

#### **Note:**

Authentication service is only needed for deployment if you do not have any Identity Provider that supports SAML 2.0 and OIDC or OAuth 2.0 protocols.

- **2.** Deploy Message Bus.
- **3.** Deploy UIM (traditional or cloud native).

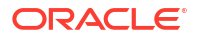

- <span id="page-17-0"></span>**4.** Configure Traditional UIM with Message Bus and UTIA, and restart UIM. See **Setting System Properties** in *UIM System Administrator's Guide*, for more information.
- **5.** Configure OAM for UTIA client creation.
- **6.** Deploy UTIA.

#### **Note:**

Ensure that each individual service is deployed successfully and verified in the above mentioned order as there are dependencies between these services. Ensure that for production instance, for High Availability, the Message Bus is set up with at least 3 replicas for kafka-cluster.

# Setting Up Prometheus and Grafana

Message Bus has been tested with Prometheus and Grafana server installed and configured using the Helm charts.

- Prometheus Community is available at [https://prometheus-community.github.io/helm](https://prometheus-community.github.io/helm-charts)[charts](https://prometheus-community.github.io/helm-charts) and uses the **prometheus-community/prometheus** chart.
- Grafana Community is available at<https://grafana.github.io/helm-charts>and uses the **grafana/grafana** chart.

# Setting Up Elastic Stack

To set up Elastic Stack:

**1.** Install Elasticsearch and Kibana using the following commands:

#Install elasticsearch and kibana . It might take time to download images from docker hub. kubectl apply -f \$COMMON\_CNTK/samples/charts/elasticsearch-and-kibana/ elasticsearch and kibana.yaml

#Check if services are running, append namespace if deployment is other than default like:- kubectl get services --all-namespaces kubectl get services

Access kibana dashboard

Method 1 - kubectl get svc ( will return all the services , append namespace if deployment is other than default like:- kubectl get services --all-namespaces)

Ex- elasticsearch ClusterIP 10.96.190.99 <none> 9200/ TCP,9300/TCP 113d kibana NodePort 10.100.198.88 <none> 5601:31794/TCP 113d

Kibana service nodeport at port 31794 is created

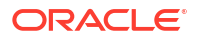

```
Now access kibana dashboard using url - http://<IP address of 
VM>:<nodeport>/
```
**2.** Run the following command to create a namespace ensuring that it does not already exist.

```
kubectl get namespaces
export FLUENTD_NS=fluentd
kubectl create namespace $FLUENTD_NS
```
**3.** Update \$COMMON\_CNTK/samples/charts/fluentd/values.yaml with Elastic Search Host and Port.

```
elasticSearch:
  host: "elasticSearchHost"
  port: "elasticSearchPort"
```
#### For example:

```
elasticSearch:
   host: "elasticsearch.default.svc.cluster.local"
  port: "9200"
```
**4.** Modify the Fluentd image resources if required.

```
image: fluent/fluentd-kubernetes-daemonset:v1-debian-elasticsearch
    resources:
     limits:
     memory: 200Mi
    requests:
      cpu: 100m
      memory: 200Mi
```
**5.** Run the following commands to install fluentd-logging using the **\$COMMON\_CNTK/ samples/charts/fluentd/values.yaml** file in the samples:

```
helm install fluentd-logging $COMMON CNTK/samples/charts/fluentd -
n $FLUENTD_NS --values $COMMON_CNTK/samples/charts/fluentd/values.yaml \
--set namespace=$FLUENTD_NS \
--atomic --timeout 800s
```
**6.** Run the following command to upgrade fluentd-logging:

```
helm upgrade fluentd-logging $COMMON CNTK/samples/charts/fluentd -
n $FLUENTD_NS --values $COMMON_CNTK/samples/charts/fluentd/values.yaml \
   --set namespace=$FLUENTD_NS \
    --atomic --timeout 800s
```
**7.** Run the following command to uninstall fluentd-logging:

helm delete fluentd-logging -n \$FLUENTD\_NS

**8.** Use 'fluentd\_logging-YYYY.MM.DD' (default index configuration) index pattern in Kibana to check the logs.

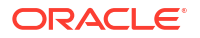

#### <span id="page-19-0"></span>**Visualize logs in Kibana**

To visualize logs in Kibana:

- **1.** Navigate to Kibana dashboard (http://<IP address of VM>:<nodeport>/).
- **2.** Create Index pattern (fluentd\_looging-YYYY.MM.DD).
- **3.** Click on Discover.

# Setting Up OpenSearch

The Common CNTK has a sample that provides deployment instructions for OpenSearch on Kubernetes cluster using Helm charts. For more information, see [https://opensearch.org/docs/](https://opensearch.org/docs/latest/install-and-configure/install-opensearch/helm/) [latest/install-and-configure/install-opensearch/helm/](https://opensearch.org/docs/latest/install-and-configure/install-opensearch/helm/)

Create Kubernetes namespace to install OpenSearch and export it to the environment variable as follows:

```
Sample: export OPENSEARCH_NS=monitoring
```
#### **Installing OpenSearch**

Install OpenSearch as follows:

```
#Export the kubernetes namespace to be used for OpenSearch installation
export OPENSEARCH_NS=<kubernetes namespace>
export COMMON CNTK=<path to common cntk>
```
#Install OpenSearch helm install os-engine opensearch/opensearch --values=\$COMMON\_CNTK/samples/ charts/opensearch/os engine values.yaml --namespace=\$OPENSEARCH\_NS

```
#Install OpenSearch Dashboard
helm install os-board opensearch/opensearch-dashboards --values=$COMMON_CNTK/
samples/charts/opensearch/os_board_values.yaml --namespace=$OPENSEARCH_NS
```

```
#Accessing Dashboard
export NODE PORT=$(kubectl get --namespace $OPENSEARCH_NS -o
jsonpath="{.spec.ports[0].nodePort}" services os-board-opensearch-dashboards)
export NODE IP=$(kubectl get nodes --namespace $OPENSEARCH_NS-o
jsonpath="{.items[0].status.addresses[0].address}")
echo http://$NODE_IP:$NODE_PORT
```
#### **Installing FluentD**

Update the \$COMMON\_CNTK/samples/charts/fluentd/template/fluentd-config-map.yaml file with OpenSearch details such as type, host, port, scheme, user, password, and ssl\_verify as follows:

```
#Export the kubernetes namespace to be used for OpenSearch installation
helm install fluentd-logging $COMMON CNTK/samples/charts/fluentd --
values $COMMON CNTK/samples/charts/fluentd/values.yaml --set
namespace=$OPENSEARCH_NS --atomic --timeout 800s
```
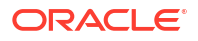

#### <span id="page-20-0"></span>**Accessing OpenSearch Dashboard**

Access the OpenSearch dashboard using **nodeport** of the OpenSearch dashboard service in the namespace. Find and create index pattern with **fluentd\_logging-\***.

**Uninstalling OpenSearch**

Uninstall OpenSearch as follows:

helm uninstall os-board --namespace=\$OPENSEARCH\_NS helm uninstall os-engine --namespace=\$OPENSEARCH\_NS helm uninstall fluentd-logging --namespace=\$OPENSEARCH\_NS

# Adding Common OAuth Secret and ConfigMap

To add COMMON OAUTH secret and ConfigMap:

**1.** Run the following command to create or update truststore by passing Identity Provider SSL certificate:

```
keytool -importcert -v -alias <param> -file <path to IDP cert file> -
keystore <truststorename>.jks -storepass <password>
```
#### A sample is as follows:

```
keytool -importcert -v -alias idpcert -file identityprovidercert.pem -
keystore truststore.jks -storepass ****
```
#### **Note:**

You must add the corresponding certificates for UIM and Identity Providers. If the Identity Provider and UIM certificates are not common, add both in the same truststore.

**2.** Run the following script to create the OAuth configuration as secrets and ConfigMap:

```
$COMMON_CNTK/scripts/manage-app-credentials.sh -p sr -i quick -
f $SPEC_PATH/sr/quick/applications.yaml create oauthConfig
```
#### Enter the values as prompted:

```
Provide Oauth credentials for 'sr-quick' ...
Client Id: topologyClient #Provide Client ID
Client Secret: xxxxx #Provide Client Secret
Client Scope: < oauth-client-scope> (if scope is not configured for oidc-
client keep blank)
Client Audience: <oauth-client-audience> (if audience not configured for 
oidc-client keep blank)
Token Endpoint Uri: https://<instance>.<project>.ohs.<oam-host-
suffix>:<port>/oauth2/rest/token #Provide oauth token endpoint URI
Valid Issue Uri: https:// <instance>.<project>.ohs .<oam-host-
```
suffix>:<port>/oauth2 #Provide oauth valid issue URI Introspection Endpoint Uri: https:// <instance>.<project>.ohs .<oam-hostsuffix>:<port> /oauth2/rest/token/introspect #Provide Oauth Introspection Endpoint URI JWKS Endpoint Uri: https://<instance>.<project>.ohs.<oam-hostsuffix>:<port>/oauth2/rest/security #Provide JWKS Endpoint URI

Provide Truststore details ... Certificate File Path (ex. oamcert.pem): ./commoncert.pem #provide Certificate file path Truststore File Path (ex. truststore.jks): ./commontrust.jks #provide Truststore file path Truststore Password: xxxx #provide Truststore password

#### Sample for IDCS is as follows:

Provide Oauth credentials for 'sr-quick' ... Client Id: e6e0b2c6c3a845709bc51b561e0f008c Client Secret: xxxx-xxxx-xxxx-xxxx Client Scope: https://quick.sr.topology.uim.org:30443/first\_scope Client Audience: https://quick.sr.topology.uim.org:30443/ Token Endpoint Uri: https://<IDCS URL>:443/oauth2/v1/token Valid Issue Uri: https://identity.oraclecloud.com/ Introspection Endpoint Uri: https://<IDCS URL>:443/oauth2/v1/introspect JWKS Endpoint Uri: https://<IDCS URL>:443/admin/v1/SigningCert/jwk Provide Truststore details ... Certificate File Path (ex. oamcert.pem): ./identity-pint-oc9qadev-com.pem Truststore File Path (ex. truststore.jks): ./truststore.jks Truststore Password: xxxxx #provide Truststore password

#### **3.** Verify the following:

\$kubectl get secret -n sr sr-quick-oauth-credentials

\$kubectl get cm -n sr sr-quick-oauth-config-cm

#### **Note:**

The oauthConfig secret is used by both messaging-bus and unified topology applications. If you are creating them in different namespaces or instances, you need to create this secret in both namespaces or instances.

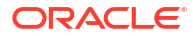

# <span id="page-22-0"></span>3 Deploying the Common Authentication Service

This chapter describes how to optionally deploy and manage the Common Authentication service.

# Building the OHS Image

To build OHS image:

- **1.** Go to **WORKSPACEDIR** that is created in "[Unified Inventory and Topology Toolkit](#page-12-0)".
- **2.** Download **V983369-01.zip**: **Oracle Fusion Middleware 12c (12.2.1.4.0) HTTP Server for Linux x86-64, 1.9 GB** file from Oracle E-Delivery by searching for the file from **Oracle HTTP Server** 12.2.1.4.0 for (Linux x86-64) and copy them to the **\$WORKSPACEDIR/ohsbuilder/staging/downloads/** folder.
- **3.** Modify ohsBaseImage.package.path in **\$WORKSPACEDIR/ohs-builder/bin/ ohs manifest.yaml** with the filename of the downloaded OHS archive file.
- **4.** Download jdk-<version>\_linux-x64\_bin.tar.gz and copy to the **\$WORKSPACEDIR/ohs-builder/staging/downloads/java** folder.

#### **Note:**

See *UIM Compatibility Matrix* for the latest versions of software.

- **5.** Modify the ohsBaseImage.jdk.path in **\$WORKSPACEDIR/ohs-builder/bin/ ohs manifest.yaml** file with the name of the downloaded JDK file.
- **6.** Run build-all-images.sh in **bin** directory to build all images on OHS.

# Deploying OAM along with OHS for Authentication Service

Before deploying OAM using the COMMON CNTK scripts, ensure the following:

- WebLogic Operator is deployed and configured as per UIM\_CNTK. See **Setting Up Oracle WebLogic Server Kubernetes Operator** in *UIM Cloud Native Deployment Guide* for more information.
- Namespace is registered with WebLogic Operator using the UIM CNTK script. See **Registering the Namespace** in *UIM Cloud Native Deployment Guide* for more information.
- Traefik (ingress-based) load balancer is installed as per UIM\_CNTK script. See **Installing the Traefik Container Image** in *UIM Cloud Native Deployment Guide* for more information.
- Pull the Oracle Access Manager Image or latest cpu image from Oracle Container Registry as follows:
	- **1.** Launch a browser and access the [Oracle Container Registry](https://container-registry.oracle.com/).
	- **2.** Click **Sign In** and enter your username and password.

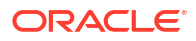

- <span id="page-23-0"></span>**3.** In the **Search** field, enter **Oracle Access Manager** and press **Enter**.
- **4.** Click **oam\_cpu** for the latest CPU patch image of Oracle Access Manager.
- **5.** In the **Terms and Conditions** box, select the language as **English**.
- **6.** Click **Continue** and accept **Terms and Restrictions**.
- **7.** On your Podman environment, log in to the Oracle Container Registry and enter your Oracle SSO username and password when prompted:

```
$ podman login container-registry.oracle.com
Username: <username>
Password: <password>
$ podman pull <oam-cpu-image-name>
```
**8.** Pull the Oracle Access Manager Image or latest CPU image from Oracle Container Registry as follows. For example: Use the following command to pull OAM CPU image from Oracle Container Registry:

```
docker pull container-registry.oracle.com/middleware/oam_cpu:12.2.1.4-
jdk8-ol7-221014
```
• Download **Oracle Communications Unified Inventory Management Common Toolkit** from Oracle Software Delivery Cloud.

# Deploying OAM Using Common Cloud Native Toolkit Scripts

To deploy OAM using COMMON\_CNTK scripts:

- **1.** Go to the **\$WORKSPACEDIR/common\_cntk** folder created in Unified Inventory and Topology Toolkit and export the path to a variable COMMON\_CNTK. See "[Unified](#page-12-0) [Inventory and Topology Toolkit](#page-12-0)" for more information.
- **2.** Modify the parameters in the \$SPEC\_PATH/sr/quick/applications.yaml file as follows:
	- **inventory.host**: Provide the inventory host IP or address where UIM traditional application is installed. This is a mandatory parameter. For UIM cloud native instance, the value is: <uimproject>-<uiminstance>-clusteruimcluster.<uimproject>.svc.cluster.local
	- **inventory.port**: Provide the inventory host port where the UIM on-perm is installed. This is a mandatory parameter. For UIM cloud native instance, the value is 8502.
	- **inventory.isSSL**: If traditional UIM has the SSL port used, change the value to **true**, for Cloud Native Inventory always false.
	- **imagePullSecret**: Provide the Kubernetes secret name containing the Docker secrets to pull images. This is a mandatory parameter. This secret should be accessible, which means that it must be created in the same namespace as OAM.
	- **persistentVolumeClaimName**: Provide the existing pvc name for storage of OAM domain. This is a mandatory parameter.
	- **hostSuffix**: By default it is .uim.org.
	- **loadBalancerPort**: The load balancer port exposed by Traefik or external load balancer. Enter the Secure/SSL port.

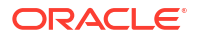

• **gcLogs**: To enable GC logs for OAM, set **enabled** to **true** and configure the number of files and size of each file. You can uncomment values inside **oam-server** to override common values for **gcLogs**. For example:

```
gcLogs:
   enabled: true
   fileSize: 10M
   noOfFiles: 10
```
- **tls.enabled**: Flag to enable tls or ssl. By default, it is true. If **true**, create the certificate and the key mentioned in next step. Oracle recommends not to disable SSL in production environment.
- **3.** If SSL is enabled that is, tls.enabled is **true**, create the certificate as follows:
	- **a.** Create certs folder in \$COMMON\_CNTK.
	- **b.** Copy your signed certificate and key into certs folder by renaming the certificate name as commoncert.pem and renaming the key file name as commonkey.pem.

#### **Note:**

OAM supports wild card certificates. Your certificate can be updated with the \*.<hostSuffix>. By default, the hostSuffix value is uim.org from **applications.yaml**. See ["Using Wild Card Certificates](#page-26-0)" for more information.

**c.** (Optional) Run the following command to create Single Certificate and Key for OAM, messaging-bus, UIM, and UTIA:

```
openssl req -x509 -nodes -days 365 -newkey rsa:2048 -
keyout $COMMON CNTK/certs/commonkey.pem -out $COMMON CNTK/certs/
commoncert.pem -subj "/CN=<instance>.<project>.admin.uim.org" -
extensions san -config <(echo '[req]'; echo 'distinguished name=req';
echo '[san]';echo 'subjectAltName=@alt_names'; \echo '[alt_names]'; \
echo 'DNS.1=<instance>.<project>.admin.uim.org'; \
echo 'DNS.2=<instance>.<project>.oam.uim.org'; \
echo 'DNS.3=<instance>.<project>.ohs.uim.org'; \
echo 'DNS.4=uim.org'; \
echo 'DNS.5=<instance>.<project>.topology.uim.org'; \
echo 'DNS.6=localhost'; \
echo 'DNS.7=svc.cluster.local'; \
echo 'DNS.8=<instance>.<project>.uim.org'; \
echo 'DNS.9=admin.<instance>.<project>.uim.org'; \
echo 'DNS.10=t3.<instance>.<project>.uim.org'; \
)
```
#### An example for **project:sr** and **instance: quick**:

```
openssl req -x509 -nodes -days 365 -newkey rsa:2048 -
keyout $COMMON CNTK/certs/commonkey.pem -out $COMMON CNTK/certs/
commoncert.pem -subj "/CN=quick.sr.admin.uim.org" -extensions san -
config <(echo '[req]'; echo 'distinguished name=req'; echo '[san]';echo
'subjectAltName=@alt_names'; \echo '[alt_names]'; \
```
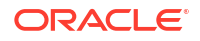

```
echo 'DNS.1=quick.sr.admin.uim.org'; \
echo 'DNS.2=quick.sr.oam.uim.org'; \
echo 'DNS.3=quick.sr.ohs.uim.org'; \
echo 'DNS.4=uim.org'; \
echo 'DNS.5=quick.sr.topology.uim.org'; \
echo 'DNS.6=localhost'; \
echo 'DNS.7=svc.cluster.local'; \
echo 'DNS.8=quick.sr.uim.org'; \
echo 'DNS.9=admin.quick.sr.uim.org'; \
echo 'DNS.10=t3.quick.sr.uim.org'; \
)
```
#### **Note:**

Ensure that **commoncert.pem** and **commonkey.pem** files are present in the **\$COMMON\_CNTK/certs** folder.

OAM, UIM, UTIA, and Message Bus support wildcard certificates. See "[Using](#page-26-0) [Wild Card Certificates](#page-26-0)" for more information.

- **d.** (Optional) To generate your own self-signed certificates, see ["Self-signed SSL](#page-40-0) [Certificates"](#page-40-0).
- **4.** Create the secrets for OAM as follows:
	- **a.** Create the mandatory secrets according to the system prompts as follows:

```
$COMMON_CNTK/scripts/manage-app-credentials.sh -p sr -i quick -
f $SPEC_PATH/sr/quick/applications.yaml -a oam create 
database, wlsadmin, ingressTLS
Applications specified - oam
====create database,wlsadmin,ingressTLS secret for oam Application====
Provide Database credentials for 'sr-quick-oam' ...
OAM DB Admin(sys) Username: <PDB-ADMIN-USER>
OAM DB Admin(sys) Password: <PDB-ADMIN-PWD>
OAM Schema Username: < OAM SCHEMA USER>
OAM Schema Password: < OAM SCHEMA PWD>
OAM DB Host: <DB HOSTNAME>
OAM DB Port: <DB_PORT>
OAM DB Service Name: <SERVICE-NAME>
Provide Weblogic Admin credentials for 'sr-quick-oam' ...
Weblogic Admin Username: <WL_ADMIN_USER>
Weblogic Admin Password: <WL_ADMIN_PWD>
Provide Ingress TLS Credentials for OAM application 'sr-quick-oam' ...
Ingress TLS Certificate Path (PEM file): $COMMON_CNTK/certs/
commoncert.pem
Ingress TLS Key file Path (PEM file): $COMMON_CNTK/certs/commonkey.pem
secret/sr-quick-oam-rcu-credentials created
secret/sr-quick-oam-wls-credentials created
secret/sr-quick-oam-ingress-tls-cert-secret created
```
<span id="page-26-0"></span>Execution status of secrets for command - create: OAM MICROSERVICE...........Ok

#### **Note:**

The RCU Schema password guideline specifies that a valid password must be specified. The password should be alpha numeric only and can contain the following special characters: **# , \_** . The password should not start with a number or a special character.

<OAM\_SCHEMA\_USER> should be less 12 characters and <OAM\_SCHEMA\_PWD> is the RCU Schema password.

- **b.** Ensure the following secrets are created:
	- Database secret : Contains the details of OAM database schema. For example, sr-quick-oam-rcu-credentials.
	- **wlsadmin** secret: Contains the credentials for WebLogic and **oamconsole**. For example, sr-quick-oam-wls-credentials.
	- **ingressTLS**: Contains certificate and key for OAM. For example,  $sr$ -quickoam-ingress-tls-cert-secret.
- **c.** For traditional UIM, if SSL port is used, you must create additional **configmap** to pass the inventory certificate.

\$COMMON\_CNTK/scripts/manage-app-credentials.sh -p sr -i quick f \$SPEC\_PATH/sr/quick/applications.yaml -a oam create inventorySSL Provide Inventory SSL Credentials for OAM application 'sr-quick-oam' ... On-prem Inventory SSL Certificate Path (PEM file): <provide inventory certificate>

- **5.** Configure Ingress and Ingress Controller for OAM. See ["Configuring Ingress and Ingress](#page-27-0) [Controller for OAM](#page-27-0)" for more information.
- **6.** Create schema by running the following commands to install OAM DB and ensure that database secret and image name for database.yaml are correct:

```
$COMMON_CNTK/scripts/install-database.sh -p sr -i quick -f $SPEC_PATH/sr/
quick/database.yaml -a oam -c 1
```
**7.** Create OAM by running the following command to install OAM and ensure that you updated applications.yaml file:

```
$COMMON_CNTK/scripts/create-applications.sh -p sr -i quick -
f $SPEC_PATH/sr/quick/applications.yaml -a oam
```
### Using Wild Card Certificates

OAM, UIM, UTIA and Message Bus supports wildcard certificates. You can generate wildCard Certificates with the hostSuffix value provided in applications.yaml. The default is **uim.org**.

To use wild card certificates:

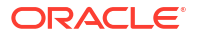

<span id="page-27-0"></span>**1.** To create a self-signed wild card certificate, use the following command:

```
openssl req -x509 -nodes -days 365 -newkey rsa:2048 -keyout $COMMON_CNTK/
certs/wildcardkey.pem -out $COMMON_CNTK/certs/wildcardcert.pem -subj "/
CN=*.uim.org" -extensions san -config <(echo '[req]'; echo 
'distinguished name=req';
echo '[san]';echo 'subjectAltName=@alt_names'; \echo '[alt_names]'; \
echo 'DNS.1=*.uim.org'; \
\lambda
```
**2.** Change the **subDomainNameSeperator** value from period (**.**) to hyphen (**-**) so that the incoming hostnames match the wild card DNS pattern. Update the \$SPEC\_PATH/project/instance/applications.yaml file as follows:

```
#Uncooment and provide the value of subDomainNameSeparator, default is "."
#Value can be changed as "-" to match wild-card pattern of ssl 
certificates.
#Example hostnames for "-" quick-sr-topology.uim.org
subDomainNameSeparator: "-"
```
**3.** If you have configured the above settings, the following are the hostnames to access OAM application for **project:sr**, **instance:quick**, and **hostSuffix: uim.org**:

```
oam-admin hostname: quick-sr-admin.uim.org
oam-ohs hostname: quick-sr-ohs.uim.org
oam hostname: quick-sr-oam.uim.org
oam-policy hostname: quick-sr-policy.uim.org
```
### Configuring Ingress and Ingress Controller for OAM

OAM supports standard Kubernetes ingress API and provides samples for integration. The following configuration provides the OAM required annotations for Nginx.

Any Ingress Controller that conforms to the standard Kubernetes Ingress API and supports annotations needed by OAM should work. Oracle does not certify any individual Ingress controllers to confirm this **generic** compatibility.

The annotations for OAM are:

• To use Annoation Base Generic Ingress Controller, update **applications.yaml** from **\$SPEC\_PATH/project/instance** as follows:

```
# Valid values are TRAEFIK, GENERIC
ingressController: "GENERIC"
ingress:
   className: nginx ##provide ingressClassName value, default value for 
nginx ingressController is nginx.
   annotations:
     nginx.ingress.kubernetes.io/affinity: "cookie"
     nginx.ingress.kubernetes.io/affinity-mode: "persistent"
     nginx.ingress.kubernetes.io/session-cookie-name: "nginxingresscookie"
     nginx.ingress.kubernetes.io/proxy-body-size: "50m"
     nginx.ingress.kubernetes.io/proxy-buffer-size: 64k
```
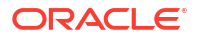

<span id="page-28-0"></span>• To enable SSL, provide the following annotations in **applications.yaml** under **oam-server tag**:

```
oam-server:
  ingress:
    annotations:
       nginx.ingress.kubernetes.io/configuration-snippet: |
        more clear input headers "WL-Proxy-Client-IP" "WL-Proxy-SSL" "X-
Custom-Request-Header" ;
        more set input headers "X-Forwarded-Proto: https";
        more set input headers "WL-Proxy-SSL: true";
         more_set_input_headers "IS_SSL: ssl";
```
• To use TRAEFIK Ingress Controller, update **applications.yaml** from **\$SPEC\_PATH/ project/instance** as following:

```
# Valid values are TRAEFIK, GENERIC
ingressController: "TRAEFIK"
```
# Upgrading OAM

To upgrade OAM, you can use following command:

```
$COMMON_CNTK/scripts/upgrade-applications.sh -p sr -i quick -f $SPEC_PATH/sr/
quick/applications.yaml -a oam
```
#### **Note:**

This upgrade command will restart OAM and OHS deployments. If you want to update ingressTLS, inventorySSL secrets or want to make any changes in **applications.yaml** for OAM, you can perform this operation.

This command will not make any changes to OAM domain. To update domain, you need to uninstall OAM and recreate.

# Uninstalling OAM

To uninstall OAM:

**1.** Delete OAM as follows:

```
$COMMON_CNTK/scripts/delete-applications.sh -p sr -i quick -
f $SPEC_PATH/sr/quick/applications.yaml -a oam
```
**2.** Delete OAM db schema as follows:

\$COMMON\_CNTK/scripts/install-database.sh -p sr -i quick -f \$SPEC\_PATH/sr/ quick/database.yaml -a oam -c 2

**3.** Run the file \$COMMON CNTK/scripts/uninstall.sh.

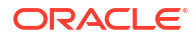

#### **Note:**

Ensure the domain folder and its contents on the **PV\_SHARED\_PATH** or **Path** sharedDomainPath on NFS are deleted after the uninstallation. That is, delete <project>-<instance>-oam and <project>-<instance>-oam-ohs folders.

# <span id="page-29-0"></span>Specifying the Proxy Settings

Enter the following proxy settings:

- In the browser, go to **network no-proxy settings** and include the **\*<hostSuffix>** value from **\$SPEC\_PATH/sr/quick/applications.yaml**. By default, it is **.uim.org** that is, **\*.uim.org**.
- In /etc/hosts the following may changed based on the <instance>, <project>, and hostSuffix values in **\$SPEC\_PATH/sr/quick/applications.yaml**.

#### **etc/hosts**:

```
<k8s cluster ip> <instance>.<project>.oam.<hostSuffix> 
<instance>.<project>.admin.<hostSuffix> 
<instance>.<project>.policy.<hostSuffix> <instance>.<project>.ohs.<hostSuffix>
for example:
<k8s cluster ip> quick.sr.oam.uim.org quick.sr.admin.uim.org 
quick.sr.policy.uim.org traefik.uim.org quick.sr.ohs.uim.org
```
# Accessing the WebLogic Server Administration Console and the OAM Console

You need to complete the proxy settings for accessing the WebLogic Server Administration console and the OAM console. The credentials for accessing WebLogic console or OAM console are stored in the **wlsadmin** secret.

WebLogic Console:

https://<instance>.<project>.admin.<hostSuffix>:<loadBalancerPort>/console

#### For example:

https://quick.sr.admin.uim.org:30443/console

#### OAM Console:

https://<instance>.<project>.admin.<hostSuffix>:<loadBalancerPort>/oamconsole

#### For example:

https://quick.sr.admin.uim.org:30443/console

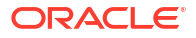

# <span id="page-30-0"></span>Configuring OAM

To configure OAM before using it for SSO authentication:

**1.** Log in to Oracle Access Management (OAM) Console:

```
https://<instance>.<project>.admin.<hostSuffix>:<loadBalancerPort>/
oamconsole
```
- **2.** Click **Configuration** at the top right corner of the Console to show Configuration Launch Pad.
- **3.** Click on **Available Services** and then click **Enable Service** for **OAuth and OpenIDConnect Service**.
- **4.** From Configuration Launch Pad, select **Access Manager** from the **View** menu in the **Settings** section:
	- **a.** Under **Load Balancing** and **WebGate Traffic Load Balancer**, modify OAM Server Host with <instance>.<project>.ohs.<hostSuffix >. The hostSuffix value is taken from **\$SPEC\_PATH/sr/quick/applications.yaml**. By default, it is .uim.org.
	- **b.** Modify OAM Server Protocol to https.
	- **c.** Modify OAM Server Port to <loadBalancerPort>. This value is from \$SPEC\_PATH/sr/quick/applications.yaml.
	- **d.** Secure the load balancer port.
	- **e.** Click **Apply** to save.

#### **Figure 3-1 Access Manager Settings**

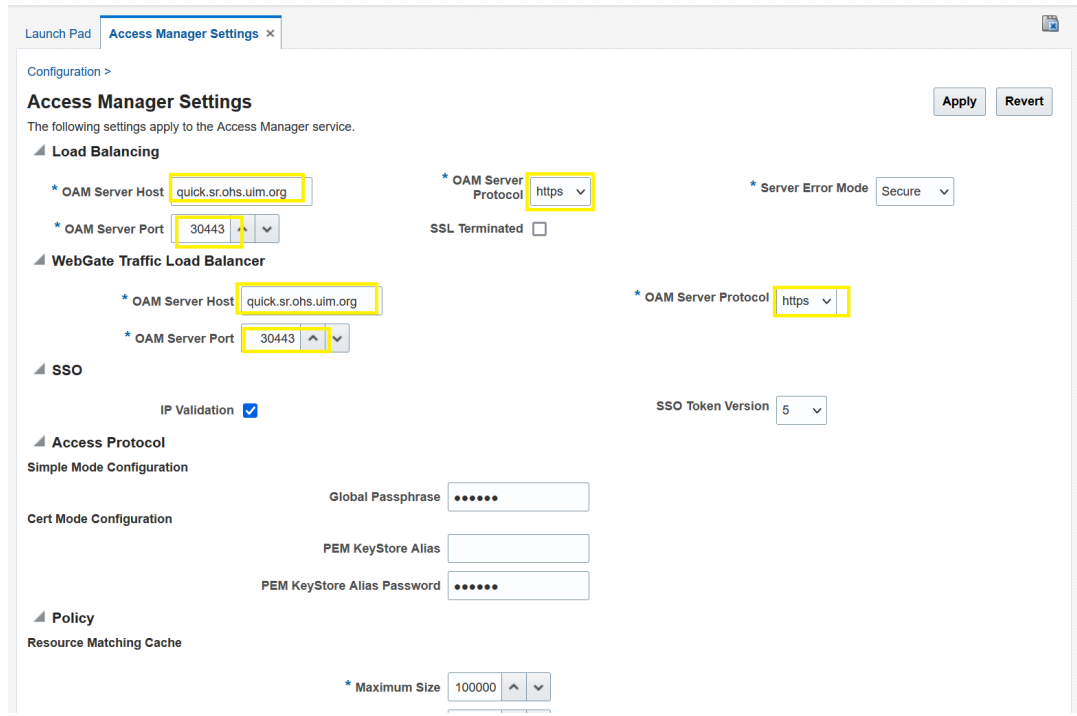

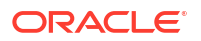

- **5.** From Configuration Launch Pad, select **User Identity Stores** to create an ID store for using the embedded LDAP of UIM:
	- **a.** Click **Create** under the **IDS Profiles** section for creating an IDS profile.
	- **b.** Specify **Name** as UIMEmbeddedLDAP.
	- **c.** (Optional) Provide **Description**.
	- **d.** Configure the Repository properties under **Repository**:
		- **i.** Choose **Repository Options** by selecting **Create New**.
		- **ii.** Provide **Directory Type** as Weblogic Server Embedded LDAP.
		- **iii.** Provide **Host Name** as <Inventory's AdminHost> and **Port** as <Inventory's AdminPort> under **Hosts**.

#### **Note:**

In case of UIM Cloud Native Environment, provide AdminServer service name and port for <Inventory's AdminHost>:<Inventory's AdminPort> as <uim-project>-<uim-instance>-admin:8501 (sample: sr-quick-admin:8501).

- **iv.** If UIM onPrem admin server is SSL enabled, select **SSL Enabled**, for UIM Cloud Native environment not required.
- **v.** Provide the **Bind DN** as cn=Admin.
- **vi.** Specify **Bind Password** provided for the embedded LDAP in the WebLogic admin console. Ensure that the following steps are performed in WebLogic console where UIM is deployed. In the WebLogic Server admin console, change the credential for the embedded LDAP server as follows:

```
Note:
```
In case of UIM Cloud Native environment, enter your WebLogic password in the **Password** field.

- Expand **Domain** > **Security** > **Embedded LDAP**.
- In the **Credential** field, enter the new credential.
- In the **Confirm Credential** field, enter the new credential again.
- Click **Save**.
- Reboot the WebLogic server.
- **vii.** Provide **Base DN** as follows:

ou=myrealm,dc=<inventory application domain name>

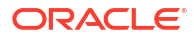

#### **Note:**

In case of UIM Cloud Native Environment, provide <inventory application domain name> as domain. On UIM CN, WebLogic domain name is set to domain by default.

- **e.** Configure the user properties to configure the LDAP user object under **User** section:
	- i. Provide **Base DN** as ou=people, ou=myrealm, dc=<inventory application domain name>.
	- **ii.** Provide **Login ID Attribute** as uid.
- **f.** Configure the Group properties to configure the LDAP group object under **Group** section:
- **g.** Provide **Base DN** as ou=groups,ou=myrealm,dc=<inventory application domain name>.
- **h.** Click **Test Connection** on the top-right corner to ensure the connection to embedded LDAP is successful.
- **i.** Click **OK** to close the **Connection Status** dialog box.
- **j.** Click **Create** to create IDS profile. Entries with the profile name are displayed in the IDS Profiles and IDS Repositories table.
- **k.** Click **Sync IDS Profiles** button on right side of **OAM ID Stores** section to see the *IDSPROFILE-UIMEmbeddedLDAP* entry displayed under OAM ID Stores table.
- **6.** Click **Application Security** at the top right corner of the Console to show the Application Security Launch Pad.
- **7.** Click **Agents** and then **Search** to show the **UnifiedWebgate** in the table.
- **8.** Select **UnifiedWebgate** from the table and click **Edit** to modify the Webgate settings:
	- **a.** Modify **Logout Redirect URL** as:

```
https://<instance>.<project>.ohs.<hostSuffix>:<loadBalancerPort/oam/
server/logout
```
- **b.** Modify the **Access Server** and **Host Name** under **Primary Server List** as Other and <domainUID> -oam-server1 ' where domainUID is the <project>- <instance>-oam. By default, it is sr-quick-oam-oam-server1.
- **c.** Click **Apply** to save.
- **9.** From the Application Security Launch Pad, select **Authentication Modules** from **Plug-ins** to create 'UIM Embedded LDAP Module' authentication module.
	- **a.** Click **Create LDAP Authentication Module** in the **Create** dropdown, under **Search Results** section.
	- **b.** Provide **Name** as **UIM Embedded LDAP Module**.
	- **c.** Choose **User Identity Store** as **IDSPROFILE-UIMEmbeddedLDAP** that is created above.
	- **d.** Click **Apply** to save.
- **10.** From the Application Security Launch Pad, select **Authentication schemas** from **Access Manager** to create 'UIM Embedded LDAP Schema' authentication schema.

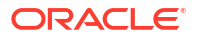

- <span id="page-33-0"></span>**a.** Click **Create** under **Search Results** section.
- **b.** Provide **Name** as **UIM Embedded LDAP Schema**.
- **c.** Provide **Description** as **UIM Embedded LDAP Schema**.
- **d.** Modify the **Authentication Level** as **2**.
- **e.** Provide **Challenge Method** as **FORM**.
- **f.** Provide **Challenge Redirect URL** as **/oam/server/**.
- **g.** Choose **Authentication Module** as **UIM Embedded LDAP Module**.
- **h.** Provide **Challenge URL** as **/login.jsp**.
- **i.** Choose **Context Type** as **customwar**.
- **j.** Provide **Context Value** as **/customConsent**.
- **k.** Click **Apply** to save.
- **11.** From the Application Security Launch Pad, select **Application Domains** from **Access Manager** to edit **UnifiedWebgate** application domain.
	- **a.** Click **Search** to show the **UnifiedWebgate** in the table.
	- **b.** Select **UnifiedWebgate** from the table and click **Edit** to modify the Application Domain settings.
	- **c.** Select **Authentication Policies** tab and select the **Protected Resource Policy** table item.
	- **d.** Click **Edit** button to open **Protected Resource Policy** authentication policy settings.
	- **e.** Choose **Authentication Schema** as **UIM Embedded LDAP Schema** from the drop down.
	- **f.** Click **Apply** to save.

### Configuring OAuth Service Settings

Complete the proxy settings as mentioned in the above section.

Ensure environment variable **NO\_PROXY** is set with <hostSuffix>.

Run the following commands from the machine on which the proxy settings are done:

```
export CREDS=`echo -n "<OAM_Domain_Username>:<password>" | base64 -w 0`
export OAMHOST=<instance>.<project>.admin.<hostSuffix> (example,
quick.sr.admin.uim.org)
export OAMPORT=<loadBalancerPort> (the value provided in $SPEC_PATH/sr/quick/
applications.yaml)
```
### Creating an OAuth Identity Domain

Run the following curl statement to create the UnifiedIdDomain identity domain with custom-consent enabled and using IDSPROFILE-UIMEmbeddedLDAP as the identity provider:

```
curl -i -H "Content-Type: application/json" -H "Authorization:Basic ${CREDS}" 
--cacert $COMMON CNTK/certs/commoncert.pem --noproxy $NO_PROXY --request POST
https://${OAMHOST}:${OAMPORT}/oam/services/rest/ssa/api/v1/oauthpolicyadmin/
oauthidentitydomain -d '{"consentPageURL":"/customConsent/
```
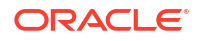

```
customConsent.jsp","issueTLSClientCertificateBoundAccessTokens":false,"tokenSe
ttings":
[{"tokenType":"ACCESS_TOKEN","tokenExpiry":3600,"lifeCycleEnabled":false,"refr
eshTokenEnabled":true,"refreshTokenExpiry":86400,"refreshTokenLifeCycleEnabled
":false},
{"tokenType":"AUTHZ_CODE","tokenExpiry":3600,"lifeCycleEnabled":false,"refresh
TokenEnabled":true,"refreshTokenExpiry":86400,"refreshTokenLifeCycleEnabled":f
alse},
{"tokenType":"SSO_LINK_TOKEN","tokenExpiry":3600,"lifeCycleEnabled":false,"ref
reshTokenEnabled":true,"refreshTokenExpiry":86400,"refreshTokenLifeCycleEnable
d":false}],"customAttrs":"{\"allowedCustomPlugins\":\"OAuthCustomClaimsPlugin\
"}","name":"UnifiedIdDomain","description":"Unified Identity 
Domain","identityProvider":"IDSPROFILE-UIMEmbeddedLDAP","errorPageURL":"/oam/
pages/servererror.jsp","keyPairRolloverDurationInHours":48}'
```
### Creating a Resource

Run the following curl statement to create UnifiedRserver resource with default scope as Info:

```
curl -i -H "Content-Type: application/json" -H "Authorization:Basic ${CREDS}" 
--cacert $COMMON CNTK/certs/commoncert.pem --noproxy $NO_PROXY --request POST
https://${OAMHOST}:${OAMPORT}/oam/services/rest/ssa/api/v1/oauthpolicyadmin/
application -d '{"tokenAttributes":
[],"resServerType":"CUSTOM_RESOURCE_SERVER","resourceServerNameSpacePrefix":"U
nifiedRserver.","name":"UnifiedRserver","description":"Unified Resource 
Server","audienceClaim":null,"scopes":
[{"scopeName":"Info","description":"null"},
{"scopeName":"DefaultScope","description":"DefaultScope"}],"idDomain":"Unified
IdDomain","resourceServerId":"1f50f6f4-06a9-4d1b-8347-bc5672a12e56"}'
```
### Creating a Client

Run the curl statement to create topologyClient client.

The following is an example for creating a client with **<project>** as *sr* and **<instance>** as *quick*:

```
curl -i -H "Content-Type: application/json" -H "Authorization:Basic ${CREDS}" 
--cacert $COMMON CNTK/certs/commoncert.pem --noproxy $NO_PROXY --request POST
https://${OAMHOST}:${OAMPORT}/oam/services/rest/ssa/api/v1/oauthpolicyadmin/
client -d 
'{"clientType":"CONFIDENTIAL_CLIENT","issueTLSClientCertificateBoundAccessToke
ns":false,"name":"topologyClient","grantTypes":
["PASSWORD","CLIENT_CREDENTIALS","JWT_BEARER","REFRESH_TOKEN","AUTHORIZATION_C
ODE"],"description":"null","attributes":
[{"attrName":"customeAttr1","attrValue":"CustomValue","attrType":"STATIC"}],"i
d":"topologyClient","secret":"<secret>","scopes":
["UnifiedRserver.Info"],"defaultScope":"UnifiedRserver.Info","redirectURIs":
[{"url":"https://quick.sr.topology.uim.org:30443/topology","isHttps":true},
{"url":"https://quick.sr.topology.uim.org:30443/redirect/unified-topology-
ui","isHttps":true}],"idDomain":"UnifiedIdDomain"}'
```
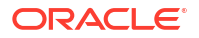

<span id="page-35-0"></span>Add topology service specific redirect URLs under **redirectURIs** attribute in json data and update <secret>:

• For Topology-API:

```
redirect-uri: "https://<instance>.<project>.topology.<hostSuffix>:<port>/
topology"
```
• For Topology-UI:

```
redirect-uri: https://<instance>.<project>.topology.<hostSuffix>:<port>/
redirect/unified-topology-ui
```
#### **Note:**

If an external load balancer is used with a default port of **80** or **443**, you do not mention ports in redirect URIs. In that case, redirect URIs will be as follows:

```
"redirectURIs":[{"url":"https://quick.sr.topology.uim.org/
topology","isHttps":true},
{"url":"https://quick.sr.topology.uim.org/redirect/unified-topology-
ui","isHttps":true}]
```
# Debugging and Troubleshooting

The following are some common issues.

### Unable to create Domain or Admin Server is not coming up

To troubleshoot the issue:

**1.** Check if a folder with the domain name already exists at the **persistentVolumeClaim** location. If there is a **Domain Exists** error, the following message appears:

The domain will be created using the script /u01/weblogic/create-domain-

```
script.sh
ERROR: The create domain job will not overwrite an existing domain. The 
domain folder /u01/oracle/user_projects/domains/accessdomain already exists
```
**2.** Ensure RCU schema creation is successful.

kubectl -n <NAMESPACE> get pods

- **3.** Check the logs of <project>-<instance>-oam-dbschema (kubectl -n  $\leq$ NAMESPACE>), which ends with Repository Creation Utility - Create : Operation Completed line.
- 4. Check the logs of <project>-<instance>-oam-create-infra-domain-job-<podsuffix>.

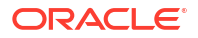
To resolve the issue:

- **1.** If a folder with the same domain name already exists, delete the domain folders (<project>-<instance>-oam and <project>-<instance>-oam-ohs) and its contents.
- **2.** Uninstall OAM. See Uninstalling OAM for more information.
- **3.** If RCU Schema creation is not successful, then check the rcuDatabaseURL and rcuSchemaPrefix values provided.

```
Note:
```
Same rcuSchemaPrefix value cannot be used for different domains with in the same database.

- **4.** Resolve the database issues and run the scripts again.
- **5.** Resolve the errors appeared in the logs of <project>-<instance>-oam-createinfra-domain-job-<podsuffix>:
	- **a.** If you see mkdir: cannot create directory ... : Permission denied error, then ensure the **PVC/sharedDomainPath** has permissions. For example: chmod 777 /scratch/shared.
	- **b.** If there are no errors or exceptions in logs, ensure the <NAMESPACE> is registered with the WebLogic operator as mentioned in prerequisites for running scripts.
- **6.** Before running the scripts again, remove the Helm releases that are partially installed as follows to get the helm releases in the namespace:

helm ls -n <NAMESPACE> -

### Unable to Access OAM Console

Unable to access OAM Console using: https:// admin.<DOMAIN\_NAME><hostSuffix>:<loadBalancerPort>/oamconsole

To troubleshoot the issue:

• Ensure the OHS service is up and running the following commands:

kubectl -n <NAMESPACE> logs <project>-<instance>-oam-ohs-<podSuffix>

- Ensure the loadBalancerPort is correct and provide secure port if SSL is enabled.
- Ensure proxy settings are done.

To resolve the issue, identify and uninstall the failed pod as follows:

**1.** Check if there are any pods that are failed or in the **Error** state using:

kubectl -n <NAMESPACE> get pods

**2.** Check the release of the pods using the following Helm command:

```
helm ls -n <NAMESPACE>
```
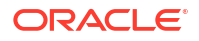

**3.** If RCU Schema creation has failed, uninstall <project>-<instance>-oam-dbschema release using:

helm -n <NAMESPACE> uninstall <project>-<instance>-oam-dbschema

**4.** If OAM domain creation has failed, uninstall <project>-<instance>-oamcreatedomain release using:

helm -n <NAMESPACE> uninstall <project>-<instance>-oam-createdomain

**5.** Run \$COMMON CNTK/scripts/delete applications.sh -p <project> -i <instance> -f \$SPEC\_PATH/sr/quick/applications.yaml -a oam then ensure the <DOMAIN\_NAME> folder and <DOMAIN\_NAME>-ohs folder (if exists) from the PVC/sharedDomainPath is deleted.

### Inventory UI is not appearing after successful login

To troubleshoot the issue, check if you have the credentials to view UIM and check the logs ot Topology-UI service.

The following error appears if you have recreated UIM.

#### **Failure of Web Server bridge:**

No back-end server available for connection: timed out after 10 seconds or idempotent set to OFF or method not idempotent.

To resolve the issue:

- **1.** Restart the OHS pod.
- 2. Get the OHS pod name using kubectl -n <namespace> get pods command where the name of the pod is  $\langle$ project>- $\langle$ instance>-oam-ohs- $\langle$ podsuffix>.

#### **Note:**

The pod name starts with Pod name starts with  $\langle$ project>-<instance>-oam-ohs-<number>.

- **3.** Open the OHS pod using: kubectl -n oamns exec -it <OHS POD NAME> -bash.
- **4.** Run the command:

```
echo '<DOMAIN USER PWD>' | /u01/oracle/ohssa/user projects/domains/
<project>-<instance>-oam-ohs/bin/restartComponent.sh ohs1
```
**5.** Exit from the pod using exit.

Alternatively, you can restart OHS by rolling out restart from deployments as follows:

```
kubectl -n <namespace> get deployments
        kubectl -n <namespace> rollout restart deployment <project>-
<instance>-oam-ohs
```
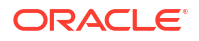

### UIM UI Not Accessible on Using SSL Port of Traditional UIM Instance

Check the OHS logs and if you observe SSL Handshake error message in logs. For example, wl ssl open : SSL Handshake failed onserror : Success, error : 29024, status : 2, perform the following resolution steps:

#### **1.** Identify the Inventory certificate file (**.pem**) and copy it into OHS pod.

kubectl -n <NAMESPACE> cp <inventory-certificate-file> <NAMESPACE>/ <OHS\_POD\_NAME>:/u01/oracle/ohssa/user\_projects/domains/<project>-<instance>-oam-ohs/config/fmwconfig/components/OHS/instances/ohs1/ keystores/

#### **2.** Enter the OHS pod using:

kubectl -n <NAMESPACE> exec -it <OHS POD NAME> bash

#### **3.** Run the below commands inside the OHS pod:

cd /u01/oracle/ohssa/user\_projects/domains/<project>-<instance>-oam-ohs/ config/fmwconfig/components/OHS/instances/ohs1/keystores

```
/u01/oracle/ohssa/oracle_common/bin/orapki wallet create -wallet <wallet-
name> -auto_login_only
```

```
/u01/oracle/ohssa/oracle_common/bin/orapki wallet add -wallet <wallet-
name> -trusted cert -cert <inventory-certificate-file> -auto login only
```
cd ..

vim mod\_wl\_ohs.conf

#edit the file for the locations mentioned as below

```
 <Location /Inventory>
    WLSRequest On
    WebLogicHost <inventory.host>
    WeblogicPort <inventory.port>
     #WLProxySSL ON
    WLProxySSLPassThrough ON
    SecureProxy ON
    WLSSLWallet "${ORACLE_INSTANCE}/config/fmwconfig/components/$
{COMPONENT_TYPE}/instances/${COMPONENT_NAME}/keystores/<wallet-name>"
     SetHandler weblogic-handler
  </Location>
  <Location /InventoryWS>
    WLSRequest On
    WebLogicHost <inventory.host>
    WeblogicPort <inventory.port>
     #WLProxySSL ON
    WLProxySSLPassThrough ON
     SecureProxy ON
    WLSSLWallet "${ORACLE_INSTANCE}/config/fmwconfig/components/$
{COMPONENT_TYPE}/instances/${COMPONENT_NAME}/keystores/<wallet-name>"
```
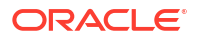

```
 SetHandler weblogic-handler
  </Location>
  <Location /InventoryRSOpenAPI>
    WLSRequest On
    WebLogicHost <inventory.host>
    WeblogicPort <inventory.port>
     #WLProxySSL ON
    WLProxySSLPassThrough ON
     SecureProxy ON
     WLSSLWallet "${ORACLE_INSTANCE}/config/fmwconfig/components/$
{COMPONENT_TYPE}/instances/${COMPONENT_NAME}/keystores/<wallet-name>"
     SetHandler weblogic-handler
  </Location>
  <Location /cartridge>
    WLSRequest On
    WebLogicHost <inventory.host>
    WeblogicPort <inventory.port>
     #WLProxySSL ON
    WLProxySSLPassThrough ON
    SecureProxy ON
    WLSSLWallet "${ORACLE_INSTANCE}/config/fmwconfig/components/$
{COMPONENT_TYPE}/instances/${COMPONENT_NAME}/keystores/<wallet-name>"
    SetHandler weblogic-handler
  </Location>
  <Location /mapviewer>
    WLSRequest On
    WebLogicHost <inventory.host>
    WeblogicPort <inventory.port>
     #WLProxySSL ON
    WLProxySSLPassThrough ON
     SecureProxy ON
    WLSSLWallet "${ORACLE_INSTANCE}/config/fmwconfig/components/$
{COMPONENT_TYPE}/instances/${COMPONENT_NAME}/keystores/<wallet-name>"
     SetHandler weblogic-handler
  </Location>
```
#### **4.** Restart the OHS server:

echo '<WL ADMIN PWD>' | /u01/oracle/ohssa/user projects/domains/<project>-<instance>-oam-ohs/bin/restartComponent.sh ohs1

**5.** See the **Configuring a Plug-In for One-Way SSL** section from *Using Oracle WebLogic Server Proxy Plug-Ins 12.2.1.4.0* and perform the following:

#### **Note:**

Perform this in UIM administrator console.

- **a.** Log into the Oracle WebLogic Server administration console.
- **b.** In the **Domain Structure** pane, expand the **Environment** node. If the server instances that are used to proxy the requests from Oracle HTTP Server are in a cluster, select **Clusters**. Otherwise, select **Servers**.
- **c.** Select the server or cluster that you want to proxy the requests from Oracle HTTP Server.
- **d.** In the **Configuration: General** tab, scroll down to the **Advanced** section and expand it.
- **e.** Do one of the following:
	- To enable one-way SSL, select **WebLogic Plug-In Enabled**.
	- To enable two-way SSL where client certificates are used to authenticate, select **Client Cert Proxy Enabled**.
	- To enable two-way SSL with client certificates, select **Both**.
- **f.** If you have selected **Servers** in Step 2, repeat steps 3 and 4 for the other servers to which you want to proxy the requests from Oracle HTTP Servers.
- **g.** Click **Save**.
- **h.** For the change to take effect, you must restart the server instances.

See the **Configuring the SSL Policy/Certificate** section from *UIM System Administrator's Guide* for configuring SSL with Oracle WebLogic server.

# Self-signed SSL Certificates

This section provides information on generating your self-signed SSL certificates.

### Generating Self-signed Certificates

To generate self-signed certificates:

**1.** Create the **certs** folder under the **\$COMMON\_CNTK** directory.

```
mkdir $COMMON_CNTK/certs
```
**2.** Update the following command with the appropriate values of instance, project, and hostSuffix names and run it to generate a common self-signed certificate and key that can be used for OAM, message-bus, UIM, and UTIA. You can add or remove the DNS entries from the below command based on your requirements.

```
openssl req -x509 -nodes -days 365 -newkey rsa:2048 -keyout $COMMON_CNTK/
certs/commonkey.pem -out $COMMON_CNTK/certs/commoncert.pem -subj "/
CN=<INSTANCE>.<PROJECT>.admin.<hostSuffix>" -extensions san -config <(echo 
'[req]'; echo 'distinguished_name=req'; echo '[san]';echo 
'subjectAltName=@alt_names'; \echo '[alt_names]'; \
echo 'DNS.1=<INSTANCE>.<PROJECT>.admin.<hostSuffix>'; \
echo 'DNS.2=<INSTANCE>.<PROJECT>.oam.<hostSuffix>'; \
echo 'DNS.3=<INSTANCE>.<PROJECT>.ohs.<hostSuffix>'; \
echo 'DNS.4=<hostSuffix>'; \
echo 'DNS.5=<INSTANCE>.<PROJECT>.topology.<hostSuffix>'; \
echo 'DNS.6=localhost'; \
echo 'DNS.7=svc.cluster.local'; \
echo 'DNS.8=<INSTANCE>.<PROJECT>.<hostSuffix>'; \
echo 'DNS.9=admin.<INSTANCE>.<PROJECT>.<hostSuffix>'; \
echo 'DNS.10=t3.<INSTANCE>.<PROJECT>.<hostSuffix>'; \
echo 'DNS.11=<INSTANCE>.<PROJECT>.messaging.broker0.<hostSuffix>'; \
echo 'DNS.12=<INSTANCE>.<PROJECT>.messaging.broker<N>.<hostSuffix>'; \
```
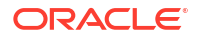

```
echo 'DNS.13=<INSTANCE>.<PROJECT>.messaging.bootstrap.<hostSuffix>'; \
\lambda
```
- **3.** You can add or remove the DNS entries in the above sample certificate. Check the following scenarios for removing or adding the DNS entries:
	- If the Message Bus ingress listener is not enabled, you can remove the following DNS entries:

```
quick.sr.messaging.broker0.uim.org
quick.sr.messaging.broker1.uim.org
quick.sr.messaging.bootstrap.uim.org
```
• For traditional UIM, you can remove the following DNS entries and add the hostnames of traditional UIM servers:

```
quick.sr.uim.org
admin.quick.sr.uim.org
t3.quick.sr.uim.org
```
• If OAM is not used as IdP, you can remove following hostnames from the certificate:

```
quick.sr.admin.uim.org
quick.sr.oam.uim.org
quick.sr.ohs.uim.org
```
### Generating Wild Card SSL Certificate

To generate wild card SSL certificate:

**1.** Create the **certs** folder in **\$COMMON\_CNTK directory** as follows:

```
mkdir $COMMON_CNTK/certs
```
**2.** To generate a wild card SSL certificate you can update <hostSuffix> value. The default is **uim.org** and run following command:

```
openssl req -x509 -nodes -days 365 -newkey rsa:2048 -keyout $COMMON_CNTK/
certs/wildcardkey.pem -out $COMMON_CNTK/certs/wildcardcert.pem -subj "/
CN=*.<hostSuffix>" -extensions san -config <(echo '[req]'; echo
'distinguished name=req';
echo '[san]';echo 'subjectAltName=@alt_names'; \echo '[alt_names]'; \
echo 'DNS.1=*.<hostSuffix>'; \
)
```
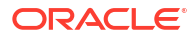

### **Note:**

- To use wild card certificates, you must configure **subDomainNameSeperator** field as **-**, in **applications.yaml** and **project.yaml** in the **spec** path location.
- WebLogic by default does not recognizes wild card certificates. In production environment, you must configure the custom hostname verifier as weblogic.security.utils.SSLWLSWildcardHostnameVerifier. See WebLogic documentation for setting up **hostNameVerifier**.
- In development environment, you can disable hostname verification.

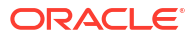

# 4 Deploying Unified Operations Message Bus

This chapter describes how to deploy Unified Operations Message Bus.

#### **Unified Operations Message Bus Overview**

The Oracle Communications Unified Operations Message Bus (OCUOMB) service is a distributed event store and stream-processing platform service. The Message Bus clients send and receive events and messages from the Message Bus service that in turn sends and receives from a specific channel called Topic. This enables that the source and target clients or services are loosely coupled and asynchronous. Message Bus uses Apache Kafka in its platform to support the event store and stream-processing and for packaging. For deployment, Message Bus uses Strimzi.

Strimzi simplifies the process of running Apache Kafka in a Kubernetes cluster. Strimzi provides container images and operators for running Apache Kafka on Kubernetes. Strimzi operators are fundamental for the smooth running of Strimzi. These operators are software extensions to Kubernetes that make use of custom resources to manage applications and their components. These operators simplify the process of:

- Deploying, running, and upgrading the Kafka cluster and its components.
- Configuring and securing access to Kafka.
- Creating and managing Kafka topics.

Operators are a method of packaging, deploying, and managing a Kubernetes application. The Strimzi operators extend Kubernetes functionality and automate common and complex tasks related to a Kafka deployment. By implementing knowledge of Kafka operations in code, Kafka administration tasks are simplified and require less manual intervention. See [https://strimzi.io/](https://strimzi.io/docs/operators/latest/overview.html) [docs/operators/latest/overview.html](https://strimzi.io/docs/operators/latest/overview.html) for more details on the Strimzi operators. Strimzi has the following operators:

- *Cluster Operator*: Deploys and manages the Apache Kafka clusters, Kafka Connect, Kafka Mirror Maker, Kafka Bridge, Kafka Exporter, Cruise Control, and the Entity Operator.
- *Entity Operator*: Comprises the Topic Operator and User Operator
- *Topic Operator*: Manages Kafka topics

See the following webssites for more information on Strimzi and Apache Kafka:

- Strimzi: <https://strimzi.io/>
- Apache Kafka: <https://kafka.apache.org/>

The Message Bus service provides scripts and helm charts to deploy and manage the Apache Kafka cluster in Kubernetes by using the Strimzi operator and Kubernetes Custom Resources definitions. The Message Bus service does not provide any image builder toolkits to build the container images and by default, Helm charts pull the required container images from the [quay.io/strimzi](http://quay.io/strimzi) container repository.

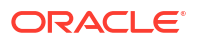

#### **Table 4-1 Container Images and Purposes**

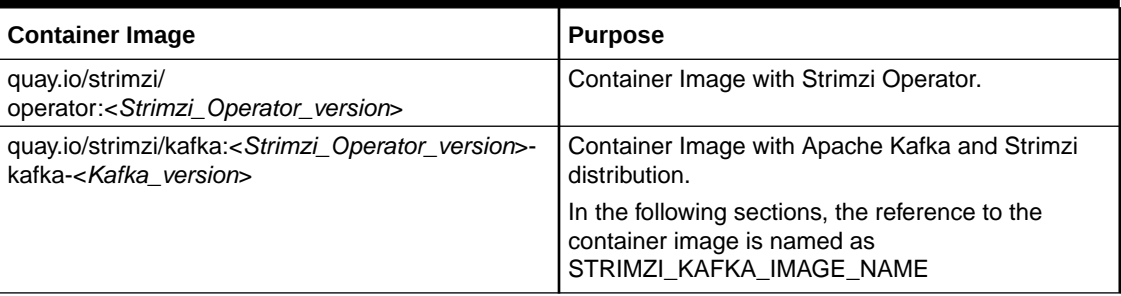

#### **Note:**

See *UIM Compatibility Matrix* for the latest versions of software.

# Message Bus Cloud Native Architecture

The Message Bus service uses Apache Kafka as a distributed event store platform. To run an Apache Kafka cluster on Kubernetes, the Message Bus service uses the Strimzi operator. Strimzi is an open-source project that provides container images and operators for running Apache Kafka on Kubernetes.

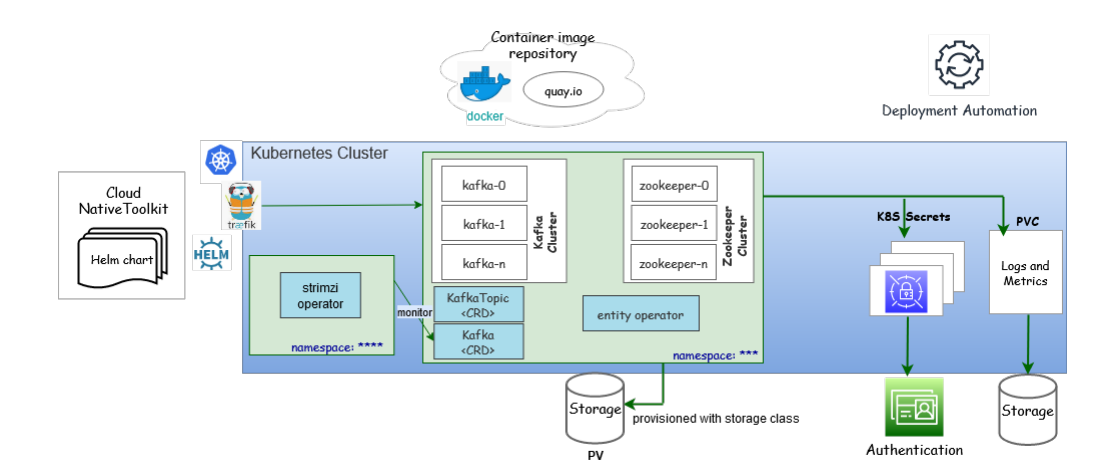

#### **Figure 4-1 Message Bus Cloud Native Architecture**

### Access to Message Bus

While deploying the Message Bus Service in Kubernetes namespace, the following Kubernetes service objects are created to access the Message Bus pods either internally or externally (through an ingress controller). The external access is provided through the ingress controller by IngressRouteTCP objects.

You can override the value of **subDomainNameSeparator**. The default separator is **"."**, This value can be modified as **"-"** to match the wild-card pattern of SSL certificates.

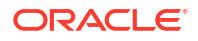

To override, uncomment and change the value in **applications.yaml** as follows:

```
#subDomainNameSeparator: "."
#Example hostnames for "-" : quick-sr-messaging-bootstrap.uim.org
```
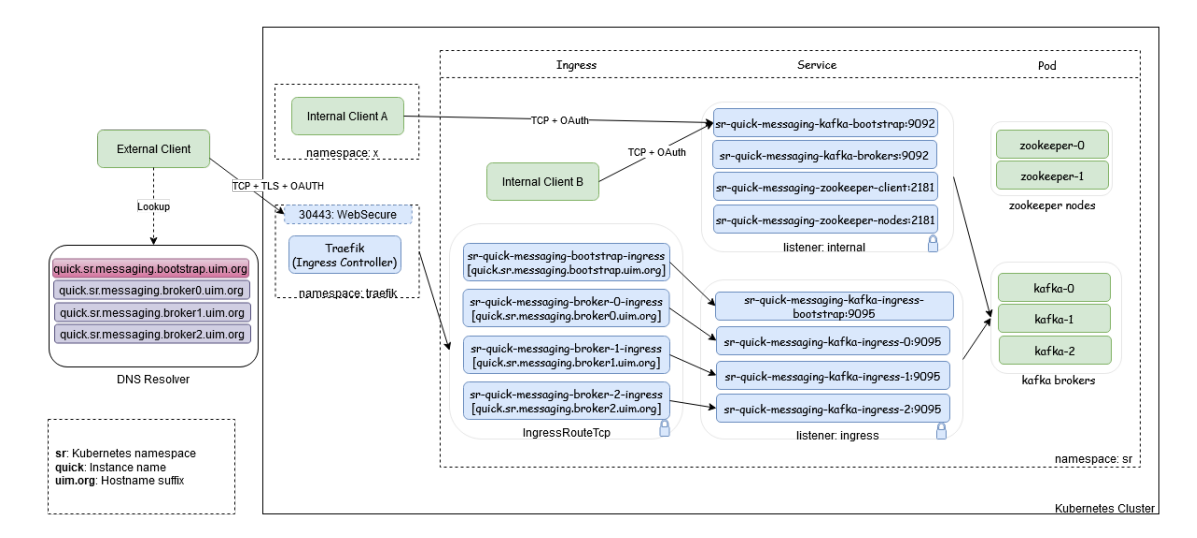

#### **Figure 4-2 Process of Accessing the Message Bus**

The external access to Message Bus service is supported with **TCP+TLS+OAuth 2.0 Authentication** through Traefik ingress controller or a Generic ingress controller. The internal access to Message Bus Service is also supported with **TCP+TLS+OAuth 2.0 Authentication** where TLS can be configurable. Access to Message Bus service is configured through the listeners section in **applications.yaml** file.

#### **Note:**

- If the client is in the same Kubernetes cluster, the **internal** listener is used.
- If the client is outside the Kubernetes cluster, the **ingress** listener is used.

The Message Bus is deployed using the scripts provided in Common CNTK. For deployment prerequisites, see "[Planning and Validating Your Cloud Environment](#page-10-0)".

The following steps need to be followed to deploy a Kafka cluster in a Kubernetes namespace in a cluster:

**1.** Deploy the Strimzi operator to manage your Kafka cluster.

#### **Note:**

This is an administrative one-time activity where additional cluster roles are required.

**a.** Create a namespace to deploy Strimzi Operator.

- **b.** Deploy Strimzi Operator in the namespace. See "[Deploying Strimzi Operator"](#page-48-0) for more information.
- **2.** Deploy the Message Bus that has Kafka cluster, ZooKeeper cluster, and entity operator.
	- **a.** Create a namespace to deploy the Kafka cluster.
	- **b.** Register the namespace with Strimzi Operator. See "Register namespaces with Strimzi Operator" for more information.
	- **c.** Register the namespace with Traefik. See ["Registering the Namespaces with Strimzi](#page-50-0) [Operator](#page-50-0)" for more information.

#### **Note:**

- The ingress controller (Traefik or Generic) has to be available.
- Register the namespace with Traefik ingress controller. If you use Generic Ingress controller, ensure that **ingress.className** is set in the **applications.yaml** file.
- **d.** Deploy Kafka Cluster in the namespace. See "Deploy Kafka Cluster and Kafka Topic" for more information.
- **3.** Validate the deployment with sample standalone producer and consumer clients. See the "Validating the Kafka cluster" and "Internal access - same namespace - plain" for more information.

# Strimzi Operator

Export the Strimzi operator namespace environment variable to run the deployment script using the COMMON\_CNTK:

export STRIMZI\_NS=<STRIMZI\_OPERATOR\_NAMESPACE>

The configurable parameters of the Strimzi Operator charts and their default values are listed in the corresponding subsections within this document.

See the **Assembling the Specifications** section in **strimzi-operator-override-values.yaml**. To override the default values, copy the **\$COMMON\_CNTK/samples/strimzi-operatoroverride-values.yaml** file to the directory **\$SPEC\_PATH/<STRIMZI\_PROJECT>**, where **<STRIMZI\_PROJECT>** is the Kubernetes namespace where the Strimzi operator is being deployed.

### Create Global Resources

Configure the **createGlobalResources** value in **strimzi-operator-override-values.yaml file** (sample). If you require more than one strimzi-cluster-operator in the same cluster, set the value to **false**. Only the latest versions of strimzi should be installed, in case of multiple strimzioperator to avoid any risk related to backward compatibility.

### Private Container Repository

The Strimzi operator pulls the Strimzi component container images from **quay.io** registry. If you want to maintain private container registry, pull the images from the **quay.io** registry and

push them into the private container registry. It is mandatory to push the images with same name and tag, the repository path can be different. For Strimzi image and tag names, see "Unified Operations Message Bus Overview" for more information.

See **About Container Image Management** section from *UIM Cloud Native Deployment Guide* for more information on private container repository management.

To use the private container registry, uncomment and modify the values in **\$SPEC\_PATH/ <STRIMZI\_PROJECT>/strimzi-operator-override-values.yaml** file. Provide the modified **strimzi-operator-override-values.yaml** file path as an -f option to the Strimzi operator create/upgrade command.

If the private container registry requires authentication, create the Kubernetes secret in the namespace and provide the secret name as part of **strimzi-operator-override-values.yaml** file. Create the secret with same name in the namespace where the Kafka cluster is planned to deploy.

#### **strimzi-operator-override-values.yaml file (Sample)**

```
defaultImageRegistry: <Image registry>
defaultImageRepository: <Image Repository>
image:
   imagePullSecrets: <Pull Secret>
```
The following is a sample command to create Kubernetes secret for the registry. Create the secret in the namespace where the Strimzi operator is being deployed. See [https://](https://kubernetes.io/docs/tasks/configure-pod-container/pull-image-private-registry/) [kubernetes.io/docs/tasks/configure-pod-container/pull-image-private-registry/](https://kubernetes.io/docs/tasks/configure-pod-container/pull-image-private-registry/) for creating secret.

```
kubectl create secret docker-registry <secret-name> --docker-server=<Image 
Registry> \
                                           --docker-
username=<Username> \
                                           --docker-
password=<Password> \
 -n 
<STRIMZI_OPERATOR_NAMESPACE>
```
### **ImagePullPolicy**

The following sample of **ImagePullPolicy** for Strimzi Operator is provided. To create the policy using a different procedure, see [https://kubernetes.io/docs/concepts/containers/images/](https://kubernetes.io/docs/concepts/containers/images/#image-pull-policy) [#image-pull-policy](https://kubernetes.io/docs/concepts/containers/images/#image-pull-policy)

#### **strimzi-operator-override-values.yaml file (Sample)**

```
image:
   imagePullPolicy: IfNotPresent
```
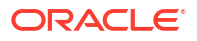

### <span id="page-48-0"></span>**Resources**

These resources are used for configuring the virtual resources (limits and requests). Uncomment or add the blow resources section with new values in the **strimzi-operatoroverride-values.yaml** file.

```
resources:
   requests:
    memory: <Mi>
    cpu: <m>
  limits:
    memory: <Gi>
     cpu: <"1">
fullReconciliationIntervalMs: 120000
operationTimeoutMs: 300000
```
The default values are as follows:

```
resources.limits.memory: 500Mi
resources.limits.cpu: 500m
resources.requests.memory: 1Gi
resources.requests.cpu: 1
```
Along with the above resources, you can provide the following additional configurations:

```
# Full reconciliation interval in milliseconds
fullReconciliationIntervalMs: 120000
# Operation timeout in milliseconds
operationTimeoutMs: 300000
```
### Deploying Strimzi Operator

Run the following script to deploy the Strimzi operator in the Kubernetes namespace:

```
$COMMON_CNTK/scripts/strimzi-operator.sh -p <STRIMZI_OPERATOR_NAMESPACE> -c 
create
```
Optionally, run the following script to deploy the Strimzi operator in Kubernetes namespace with custom image registry and repository:

```
$COMMON_CNTK/scripts/strimzi-operator.sh -p <STRIMZI_OPERATOR_NAMESPACE> -c
create -f $SPEC_PATH/<STRIMZI OPERATOR NAMESPACE>/strimzi-operator-override-
values.yaml
```
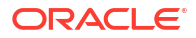

### Upgrading Strimzi Operator

Run the following script to upgrade the Strimzi Operator in Kubernetes namespace:

```
$COMMON_CNTK/scripts/strimzi-operator.sh -p <STRIMZI_OPERATOR_NAMESPACE> -c 
upgrade
```
Optionally, run the following script to deploy the Strimzi operator in Kubernetes namespace with custom image registry and repository:

```
$COMMON_CNTK/scripts/strimzi-operator.sh -p <STRIMZI_OPERATOR_NAMESPACE> -c
upgrade -f $SPEC_PATH/<STRIMZI_OPERATOR_NAMESPACE>/strimzi-operator-override-
values.yaml
```
#### **Note:**

If you are upgrading strimzi-cluster-operator to a newer version, the old toolkit should be used for old version of strimzi (the one already deployed) and the new toolkit should be used while upgrading to the newer version, in case of **Create**, **Upgrade**, **Delete**, **Register**, and **Unregister**.

### **Uninstalling Strimzi Operator**

Run the following script to uninstall the Strimzi Operator from Kubernetes namespace:

```
$COMMON_CNTK/scripts/strimzi-operator.sh -p <STRIMZI_OPERATOR_NAMESPACE> -c
delete
```
### Validating Strimzi Operator

Validate the Strimzi operator that is installed in the provided namespace by running the following command:

\$kubectl get pod -n <STRIMZI OPERATOR NAMESPACE>

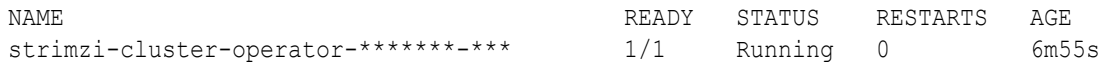

Validate the Helm release installed for the Strimzi operator in the provided namespace by running the following command:

\$helm list -n <STRIMZI OPERATOR NAMESPACE>

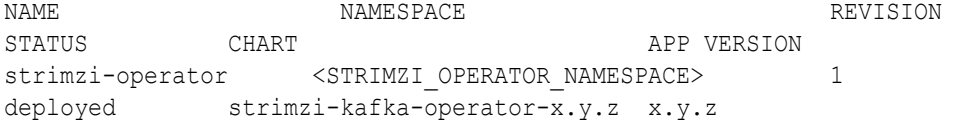

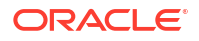

### <span id="page-50-0"></span>Restarting the Strimzi Operator

Run the following script to restart the Strimzi Operator:

```
$COMMON_CNTK/scripts/strimzi-operator.sh -p <STRIMZI_OPERATOR_NAMESPACE> -c 
restart
```
### Registering the Namespaces with Strimzi Operator

To create and manage the Kafka cluster in a Kubernetes namespace, this namespace must be registered with the Strimzi operator to monitor the CRDs.

Run the following script to register the namespace(s) with the Strimzi operator to monitor and create or manage the Kafka cluster and its components:

```
$COMMON_CNTK/scripts/register-namespace.sh -p <Namespace to be monitored> -t 
strimzi
```
### Unregistering the Namespaces with Strimzi Operator

Run the following script to unregister the namespaces from the Strimzi operator:

```
$COMMON_CNTK/scripts/unregister-namespace.sh -p <Namespace to be un-
monitored> -t strimzi
```
# Deploying and Managing Message Bus

Kafka cluster consists of Kafka Brokers and Zookeeper nodes. Once the Strimzi operator is successfully installed in the Kubernetes cluster and a namespace for the Kafka cluster is registered to monitor, you can deploy and manage the Kafka cluster.

Update the **applications.yaml** file as per your requirement and verify the following configuration elements in the yaml file before deploying the Kafka cluster:

#### **Note:**

If **applications.yaml** is not copied from Common CNTK, copy the **\$COMMON\_CNTK/samples/applications.yaml** file to your local directory, for example: \$SPEC\_PATH/sr/quick, where the **sr** is the Kubernetes namespace and **quick** is the instance name.

- The Storage class name that is used to create persistent volumes.
- The Kafka cluster replicas, which is the number of Kafka Brokers and Zookeeper nodes.
- Virtual Resource sizing.
- The Kafka Broker default settings.
- The listeners to be exposed with authentication and TLS.

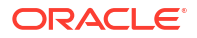

- Authentication details.
- Metrics enablement.
- **Affinity settings**
- Update partitions, replicas, and retention period values for the default Kafka Topics.

See "[Configuring the applications.yaml File](#page-53-0)" for more details.

### Deploying Message Bus

Run the following commands to deploy the Kafka cluster with Kafka Topics in a Kubernetes namespace:

```
$COMMON_CNTK/scripts/create-applications.sh \
-p <kafka cluster namespace> \
-i <kafka cluster instance name> \
-f <path to override values yaml file> \
-a messaging-bus
```
#### For example:

In the following command, **sr** is a namespace and **quick** an instance name:

```
$COMMON_CNTK/scripts/create-applications.sh -p sr -i quick -f $SPEC_PATH/sr/
quick/applications.yaml -a messaging-bus
```
### Upgrading Message Bus

The Kafka cluster upgrade requires persistent storage enabled for rolling update. Oracle recommends you have multiple replicas so that the service is not down while upgrading.

Update the Kafka cluster configuration in the **applications.yaml** file:

```
$COMMON_CNTK/scripts/upgrade-applications.sh \
-p <kafka cluster namespace> \
-i <kafka cluster instance name> \
-f <path to override values yaml file> \
-a messaging-bus
```
For example, run the following command to upgrade the Kafka cluster and Kafka topic running in sr namespace with instance as quick:

```
$COMMON_CNTK/scripts/upgrade-applications.sh -p sr -i quick -f $SPEC_PATH/sr/
quick/applications.yaml -a messaging-bus
```
### **Deleting Message Bus**

Run the following script to delete or uninstall the Kafka cluster and Kafka Topic from the Kubernetes namespace:

```
$COMMON_CNTK/scripts/delete-applications.sh \
-p <kafka cluster namespace> \
-i <kafka cluster instance name> \
```
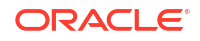

```
-f <path to override values yaml file> \
-a messaging-bus
```
For example: Run the following command to delete the Kafka cluster with Kafka topic running in sr namespace with instance as quick:

```
$COMMON_CNTK/scripts/delete-applications.sh -p sr -i quick -f $SPEC_PATH/sr/
quick/applications.yaml -a messaging-bus
```
### Validating Message Bus

\$kubectl get svc -n sr

Check the pods created for the Kafka cluster. The following sample output shows the internal listener configuration. If it has any external listener settings, the additional service objects appear:

```
NAME TYPE CLUSTER-IP EXTERNAL-
IP PORT(S) AGE
sr-quick-messaging-kafka-bootstrap ClusterIP <clusterIP> 
<none> 9091/TCP,9092/TCP 22m
sr-quick-messaging-kafka-brokers ClusterIP None 
<none> 9090/TCP,9091/TCP,9092/TCP 22m
sr-quick-messaging-zookeeper-client ClusterIP <clusterIP> 
<none> 2181/TCP 23m
sr-quick-messaging-zookeeper-nodes ClusterIP None 
<none> 2181/TCP,2888/TCP,3888/TCP 23m
```
Check the Service object created for the Kafka cluster. The following sample output shows the Kafka and ZooKeeper replica as **1**.

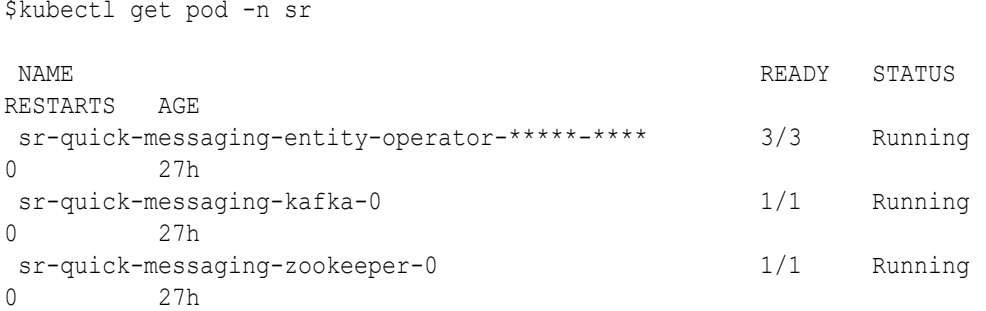

#### Check the Helm release:

\$helm list -n sr

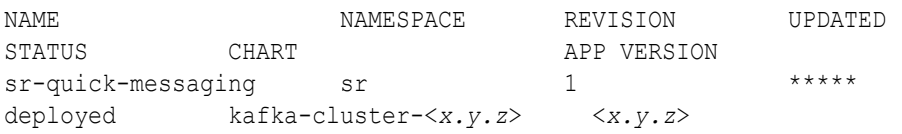

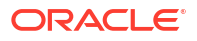

<span id="page-53-0"></span>Check the persistent volume claims created:

```
$kubectl get pvc -n sr`
NAME STATUS
VOLUME CAPACITY ACCESS MODES 
STORAGECLASS AGE
data-sr-quick-messaging-kafka-0 Bound <volume> 1Gi 
RWO sc 27h
data-sr-quick-messaging-zookeeper-0 Bound <volume> 1Gi 
RWO sc 27h
```
Run a standalone producer or consumer. See "Internal access - same namespace – plain" to run standalone producer and consumer pods in a Kafka cluster namespace.

#### **Note:**

As part of deploying, upgrading, and deleting the Message Bus, the Kafka topics are also created, upgraded, and deleted from the configuration provided in the input yaml file.

### Restarting Message Bus

The **restart-application.sh** script with application name as **messaging-bus** restarts all the subcomponents such as Kafka, ZooKeeper, and Entity Operators of the Message Bus. Run the following command to restart:

```
$COMMON_CNTK/scripts/restart-applications.sh -p sr -i quick -f $SPEC_PATH/sr/
quick/applications.yaml -a messaging-bus
```
#### **Note:**

The Message Bus service restart requires to have multiple replicas so that the service is not down while upgrading and the replica count should be greater than or equal to **2**.

To validate the restart option, see ["Validating Message Bus "](#page-52-0).

# Configuring the applications.yaml File

Modify the values in the **applications.yaml** file and upgrade or create the Message Bus service. The following configurations are available for the Message Bus service:

- Image Pull Secrets
- **Security Context**
- Cluster Size
- **Storage**

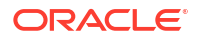

- **Broker Defaults**
- **JVM Options**
- Kafka Topics
- Accessing Kafka Cluster
- **Authentication**

# Using Image Pull Secrets

You use the Image Pull Secrets sample only while using the private container repository that requires authentication. These authentication details have to be provided as Kubernetes secret object in the namespace where the Kafka cluster is planned to be deployed. This process is also followed while deploying Strimzi Operator.

#### **Note:**

Provide the secret name in the **kafka-cluster** section, if using different secret name than in the Strimzi Operator's namespace.

#### **Image Pull Secrets (Sample)**

```
imagePullSecret:
   imagePullSecrets:
    - name: <secret name>
```
The sample command to create secret object for registry authentication is as follows:

```
kubectl create secret docker-registry <secret-name> --docker-server=<Image 
Registry> \
 --docker-
username=<Username> \
                                          --docker-
password=<Password> \
                                           -n <Kafka-Namespace>
```
See<https://kubernetes.io/docs/tasks/configure-pod-container/pull-image-private-registry/>to create the secret object.

### Security Context

The **userSecurity** section that has **securityContext** is applicable only when you want to define privilege and access control settings for a pod or container. The pod security context which is configured at the pod-level is provided as a sample and is applied to all containers in given pod.

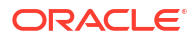

#### **Note:**

If a value is commented, it cannot be used, To use a different key-value, uncomment the corresponding value in **applications.yaml**.

See<https://strimzi.io/blog/2022/09/09/configuring-security-context-in-pods-managed-by-strimzi/> and<https://kubernetes.io/docs/tasks/configure-pod-container/security-context/> for more information.

#### **Security-Context (Sample)**

```
userSecurity:
   securityContext:
     runAsNonRoot: <true/false>
     runAsUser: <userID>
     runAsGroup: <groupID>
     fsGroup: <fsGroup>
```
### Cluster Size

The Message Bus cluster consists of Kafka Brokers and Zookeeper nodes. Modify the replicas count for the Kafka Brokers and Zookeeper nodes according to the usage. For high availability of Message Bus service, make sure the number of replicas is minimum **3** for Kafka and Zookeeper, in production instance and adjust Kafka Broker configuration accordingly:

```
kafka-cluster:
   replicas:
    kafka: 3
     zookeeper: 3
```
### Storage

The Message Bus uses Strimzi to deploy the Apache Kafka cluster in Kubernetes cluster. For Strimzi to work as required, an efficient data storage infrastructure is essential. Oracle recommends using a block storage as Strimzi is tested for using with block storage. For more information on data storage, see [https://strimzi.io/docs/operators/latest/](https://strimzi.io/docs/operators/latest/deploying#considerations-for-data-storage-str) [deploying#considerations-for-data-storage-str](https://strimzi.io/docs/operators/latest/deploying#considerations-for-data-storage-str)

The Message Bus Service stores the events (or messages) in block storage using the Kubernetes Persistent Volumes. Modify the values for class, size, and **isDeleteClaim** values in storage section under the Kafka cluster. The storage class must have dynamic persistent volume provision capability:

```
kafka-cluster:
   #storage:
     #When storage.type below is set as "persistent-claim", the storage class 
name & size are mandatory to be set
     #type: persistent-claim
     #class: psrnfsn1
     #size: 1Gi
     #isDeleteClaim: false
```
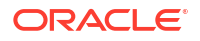

For development to use ephemeral (that is, temporary container storage), do not change the values. These values must be commented for ephemeral.

### Broker Defaults

The following configuration is applied when the Topics are auto created. Modify the following settings in the **kafkaConfig** section under the Kafka cluster accordingly:

```
kafka-cluster:
  kafkaConfig:
     #The default replication factor for automatically created topics
     defaultReplicationFactor: 2
     offsetsTopicReplicationFactor: 2
     transactionStateLogReplicationFactor: 2
     transactionStateLogMinIsr: 2
     minInsyncReplicas: 2
     logRetentionMinutes: 30
     numPartitions: 3
```
The values for replicationFactors and minimum in-sync replicas must be entered according to the values entered in the Kafka Cluster. These values must be less than or equal to the Kafka Cluster replica values.

For more information on the values, see the Kafka documentation at: [https://](https://kafka.apache.org/081/documentation.html#brokerconfigs) [kafka.apache.org/081/documentation.html#brokerconfigs](https://kafka.apache.org/081/documentation.html#brokerconfigs)

### JVM Options

The Message Bus cluster consists of Kafka Brokers and Zookeeper nodes. Modify the **jvmOptions** for Kafka Brokers and Zookeeper nodes according to the usage. See [https://](https://strimzi.io/docs/operators/latest/full/configuring.html#con-common-configuration-jvm-reference) [strimzi.io/docs/operators/latest/full/configuring.html#con-common-configuration-jvm-reference](https://strimzi.io/docs/operators/latest/full/configuring.html#con-common-configuration-jvm-reference) for more details.

```
jvmOptions:
  kafka:
    -Xms: 1024m
     -Xmx: 1024m
     # javaSystemProperties:
     # - name: <placeHolder>
     # value: <value>
   zookeeper:
     -Xms: 1024m
     -Xmx: 1024m
     # javaSystemProperties:
     # - name: <placeHolder>
     # value: <value>
```
### Kafka Topics

Add or update the Kafka Topics in the **applications.yaml** file in the **kafkaTopics** section which are required for the Message Bus service clients (producers or receivers).

#### For example:

```
kafka-topic:
   #List of Kafka topics
  kafkaTopics:
    - name: <topic1>
      partitions: <no partitions>
       replicas: <no_replicas>
       config: 
         retention: 7200000
         segmentBytes: 1073741824
```
The following topics are required for the UTIA integration which are defined in the **applications.yaml** file within the Common CNTK samples. These topics are created during the deployment of Message Bus service using Common CNTK:

**Table 4-2 Topic, producer, and consumer details.**

| <b>Topic</b>       | <b>Producer</b>  | <b>Consumer</b>  | <b>Additional Details</b>                                    |
|--------------------|------------------|------------------|--------------------------------------------------------------|
| ora-uim-topology   | <b>UIM</b>       | Unified Topology | See UIM System<br>Administrator's Guide for<br>more details. |
| ora-fault-topology | Assurance System | Unified Topology | See Unified Topology for<br>more details                     |
| ora-retry-topology | Unified Topology | Unified Topology | See Unified Topology for<br>more details                     |
| ora-dit-topology   | Unified Topology | Unified Topology | See Unified Topology for<br>more details                     |

#### **Note:**

Do not use the default topics (ora-uim-topology, ora-fault-topology, ora-retry-topology and ora-dlt-topology) for a standalone testing. Use only the **ora-test-topic** to test the deployment of Message Bus service.

### Accessing Kafka Cluster

There are various listener type configurations available to access the Message Bus service internally and externally. The Authentication configuration is applied across all listener types. As part of Kafka cluster deployment, the Kubernetes service objects are created to provide access to Kafka cluster pods. This service objects are created based on the listener type configuration in the **applications.yaml** file for message-bus section. You can access the Message Bus service in any of the following ways:

- Accessing within the same cluster (Internal access)
- Accessing from outside of the cluster (External access)

#### **Note:**

When a Message Bus service is deployed, it autogenerates the certificates of TLS for server and client. You must use the custom certificates so that the certificates are retained when the service is terminated and created again. See "[Using Wild Card](#page-26-0) [Certificates"](#page-26-0) for more information.

#### **Accessing the Message Bus service from within the same cluster (Internal access)**

The **internal** listener configuration in the **applications.yaml** file is used when the client services are in the same Kubernetes cluster, which can be in the same namespace or a different namespace. This configuration is enabled by default.

```
kafka-cluster:
  listeners:
     #Plain is for internal access within the same k8s cluster.
     internal:
       # Enable the tls to true if encryption/decryption is needed for 
internal access
       #tls: false
```
See "[Configuring Message Bus Listeners"](#page-77-0) for more information.

#### **Accessing the Message Bus service from outside of the cluster (External access)**

The **ingress** listener configuration in the **applications.yaml** file is used when the client services are outside of the Kubernetes cluster. This access is achieved using the ingress controller.

```
# To expose the kafka-cluster to external kafka clients via ingress 
controller uncomment the following and modify accordingly.
# Valid values are TRAEFIK, GENERIC
ingressController: <INGRESS_CONTROLLER>
#ingress:
# #specify className field for ingressClassName of generic ingress 
controller.
# #In case of nginx the default values is nginx
# className: "nginx"
#provide loadbalancer port
# if TLS is enabled in global section, then loadbalancerport will be used as 
external port for Generic or Traefik.
loadbalancerport: <loadBalancer-port>
kafka-cluster:
  listeners:
    #To expose the kafka-cluster to external kafka clients via ingress 
controller (traefik or generic) uncomment the following and modify 
accordingly.
     #ingress:
```
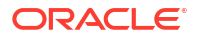

 # #The secure port of either ingress controller or external loadbalancer. If TLS is Disabled in global, then below ingressSslPort will be used as external port.

# ingressSslPort: <LOADBALANCER\_PORT>

# #If using Generic Ingress controller, below given annotations are mandatory for Message-Bus external access.

- # #These annotations are required for nginx ingress controller.
- # annotations:
- # nginx.ingress.kubernetes.io/ingress.allow-http: "false"
- # nginx.ingress.kubernetes.io/backend-protocol: "HTTPS"
- # ingress.kubernetes.io/ssl-passthrough: "true"
- # nginx.ingress.kubernetes.io/ssl-passthrough: "true"

See "[Configuring Message Bus Listeners"](#page-77-0) for more information.

#### **Accessing the Message Bus service using a nodeport listener**

The **nodeport** listener configuration in **applications.yaml** file configuration is also used when the client services are outside of the Kubernetes cluster. The access is directly with the Kubernetes work node's port.

#### **Note:**

Oracle does not recommend this listener for production. It must be used only for debugging where ingress controller is not deployed.

```
kafka-cluster:
  listeners:
     #To expose the kafka-cluster to external kafka clients without ingress 
controller, uncomment the following section and modify accordingly
     #nodeport:
       #default is true. can be turned off if needed 
       #tls: true
       #if need to expose on a static nodeport, pease uncomment the below 
section and provide values
       #nodePort: 32100
```
See "[Configuring Message Bus Listeners"](#page-77-0) for more information.

### Configuring Authentication

Kafka 2.0.0 or later supports an extensible OAuth 2.0 compatible token-based mechanism available, called **SASL OAUTHBEARER**. Strimzi has developed extensions that provide integration with OAuth 2.0 compliant authorization servers. That means, in principle, you can use any OAuth 2.0 compliant authorization server to enable centrally managed users for authentication with Kafka.

The Message Bus service uses a Strimzi operator to deploy Kafka brokers and in-turn use OAuth 2.0 token-based authentication while establishing a session to a Kafka broker. With this authentication, Message Bus clients (or Kafka clients) and Kafka brokers communicate with a central OAuth 2.0 compliant authorization server. These Kafka clients use the authorization server to obtain access tokens and are configured with access tokens issued by the server. Kafka brokers communicate with authorization server to validate the tokens presented by the

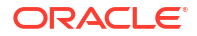

clients, thus confirming their identities. You can perform the validation of access token using a fast local JWT validation or a token validation using an **introspection endpoint**.

To configure OAuth 2.0 support for Kafka Brokers in the Message Bus service, you need to update **applications.yaml** file and create or upgrade the service.

#### **Prerequisites**

- The Authorization server **(OAuth 2.0 compliant)** is up and running. See ["Deploying OAM](#page-22-0) [along with OHS for Authentication Service"](#page-22-0) in Authentication Service
- Configure the client for Kafka broker in the authorization server. See "[Creating a Client](#page-34-0)" section in Authentication Service
- Configure the clients for Kafka producer or consumer application in the authorization server. See "[Creating a Client](#page-34-0)" section in Authentication Service
- Kafka cluster is configured with **oauth** type Authentication. See the following sections.

#### **Enable Authentication on Kafka Cluster:**

This procedure describes how to configure Kafka brokers so that the broker listeners are enabled to use OAuth 2.0 authentication by using an authorization server.

#### **Note:**

Oracle recommends to use OAuth 2.0 over an encrypted interface through a listener with **tls**. Plain listeners are not recommended.

To enable authentication on the Kafka cluster:

- **1.** In **applications.yaml**, un-comment or add the following configurations:
	- **a.** Set the **authentication.enabled** flag to **true** and update the **loadbalancerhost**, **loadbalancerport** and **ohsHostname** in **\$SPEC\_PATH/sr/quick/applications.yaml** file.
	- **b.** To use fast local JWT validation, set **useFastLocalJWTvalidation** value to **true** under **kafka-cluster.listeners.authentication**. If not set, the introspection endpoint is used for validation.

```
# The enabled flag is to enable or disable authentication
authentication:
   enabled: true
#Uncomment the below host aliases section and provide hostname to 
ipaddresss mappings
#This will add entries to POD's /etc/hosts file for hostname resolution 
when DNS and other options are not applicable.
#For more details see https://kubernetes.io/docs/tasks/network/
customize-hosts-file-for-pods/
#hostAliases:
#- ip: <ip-address>
```

```
 #hostnames:
 #- <hostname-1> # Ex. quick.sr.ohs.uim.org
```
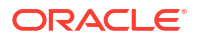

```
#Sample sub-section for using fast local jwt validation
kafka-cluster:
   listeners:
     authentication:
       useFastLocalJWTvalidation: true
```
- **2.** The Message Bus service uses other configuration values from Kubernetes Secret (**<namespace>-<instance>-oauth-credentials**) and Config Map (**<namespace>- <instance>-oauth-config-cm**) objects from the same namespace. This Secret and Configuration Map Kubernetes objects have to be created before deploying the Message Bus service for authentication. See "[Adding Common OAuth Secret and ConfigMap](#page-20-0)" for creating the secret. The configuration values used are:
	- clientID: The client ID to identify the client.
	- clientSecret: The client secret used for authentication.
	- validIssuerUri: The URI of the token issuer used for authentication.
	- introspectionEndpointUri: The URI of the token introspection endpoint.
	- jwksEndpointUri: The endpoint with public keys of authentication server that has to be used for fast local JWT validation.
	- tlsTrustedCertificate: The trusted certificates for TLS connection to the authorization server.

The following optional values are supported for authentication. See Strimzi documentation [https://strimzi.io/docs/operators/in-development/configuring.html#type-](https://strimzi.io/docs/operators/in-development/configuring.html#type-KafkaListenerAuthenticationOAuth-reference)[KafkaListenerAuthenticationOAuth-reference](https://strimzi.io/docs/operators/in-development/configuring.html#type-KafkaListenerAuthenticationOAuth-reference) for details on each value. Add the following optional values as required, under the **kafka-cluster.listeners.authentication** section in applications.yaml file:

```
# Additional optional authentication values
kafka-cluster:
   listeners:
     authentication:
       oauthConfig:
         #Enable or disable audience checking
         checkAudience:
         #Enable or disable issuer checking. By default issuer is checked 
using the value configured by validIssuerUri 
         checkIssuer:
         #The audience to use when making requests to the authorization 
server's token endpoint
         clientAudience:
         #The scope to use when making requests to the authorization server's 
token endpoint
         clientScope:
         #The connect timeout in seconds when connecting to authorization 
server
         connectTimeoutSeconds:
         #Enable or disable TLS hostname verification. Default value is false. 
         disableTlsHostnameVerification:
         #The read timeout in seconds when connecting to authorization server.
         readTimeoutSeconds:
         #URI of the User Info Endpoint to use as a fallback to obtaining the 
user id
         userInfoEndpointUri:
```
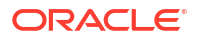

 #Name of the claim from the JWT authentication token userNameClaim:

### Using GC Logs

By default, GC logs are disabled, you can enable it and view the logs on stdout by using kubectl logs <kafka-cluster-pod-name>.

To Enable GC logs, update **\$SPEC\_PATH/<project>/<instance>/applications.yaml** file as follows:

- **1.** Under gcLogs make enabled as true.
- **2.** Uncomment the gcLogs option under kafka-cluster to override common values.

gcLogs: enabled: true

#### **Note:**

You do not have to configure **fileSize** and **noOfFiles** as the logs are printed on the **stdout**.

# Alternate Configuration Options

There are various alternate options for configuring the Message Bus.

### Log Level

Kafka uses Apache log4j. By default, it is enabled with INFO. Update this for debugging:

```
logging:
   kafka:
     logLevel: INFO
   zookeeper:
     logLevel: INFO
```
### Choosing Worker Nodes for Running Message Bus Service

Update the Message Bus service configuration section in the **applications.yaml** file to node affinity or pod affinity and anti-affinity to constrain which nodes your pod can be scheduled. Alternatively, co-locate the pods in same node (or separate) and run either create or upgrade script.

#### **Node Affinity**

Node affinity is conceptually similar to **nodeSelector**, that enables you to constrain which nodes your pod can be scheduled, based on the node labels.

There are two types of node affinities:

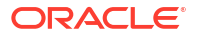

- Schedule a pod using required node affinity: The scheduler cannot schedule the pod unless the rule is met.
- Schedule a pod using preferred node affinity: The scheduler tries to find a node that meets the rule. If a matching node is not available, the scheduler continues to schedule the pod.

#### **Preferred node affinity**

The sample configuration for enabling preferred node affinity is as follows:

```
kafka-cluster:
   affinity:
     nodeAffinity:
       preferredDuringSchedulingIgnoredDuringExecution:
       - weight: 1
         preference:
           matchExpressions:
           - key: name
             operator: In
             values:
            - south zone
```
Kubernetes pod is scheduled on the node with label name as *south\_zone*. If node with label name: *south\_zone* is not available, pod will still be scheduled on another node.

#### **Pod Affinity and Anti-Affinity**

The Pod Affinity or anti-affinity allows you to constrain which node your pod is eligible to be scheduled, based on the labels on other pods.

Similar to node affinity, there are two types of pod affinity and anti-affinity:

- requiredDuringSchedulingIgnoredDuringExecution
- preferredDuringSchedulingIgnoredDuringExecution

#### **Pod Affinity**

Assign a Kubernetes pod to a node based on the labels on other pods using the Pod Affinity in a Kubernetes cluster. Modify the Kafka cluster override values yaml file.

The sample configuration for enabling the **required** pod affinity is as follows:

```
kafka-cluster:
   affinity:
     podAffinity:
       requiredDuringSchedulingIgnoredDuringExecution:
         - labelSelector:
             matchExpressions:
                - key: app.kubernetes.io/name
                  operator: In
                  values:
                    - kafka
           topologyKey: "kubernetes.io/hostname"
```
Kubernetes pod is scheduled on the node which contains a pod with label http:// app.kubernetes.io/name: kafka.

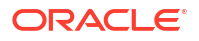

Modify the Kafka cluster override values yaml file. The sample configuration for enabling the **preferred** pod affinity is as follows:

```
kafka-cluster:
   affinity:
     podAffinity: 
       preferredDuringSchedulingIgnoredDuringExecution:
         - weight: 1
           podAffinityTerm:
             labelSelector:
               matchExpressions:
                  - key: app.kubernetes.io/name
                    operator: In
                    values:
                    - kafka
              topologyKey: "kubernetes.io/hostname"
```
The Kubernetes pod is scheduled on the node which contains a pod with label http:// app.kubernetes.io/name: kafka. If the node is not available, pod will still be scheduled on another node.

#### **Pod anti-affinity**

Assign a Kubernetes pod to a node based on the labels on other pods using pod anti affinity in a Kubernetes cluster.

Modify the Kafka cluster override values yaml file. The sample configuration with **required** pod anti-affinity is as follows:

```
kafka-cluster:
   affinity:
     podAntiAffinity:
       requiredDuringSchedulingIgnoredDuringExecution:
         - labelSelector:
             matchExpressions:
                - key: app.kubernetes.io/name
                  operator: In
                  values:
                    - kafka
           topologyKey: "kubernetes.io/hostname"
```
Kubernetes pod is scheduled on the node which does not contain a pod with label http:// app.kubernetes.io/name: kafka.

Modify the Kafka cluster's override values yaml file. The sample configuration with **preferred** pod anti-affinity is follows:

```
kafka-cluster:
   affinity:
     podAntiAffinity:
       preferredDuringSchedulingIgnoredDuringExecution:
         - weight: 1
           podAffinityTerm:
             labelSelector:
               matchExpressions:
                  - key: app.kubernetes.io/name
```
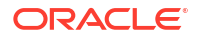

```
 operator: In
       values:
       - kafka
 topologyKey: "kubernetes.io/hostname"
```
Kubernetes pod is scheduled on the node which does not contains a pod with label http:// app.kubernetes.io/name: kafka. If node is not available, pod will still be scheduled on another node.

### Managing Message Bus Metrics

Metrics in Message Bus are configured by enabling the JMX Exporter and Kafka Exporter. JMX Exporter can be enabled to get JVM metrics of Kafka cluster and Kafka Exporter can be enabled on a Kafka cluster to extract additional Prometheus metrics data from Kafka brokers, which is related to offsets, consumer groups, consumer lag, and topics.

See [https://strimzi.io/docs/operators/latest/overview.html#metrics-overview\\_str](https://strimzi.io/docs/operators/latest/overview.html#metrics-overview_str) for more information on metrics from Strimzi.

#### **Enable metrics**

Enable Kafka Exporter and JMX Exporter in the **\$SPEC\_PATH/sr/quick/applications.yaml** file and upgrade or create the Message Bus service. The sample content is as follows:

```
kafka-cluster:
   metrics:
     kafkaExporter: 
       enable: true
     jmxExporter:
       enable: true
```
The above configuration exposes the Prometheus metrics for Kafka Brokers, Topics, and Consumer Groups components on metrics end-point on the pods. You can view these details on Prometheus UI by configuring the Scrape job. You can view this information in the form of graphs using the Grafana dashboard.

See [https://github.com/danielqsj/kafka\\_exporter#metrics](https://github.com/danielqsj/kafka_exporter#metrics) to see the exposed metrics.

#### **Prometheus and Grafana setup**

See [Setting Up Prometheus and Grafana](#page-17-0) for more information.

#### **Adding scrape Job in Prometheus**

Add the following Scrape job in Prometheus Server. This can be added by editing the config map used by the Prometheus server:

```
- job name: Message bus
 kubernetes sd configs:
   - role: pod
    namespaces:
      names:
      - 'sr'
   relabel_configs:
  - separator: ";"
    regex: meta kubernetes pod label (strimzi io.+)
```
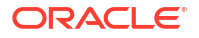

```
 replacement: $1
  action: labelmap
- source labels: [ meta kubernetes namespace]
  separator: ";"
  regex: (.*)
 target label: namespace
  replacement: $1
  action: replace
- source labels: [ meta kubernetes_pod_name]
  separator: ";"
  regex: (.*)
 target label: kubernetes pod name
  replacement: $1
  action: replace
- source labels: [ meta kubernetes pod node name]
  separator: ";"
  regex: (.*)
 target label: node name
  replacement: $1
  action: replace
- source_labels: [_meta_kubernetes_pod_host_ip]
  separator: ";"
  regex: (.*)
 target label: node ip
  replacement: $1
  action: replace
```
#### **Sample Grafana dashboards**

Add the Prometheus data source and import the sample Grafana dashboards from Strimzi github.

The sample Grafana dashboard for Kafka and JMX Exporters can be downloaded from the following links:

- JMX Exporter metrics: [https://github.com/strimzi/strimzi-kafka-operator/blob/main/](https://github.com/strimzi/strimzi-kafka-operator/blob/main/examples/metrics/grafana-dashboards/strimzi-kafka.json) [examples/metrics/grafana-dashboards/strimzi-kafka.json](https://github.com/strimzi/strimzi-kafka-operator/blob/main/examples/metrics/grafana-dashboards/strimzi-kafka.json)
- Kafka Exporter metrics: [https://github.com/strimzi/strimzi-kafka-operator/blob/main/](https://github.com/strimzi/strimzi-kafka-operator/blob/main/examples/metrics/grafana-dashboards/strimzi-kafka-exporter.json) [examples/metrics/grafana-dashboards/strimzi-kafka-exporter.json](https://github.com/strimzi/strimzi-kafka-operator/blob/main/examples/metrics/grafana-dashboards/strimzi-kafka-exporter.json)

# Installing and Configuring Mirror Maker 2.0

This section describes the installation and configuration of Mirror Maker 2.0.

### Configuring Source and Target Message Bus (Kafka cluster) Details

Update the *\$COMMON\_CNTK/samples/messaging-bus/kafka-mirror-maker/values.yaml* with source and target Kafka cluster details as follows:

```
sourceCluster:
     #Source Kafka cluster 
     name: sr1-quick1-messaging 
     #Bootstarp server for connection to the source Kafka cluster
    bootstrapServers: sr1-quick1-messaging-kafka-bootstrap:9092 
   targetCluster:
```
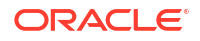

```
 #Target Kafka cluster
 name: sr2-quick2-messaging
 #Bootstarp server for connection to the target Kafka cluster
 bootstrapServers: sr2-quick2-messaging-kafka-bootstrap:9092
```
In the above command:

- **sourceCluster.name** is the helm release for source Kafka cluster (sr1-quick1-messaging)
- **sourceCluster.bootstrapServers** is the bootstrap server of source Kafka cluster (sr1 quick1-messaging-kafka-bootstrap:9092)
- **targetCluster.name** is the helm release for target Kafka cluster (sr2-quick2-messaging)
- **targetCluster.bootstrapServers** is the bootstrap server of target Kafka cluster (sr2 quick2-messaging-kafka-bootstrap:9092)

#### **Note:**

To enable geo replication between the Kafka clusters from different namespaces, we can use the hostname pattern as **servicename.namespace.svc.cluster.local** while updating

\$COMMON\_CNTK/samples/messaging/kafka-mirror-maker/values.yaml

If the **sr1-quick1-messaging-kafka-bootstrap** service is hosted in Strimzi namespace on 9092 port and the client application in another namespace, then the bootstrap-server URL should be used as **sr1-quick1-messaging-kafkabootstrap.strimzi.svc.cluster.local**

If the target cluster is in another Kubernetes cluster, you must to use external listener for referring to the boostrap server.

While using  $Nodeport$ , the worker node IP of the target cluster is to be used as the target cluster bootstrap address along with the exposed nodeport.

While using Ingress, the hostname of the target cluster is to be used as target cluster bootstrap address.

### Installing Mirror Maker

Run the following command to install Mirror Maker in specific namespace:

```
helm install mirror-maker $COMMON_CNTK/samples/messaging/kafka-mirror-maker/ -
n <namespace> --values $COMMON_CNTK/samples/messaging/kafka-mirror-maker/
values.yaml
```
Validate that Mirror Maker is installed by running the following command:

```
kubectl get pods -n <namespace>
replication-mirror-maker-mirrormaker2-5c6d7dd7d7-r89cj 1/1 
Running 0 67m
kubectl get svc -n <namespace>
```
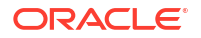

```
replication-mirror-maker-mirrormaker2-api ClusterIP <clusterIP> 
<none> 8083/TCP 67m
```
### Uninstalling Mirror Maker

Run the following command to uninstall Mirror Maker from specific namespace:

helm uninstall mirror-maker -n <namespace>

Delete topic mm2-offset-syncs.messaging-test.internal from the source cluster (dev1 messaging)

```
$kubectl -n <SourceKafkaClusterNamespace> run kafka-topic -ti --
image=<STRIMZI_KAFKA_IMAGE_NAME> --rm=true --restart=Never -- bin/kafka-
topics.sh --bootstrap-server <instance>-messaging-kafka-bootstrap:9092 --
delete --topic mm2-offset-syncs.messaging-test.internal
```
Delete topics heartbeats, mirrormaker2-cluster-status, mirrormaker2-cluster-offsets, mirrormaker2-cluster-configs from the target cluster (dev2-messaging)

\$kubectl -n <TargetKafkaClusterNamespace> run kafka-topic -ti - image=<STRIMZI\_KAFKA\_IMAGE\_NAME> --rm=true --restart=Never -- bin/kafkatopics.sh --bootstrap-server <namespace>-<instance>-messaging-kafkabootstrap:9092 --delete --topic heartbeats

\$kubectl -n <TargetKafkaClusterNamespace> run kafka-topic -ti - image=<STRIMZI\_KAFKA\_IMAGE\_NAME> --rm=true --restart=Never -- bin/kafkatopics.sh --bootstrap-server <namespace>-<instance>-messaging-kafkabootstrap:9092 --delete --topic mirrormaker2-cluster-status

\$kubectl -n <TargetKafkaClusterNamespace> run kafka-topic -ti - image=<STRIMZI\_KAFKA\_IMAGE\_NAME> --rm=true --restart=Never -- bin/kafkatopics.sh --bootstrap-server <namespace>-<instance>-messaging-kafkabootstrap:9092 --delete --topic mirrormaker2-cluster-offsets

\$kubectl -n <TargetKafkaClusterNamespace> run kafka-topic -ti - image=<STRIMZI\_KAFKA\_IMAGE\_NAME> --rm=true --restar

# Client Access

Accessing Message Bus in events producer and consumers clients.

**Internal Access in the Same namespace for Plain**

When the message producer or consumer applications are in same namespace as the Message Bus service then they can access the Kafka cluster using the Bootstrap Kubernetes service object name and port.

Run the following command to test the standalone **producer**. Here the project namespace is **sr** and instance is **quick**.

```
$kubectl -n sr run kafka-producer-plain -ti \
--image=<STRIMZI KAFKA IMAGE NAME> \
```
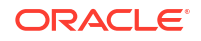

```
--rm=true --restart=Never \
-- bin/kafka-console-producer.sh \
--bootstrap-server sr-quick-messaging-kafka-bootstrap:9092 \
--topic ora-test-topic
```
Type a few lines of text and each ENTER sends a message to Kafka broker. Type **CTRL-C** to quit.

Run the following command to test the standalone **consumer**. Here the project namespace is **sr** and instance is **quick**.

```
$kubectl -n sr run kafka-consumer-plain -ti \
--image=<STRIMZI KAFKA IMAGE NAME> \
--rm=true --restart=Never \
-- bin/kafka-console-consumer.sh \
--bootstrap-server sr-quick-messaging-kafka-bootstrap:9092 \
--group ora-uim-consumer-test --isolation-level read committed \
--topic ora-test-topic --from-beginning
```
You get responses after the validation is successful.

#### **Internal Access in a Different namespace for Plain**

When the massage producer or consumer applications are in different namespace than the Message Bus service then they can access the Kafka cluster using the bootstrap service name and port but need to suffix <namespace>.svc.cluster.local to the service name.

See "Internal access - same namespace - plain" section on running the standalone console test producer and consumer pods for testing. Replace the bootstrap-server url with **sr-quickmessaging-kafka-bootstrap.sr.svc.cluster.local**, where the namespace is **sr** and instance is **quick**.

#### **Internal Access in the Same namespace for Authentication**

When the message producer or consumer applications are in same namespace as the Message Bus service then they can access the Kafka cluster using the bootstrap Kubernetes service object name and port.

Create a test client pod definition.

- **1.** Copy the following YAML content into the bastion host (or worker node) as **mb-test-clientdeployment.yaml** file.
- **2.** Update the **hostAliases** section according to your OAuth service environment.
- **3.** Update the **STRIMZI\_KAFKA\_IMAGE\_NAME**.
- **4.** Update the **OAUTH Endpoint**, **Client Id** and **Secret**.
- **5.** Update the **OAUTH Endpoint**, **Client Id**, **Client Secret**, **Scope**, **Audience**, and anything else that are applicable to your client configuration

```
apiVersion: apps/v1
kind: Deployment
metadata:
   name: mb-test-auth-client-deployment
   labels:
     app: mb-test-auth-client
spec:
```
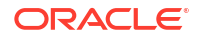

```
 replicas: 1
  selector:
    matchLabels:
      app: mb-test-auth-client
  template:
    metadata:
      labels:
        app: mb-test-auth-client
     spec:
# <Uncomment below and replace with your bootstrap and brokers DNS 
names> 
      #hostAliases:
       #- ip: <LOADBALANCER_IP>
       # hostnames:
       # - "<OHS_HOSTNAME>"
      containers:
       - name: mb-test-client
        image: <STRIMZI_KAFKA_IMAGE_NAME>
        command:
         - "tail"
        - "-f"
         - "/dev/null"
         imagePullPolicy: IfNotPresent
         env:
        - name: OAUTH_TOKEN_ENDPOINT_URI
         value: < Update the OAUTH TOKEN ENDPOINT URI>
        - name: OAUTH CLIENT ID
          value: <Update the OAUTH_CLIENT_ID>
        - name: OAUTH_CLIENT_SECRET
          value: <Update the OAUTH_CLIENT_SECRET>
        # - name: OAUTH_SCOPE
        # value: <Uncomment and update OAUTH_SCOPE>
        # - name: OAUTH_AUDIENCE
        # value: <Uncomment and update OAUTH_AUDIENCE>
         ports:
         - containerPort: 9090
           name: http
           protocol: TCP
```
Create the authentication properties in a file (mb test client.properties).

```
sasl.jaas.config=org.apache.kafka.common.security.oauthbearer.OAuthBearerLogin
Module required;
security.protocol=SASL_PLAINTEXT
sasl.mechanism=OAUTHBEARER
sasl.login.callback.handler.class=io.strimzi.kafka.oauth.client.JaasClientOaut
hLoginCallbackHandler
```
Run the test client container and provide authentication properties

```
#Apply the test client pod definition in the namespace (say "sr").
$kubectl apply -f mb-test-client-deployment.yaml -n sr
#Get the newly created pod name
$kubectl get pod -n sr | grep mb-test-auth-client-deployment
```

```
#Sample Output
#mb-test-auth-client-deployment-******-**** 1/1 Running 
0 98s
#Copy the mb authentication.properties file into the pod
$kubectl -n sr cp mb_test_client.properties mb-test-auth-client-deployment-
******-****:/home/kafka/mb_test_client.properties
```
Test for message bus producer client:

- Start an interactive shell process in the test client pod
- Export the environment variables needed for the authentication
- Run the console producer command.
- Enter some string messages

```
#Get the newly created pod name
kubectl get pod -n sr | grep mb-test-auth-client-deployment
#Exec into the newly created pod
kubectl exec -it mb-test-auth-client-deployment-******-**** -n sr -- bash
#Run the following test console producer
bin/kafka-console-producer.sh \
--producer.config /home/kafka/mb test client.properties \
```

```
--bootstrap-server sr-quick-messaging-kafka-bootstrap:9092 \
--topic ora-test-topic
```
Test for message bus consumer client:

- Start an interactive shell process in the test client pod
- Export the environment variables needed for the authentication
- Run the console consumer command.
- You will see the previous string messages of producer

```
#Get the newly created pod name
kubectl get pod -n sr | grep mb-test-auth-client-deployment
#Sample Output
#mb-test-auth-client-deployment-******-**** 1/1 Running 
0 98s
#Exec into the newly created pod
kubectl exec -it mb-test-auth-client-deployment-******-**** -n sr -- bash
#Run the following test console consumer
bin/kafka-console-consumer.sh \
--consumer.config /home/kafka/mb test client.properties \
--bootstrap-server sr-quick-messaging-kafka-bootstrap:9092 \
--topic ora-test-topic \
--from-beginning
```
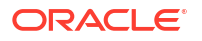
### **External ingress access - SSL and Authentication**

The external access to Message Bus is provided through Ingress controller (Traefik or Generic) with TLS enabled. The following must be performed in clients for testing:

- Export and import the Message Bus service (that is sr-quick-messaging-cluster-ca-cert, where sr is namespace and quick is instance) certificate into clients.
- Export and import the certificate of OAuth service into the clients.

### **Note:**

This is optional and is required only if OAuth is enabled for SSL.

- Update the bootstrap and brokers DNS names with load balancer IP in the **etc/hosts** file of clients (that is, event producer or consumer applications).
- Update the DNS name of OAuth service with load balancer IP in **/etc/hosts** file of clients.

### **Note:**

This is optional and is required only if the OAuth service requires DNS name to access.

• Run the producer or consumer script with SSL and Authentication details

In the following section, the external ingress access test is provided with Strimzi Kafka container. If you want to test the client code without Kubernetes cluster then you can download the Apache Kafka and perform the same.

Add Message Bus service and OAuth service certifications to trust store. See **Import/export of TLS certificates** section.

#Run the below command to export and import the Message Bus service certificate into the trust store (mb-cert-keystore.jks) file. \$COMMON\_CNTK/scripts/export-cluster-cert.sh -p sr -i quick -l . -k ./mb-testclient-cert-keystore.jks -a mb-cert

#Get the OAuth (OAM) service certificate and import into trust store (mb-testclient-cert-keystore.jks) file (Optional, needed if OAuth is SSL) keytool -importcert -alias oauth-server -file <Path to OAuth Server certificate, the .pem file> -keystore ./mb-test-client-cert-keystore.jk - trustcacerts -noprompt

### Create the following authentication properties in a file (**mb\_test\_client.properties**).

```
sasl.jaas.config=org.apache.kafka.common.security.oauthbearer.OAuthBearerLogin
Module required;
security.protocol=SASL_SSL
sasl.mechanism=OAUTHBEARER
sasl.login.callback.handler.class=io.strimzi.kafka.oauth.client.JaasClientOaut
hLoginCallbackHandler
ssl.endpoint.identification.algorithm=
```
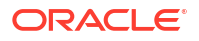

Create a test client pod definition.

- **1.** Copy the following YAML content into the bastion host (or worker node) as "**mb-testclient-deployment.yaml**" file.
- **2.** Update the Strimzi Kafka image.
- **3.** Update the hostAliases section according to your OAuth and Message Bus service setup. This will add entries to /etc/hosts file.
- **4.** Update the **OAuth Endpoint**, **Client Id**, **Client Secret**, and **Trust Store Password** in **env** section.

### **Note:**

You can override the value of **subDomainNameSeparator**. The default is **.**. This value can be changed as **"-"** to match the wild card pattern of SSL certificates.

To override, uncomment and change this value in applications.yaml. See "[Using Wild](#page-26-0) [Card Certificates"](#page-26-0) for more information.

```
apiVersion: apps/v1
kind: Deployment
metadata:
  name: mb-test-client-deployment
   labels:
    app: mb-test-client
spec:
   replicas: 1
   selector:
    matchLabels:
      app: mb-test-client
   template:
    metadata:
      labels:
        app: mb-test-client
    spec:
# <Uncomment below and replace with your bootstrap and brokers DNS names> 
# hostAliases:
# - ip: <Replace with your LOADBALANCER_IP>
# hostnames:
# - "<INSTANCE.PROJECT.messaging.broker0.uim.org>"
# - "<INSTANCE.PROJECT.messaging.brokerN.uim.org>"
# - "<INSTANCE.PROJECT.messaging.bootstrap.uim.org>"
# - "<Replace with OHS HOSTNAME>"
      containers:
       - name: mb-test-client
         image: quay.io/strimzi/kafka:0.34.0-kafka-3.4.0
         command:
         - "tail"
        - "-f"
         - "/dev/null"
         imagePullPolicy: IfNotPresent
         env:
        - name: OAUTH TOKEN ENDPOINT URI
```

```
value: <Replace with your OAUTH TOKEN ENDPOINT URI>
        - name: OAUTH CLIENT ID
         value: <Replace with your OAUTH CLIENT ID>
        - name: OAUTH_CLIENT_SECRET
          value: <Replace with your OAUTH CLIENT SECRET>
         #- name: OAUTH_SCOPE
         # value: <Uncomment and replace with your OAUTH_SCOPE>
         #- name: OAUTH_AUDIENCE
         # value: <Uncomment and replace with yours OAUTH_AUDIENCE>
        - name: KAFKA OPTS
           value: " \
                   -Djavax.net.ssl.trustStore=/home/kafka/mb-test-client-cert-
keystore.jks \
                   -Djavax.net.ssl.trustStorePassword=<Replace with your store 
password> \
                   -Djavax.net.ssl.trustStoreType=JKS"
         ports:
         - containerPort: 9090
          name: http
           protocol: TCP
```
Run the test client container and apply readiness for authentication and SSL.

```
#Apply the test client pod definition in the namespace (say "sr").
$kubectl apply -f mb-test-client-deployment.yaml -n sr
#Get the newly created pod name
$kubectl get pod -n sr | grep mb-test-client-deployment
#Sample Output
#mb-test-client-deployment-******-**** 1/1 Running 0 
98s
#Copy the certificate store into the newly created pod. Replace the pod name 
below
kubectl -n sr cp mb-test-client-cert-keystore.jks <Replace with mb-test-
client-deployment pod name>:/home/kafka/mb-test-client-cert-keystore.jks 
#Copy the mb test client.properties file into the POD
kubectl -n sr cp mb_test_client.properties <Replace with mb-test-client-
deployment pod name>:/home/kafka/mb_test_client.properties
Start a shell session inside container for console test producer.
#Get the newly created pod name
$kubectl get pod -n sr | grep mb-test-auth-client-deployment
#Sample Output
#mb-test-auth-client-deployment-******-**** 1/1 Running 
          0 98s
```

```
#Exec into the newly created pod
kubectl exec -it<Replace with mb-test-client-deployment pod name> -n sr --
bash
```
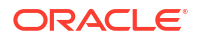

```
#Run the following producer command
bin/kafka-console-producer.sh \
--producer.config /home/kafka/mb test client.properties \
--bootstrap-server quick.sr.messaging.bootstrap.uim.org:30443 \
--topic ora-test-topic
```
Start start a shell session inside container for console **test consumer**:

```
#Exec into the newly created pod
kubectl exec -it <Replace with mb-test-client-deployment pod name> -n sr --
bash
#Run the following producer command. Replace the bootstrap-server url 
accordingly to your environment
bin/kafka-console-consumer.sh \
--consumer.config /home/kafka/mb test client.properties \
--bootstrap-server sthatipa.sr.messaging.bootstrap.uim.org:30443 \
--consumer-property group.id=test-client-service \
--topic ora-test-topic --from-beginning
```
Clean-up the newly created test pod:

kubectl delete -f mb-test-client-deployment.yaml -n sr

#### **External node port access**

The nodeport listener type allows the external access from outside of the Kubernetes cluster using the load balancer or Kubernetes worker node ip address and nodePort(port of worker node).

The Bootstrap URL is constructed with worker node IP Address and node port of bootstrap service.

Get the host port of the external bootstrap service using the following command:

```
$kubectl get service sr-quick-messaging-kafka-nodeport-bootstrap -
o=jsonpath='{.spec.ports[0].nodePort}{"\n"}' -n sr
```
Output: 32100

Get the IP Address of the Kubernetes worker node. Replace the <NODE\_NAME> in the following with your node name:

```
$kubectl get node <NODE_NAME> -o=jsonpath='{range .status.addresses[*]}{.type}
{\{\n \n \times \n \} \}.address}{\{\n \times \n \} \}' -n sr
Output:
InternalIP 100.xx.xx.142
Hostname *********
```
Update the Kafka cluster Bootstrap URL as **100.xx.xx.142:32100** in the events producer and consumer applications.

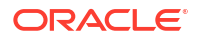

To access with plain, see "Internal access - same namespace - plain" section. Replace the bootstrap URL with above constructed one.

To access with Authentication, see "Internal access - same namespace - authentication" section. Replace the bootstrap URL with above constructed one.

To access with SSL and Authentication, see "External ingress access - SSL & Authentication" section. Replace the bootstrap URL with above constructed one.

### **Import/export of TLS certificates**

To enable TLS encrypted access, the ca-certs of Kafka cluster is needed to be extracted and imported into key store and the location of that key store is used as the producer or consumer properties in events application.

Export the ca-certs of the Kafka cluster using the following command:

```
$COMMON_CNTK/scripts/export-cluster-cert.sh -p <Namespace of kafka cluster> \
-i <instance name of kafka cluster> \
-l <directory to export clustercerts temporarily> \
-k <keystore-location> \
-a <alias for cert>
```
#### For example:

```
$COMMON_CNTK/scripts/export-cluster-cert.sh -p sr -i quick -l . -k ./mb-cert-
keystore.jks -a mb-sr-quick-cert
```
The export-cluster-cert.sh script creates JKS type truststore by default in the provided key store location. If any other truststore type is created, specify that as producer or consumer property while running the clients. These exported artifacts can be used in Kafka client applications.

### **Note:**

If custom certificates were used during cluster creation, then these can be directly provided through a keystore than extracting the generated certs.

#### **Using custom certificates**

Custom certificates can be used while creating the Kafka cluster:

Prerequisites:

- Certificates and keys are to be in PEM format.
- Key should not be encrypted. Encrypted keys are not supported since they need user interaction for entering the passphrase during access.

#### **Creating a custom certificate**

To create a custom certificate, see [Self-signed SSL Certificates.](#page-40-0)

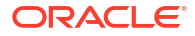

#### **Create Kubernetes secret**

Run the following command by replacing the placeholders:

```
kubectl create secret generic <secret-name> --from-file=<key-file-name> --
from-file=<certificate-file-name>
 For example:
kubectl create secret generic myCustomCertSecret --from-file=commonkey.pem --
from-file=commoncert.pem
```
#### **Update Kafka Cluster configuration**

Update the customCerts configuration section in Kafka cluster's override values yaml file:

```
kafka-cluster:
   ## to enable custom or owned certs for tls please create a kubernetes 
secret with the cert and key if not already present, uncomment the below 
section and add respective values.
     ## please be advised that encrypted keys are not supported since they 
require user interaction for the passphrase
     customCerts:
       # Secret in which cert and key are present
      secretName: <secret-name created above>
       certName: <certificate file used in the secret created above>
       keyName: <key-file used in the secret created above>
```
### Configuring Message Bus Listeners

Message Bus has three listeners (internal, ingress and nodeport) to access the service. These are described the in following sections.

#### **Message Bus Internal Listener**

The following is the configuration for **internal** listener type which can be commented or uncommented.

```
 kafka-cluster:
  listeners:
  # plain is for internal access within the same k8s cluster.
    internal:
```
#### **From same namespace in cluster**

This is an internal access method that is used by the message producer or consumer clients (or applications) when they are deployed in same namespace as the Message Bus service. This is enabled by default with **internal** listener type. To access the Message Bus, the producer or consumer applications must get the Bootstrap service URL of the Kafka cluster.

To get the Bootstrap service URL of the Kafka cluster run the following command:

kubectl get svc -n sr | grep sr-quick-messaging-kafka-bootstrap

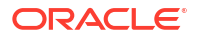

sr-quick-messaging-kafka-bootstrap ClusterIP <clusterIP> <none> 9091/TCP,9092/TCP

### **Note:**

The project namesapce is sr and instance is quick.

Use the **sr-quick-messaging-kafka-bootstrap:9092** URL in the producer and consumer client configuration in the applications.

### **From another namespace in cluster**

This is an internal access method which is used by the producer or consumer client applications when they are deployed in different namespace than the message-bus service. This is enabled by default with internal listener type. To access the Message Bus, the producer or consumer client applications have to get the Bootstrap service URL of the Kafka cluster and convert the URL pattern as **serviceName.namespace.svc.cluster.local**.

If the *sr-quick-messaging-kafka-bootstrap* service is hosted in **sr** namespace on 9092 port and the client applications from different namespace can access the Kafka cluster with Bootstrap URL as *sr-quick-messaging-kafka-bootstrap.sr.svc.cluster.local:9092*

### **Message Bus Ingress Listener**

This is an external access method which is used by message producer or consumer applications when they are deployed outside of the Kubernetes cluster. This is disabled by default and must be enabled in the **applications.yaml**. This external access is provided through the Traefik Ingress Controller and Generic Ingress Controller to the Kafka cluster. To enable this external access, the ingress listener type configuration must be enabled in the Kafka cluster configuration yaml file.

### **Ingress listener type**

Un-comment the ingress lister type section in applications.yaml file to expose the Message Bus Service outside of Kubernetes cluster. Ingress controller (Traefik or Generic) should be deployed in order for this ingress listener type to work and Message Bus namespace must be registered with Traefik operator. In case of Generic Ingress, set **ingress.className** according to your Generic Ingress Controller.

In case of Generic Ingress controller (nginx), annotations given under the **kafkacluster.listeners.ingress.annotations** tag in applications.yaml are mandatory.

```
# To expose the kafka-cluster to external kafka clients via ingress 
controller uncomment the following and modify accordingly. # Valid values are 
TRAEFIK, GENERIC
ingressController: "TRAEFIK"
```

```
#ingress:
# #specify className field for ingressClassName of generic ingress 
controller.
# #In case of nginx the default values is nginx
# className: "nginx"
```

```
#provide loadbalancer port
# if TLS is enabled in global section, then loadbalancerport will be used as 
external port for Generic or Traefik
```
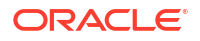

```
loadbalancerport: <loadBalancer-port>
kafka-cluster
   listeners:
     ingress:
       # if TLS is Disabled in global, then ingressSslPort will be used as 
external port.
       ingressSslPort: <LoadBalancer_SSL_Port>
       # If using Generic Ingress controller, below given annotations are 
mandatory for Message-Bus external access.
       # These annotations are required for nginx ingress controller in 
Message-Bus.
       annotations: 
         nginx.ingress.kubernetes.io/ingress.allow-http: "false"
         nginx.ingress.kubernetes.io/backend-protocol: "HTTPS"
         ingress.kubernetes.io/ssl-passthrough: "true"
         nginx.ingress.kubernetes.io/ssl-passthrough: "true"
```
In external producer or consumer messaging clients (or applications), the following must be done to access the Kafka cluster through Ingress controller.

- The Bootstrap server and advertised broker host names must be configured in DNS at client side.
- Import the TLS certificate and trust stores from the Kafka cluster into client configurations.
- Add required additional properties in Kafka producer or consumer client configuration.

#### **DNS settings in client applications host**

The Bootstrap server host name and advertised broker host names must be configured in /etc/ hosts file in producer and consumer client applications with the Traefik or Load Balancer IP Address. Hostnames are pre-configured when deployed with ingress listener type enabled with the following pattern:

```
bootstrap-server: <kafka-cluster-instance-name>.<kafka-cluser-project-
name>.messaging.bootstrap.uim.org 
broker-0: <kafka-cluster-instance-name>.<kafka-cluser-project-
name>.messaging.broker0.uim.org 
broker-1: <kafka-cluster-instance-name>.kafka-cluser-project-
name>.messaging.broker1.uim.org
```

```
For example if a instance is quick and namesapce is sr then the hostnames 
will be as follows:
bootstrap-server: quick.sr.messaging.bootstrap.uim.org 
broker-0: quick.sr.messaging.broker0.uim.org
broker-1: quick.sr.messaging.broker1.uim.org
```
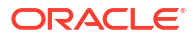

### **Note:**

You can override the value of **subDomainNameSeparator**. The default value is **"."**, This value can be changed to **"-"** to match the wild card pattern of SSL certificates.

To override the value, uncomment and change it in **applications.yaml** as follows:

```
#subDomainNameSeparator: "."
```
#Example hostnames for "-" : quick-sr-messaging-bootstrap.uim.org

#### **Importing certificates into client applications**

See the "Import/export of TLS certificates" section in "Client Access" section for exporting the ca-certs of Kafka cluster to producer or consumer applications.

#### **Message Bus NodePort Listener**

This is another external access method which is used by events producer or consumer client applications when they are deployed out-side of the Kubernetes cluster and wants to access the message-bus service without ingress controller.

### **Node port**

The following configuration in the application yaml file allows exposing the nodeport listener type to access the Message Bus externally with tls and OAuth 2.0 Authentication.

```
Kafka-cluster:
  listeners:
     #To expose the kafka-cluster to external kafka clients without ingress 
controller, uncomment the following section and modify accordingly.
    nodeport:
      tls: true
       # if need to expose on a static nodeport, please uncomment the below 
nodePort key and provide values.
      nodePort: 32100
       authentication: true
```
When the tls is enabled the certificates of the Kafka cluster must be imported in the events producer and consumer clients to access the Kafka cluster.

See the "Import/export of TLS certificates" section in "Client Access" section for exporting the auto-generated ca-certs of Kafka cluster.

## Debugging and Troubleshooting

#### **NotEnoughReplicasException**

When you get the **org.apache.kafka.common.errors.NotEnoughReplicasException**: Messages are rejected since there are fewer in-sync replicas than required. The reason could be that the topics replicas is not meeting the default minInsyncReplicas value configured in the Message Bus service.

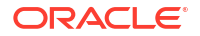

### **Asynchronous auto-commit of offsets failed**

When you get the following error in the logs (for example: UTIA Consumer). To resolve this make sure that **max.polling.interval.ms** is always greater than the last poll or else reduce the **max.poll.records**.

[Consumer clientId=consumer-ora-uim-topology-service-2, groupId=ora-uimtopology-service] Asynchronous auto-commit of offsets failed: Offset commit cannot be completed since the consumer is not part of an active group for auto partition assignment; it is likely that the consumer was kicked out of the group.. Will continue to join group.

Add these additional properties in the YAML file under the **mp.messaging.connector.helidonkafka** section with override values.

```
mp.messaging:
   connector:
     helidon-kafka:
       # The following are default global configuration values which effects 
for all the consumer groups.
       max.polling.interval.ms: 300000
       max.poll.records: 500
   # The following are channel specific configuration values
   incoming:
     # The toInventoryChannel effects only for ora-uim-topology-service 
consumer group
     # uncomment and update the specific values
     #toInventoryChannel:
       #max.polling.interval.ms: 300000
       #max.poll.records: 500
     # The toFaultChannel effects only for ora-uim-topology-retry-service 
consumer group
     # Uncomment and update the specific values
     #toRetryChannel:
       #max.polling.interval.ms: 300000
       #max.poll.records: 200
     # The toDltChannel effects only for ora-uim-topology-dlt-service consumer 
group
     # uncomment and update the specific values
     #toDltChannel:
       #max.polling.interval.ms: 300000
       #max.poll.records: 100
```
### **Performance Tuning: Consumer Configurations**

The following are some consumer configuration properties in message consumers which are related to performance. See<https://kafka.apache.org/documentation/#consumerconfigs> for all available consumer config properties.

• max.poll.records (default=500) defines the maximum number of messages that a consumer can poll at once.

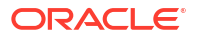

- max.partition.fetch.bytes (default=1048576) defines the maximum number of bytes that the server returns in a poll for a single partition.
- max.poll.interval.ms (default=300000) defines the time a consumer must process all messages from a poll and fetch a new poll afterward. If this interval is exceeded, the consumer leaves the consumer group.
- http://heartbeat.interval.ms (default=3000) defines the frequency with which a consumer sends heartbeats.
- http://session.timeout.ms (default=10000) defines the time a consumer must send a heartbeat. If no heartbeat was received in that timeout, the member is considered dead and leaves the group.

#### **Managing Consumer Groups**

For more list of options available on the consumer groups see the apache kafka managing consumer groups section. The following sub-sections list some significant operations. See "Message Bus Client Access" for more information.

#### **List consumer groups**

```
#Exec into running message bus test client pod
kubectl exec -it mb-test-auth-client-deployment-******-**** -n sr -- bash 
#Run the below command to list all the consumer groups
bin/kafka-consumer-groups.sh \
--command-config /home/kafka/mb test client.properties \
--bootstrap-server <Your Bootstrap Server URL> \
--list
```
#### **Describe consumer group**

```
#Exec into running Kafka admin client pod
kubectl exec -it mb-test-auth-client-deployment-******-**** -n sr -- bash 
#Run the below command to describe specific consumer group to check topics, 
partitions, offsets
#Replace the command-config, bootstrap, group values accordingly
bin/kafka-consumer-groups.sh \
--command-config /home/kafka/mb test client.properties \
--bootstrap-server <Your Bootstrap Server URL> \
--group test-client-service \
--describe
```
#### **Reset offset of a consumer group**

```
#Exec into running Kafka admin client pod
kubectl exec -it mb-test-auth-client-deployment-******-**** -n sr -- bash 
#Run the below command to reset offset for consumer group for topic to 
latest. See Apache Kafka documentation for other available options.
#Replace the command-config, bootstrap, group and topic values accordingly
bin/kafka-consumer-groups.sh \
--command-config /home/kafka/mb test client.properties \
--bootstrap-server <Your Bootstrap Server URL> \
--group test-client-service \
```

```
--reset-offsets \
--topic ora-test-topic \
--to-latest \
--execute
```
### **Topics**

For more detailed list of operations available on the topics see the "Apache Kafka Operations".The following sub-sections list some significant operations. See "Message Bus Client Access" for more information.

#### **Create**

Create a topic with three partitions and two replications.

```
#Exec into running Kafka admin client pod
kubectl exec -it mb-test-auth-client-deployment-******-**** -n sr -- bash
#Run the below command to create a topic
bin/kafka-topics.sh \
 --command-config /home/kafka/mb test client.properties \
  --bootstrap-server <Your Bootstrap Server URL> \
  --create \
  --topic replicated-2 \
```
### **List**

#### To list all topics:

--partitions 3

--replication-factor 2 \

```
#Exec into running Kafka admin client pod
kubectl exec -it mb-test-auth-client-deployment-******-**** -n sr -- bash
```

```
#Run the below command to list all the topic
bin/kafka-topics.sh \
 --command-config /home/kafka/mb test client.properties \
  --bootstrap-server <Your Bootstrap Server URL> \
  --list
```
### **Describe**

Describes the topic and its partition count, replicas factory along with leaders for the partition.

```
#Exec into running Kafka admin client pod
kubectl exec -it mb-test-auth-client-deployment-******-**** -n sr -- bash
#Run the below command to describe the topic
bin/kafka-topics.sh \
--command-config /home/kafka/mb test client.properties \
  --bootstrap-server <Your Bootstrap Server URL> \
  --topic replicated-2 \
  --describe
```
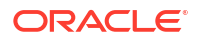

```
#Sample output
Topic: replicated-2 TopicId: vyalpPOmR0CtYt7Sc-gbxA 
PartitionCount: 3 ReplicationFactor: 2 Configs:
min.insync.replicas=1,message.format.version=3.0-IV1
Topic: replicated-2 Partition: 0 Leader: 1 Replicas: 1,0
Isr: 1,0
Topic: replicated-2 Partition: 1 Leader: 0 Replicas: 0,1 
Isr: 0,1
Topic: replicated-2 Partition: 2 Leader: 1 Replicas: 1,0
Isr: 1,0
```
#### **Alter**

You can alter a topic and increase the partitions to 2.

```
#Exec into running Kafka admin client pod
kubectl exec -it mb-test-auth-client-deployment-******-**** -n sr -- bash
#Run the below command to alter the topic bin/kafka-topics.sh \
--command-config /home/kafka/mb test client.properties \
 --bootstrap-server <Your Bootstrap Server URL> \
 --alter \
 --topic <Your Topic Name> \
 --partitions 1
```
### **Reassignment**

The partition reassignment tool can also be used to selectively move replicas of a partition to a specific set of brokers. In the following example the partitions for topic (**replicated-2**) are reassigned to different brokers.

See the "Message Bus Client Access"section for more information on running the message bus test pod with required configuration such as Authentication and SSL.

Create a file called custom-reassignment.json file a terminal

```
{"version":"1", "partitions":
[{"topic":"replicated-2","partition":"0","replicas":"[0,1]"},
{"topic":"replicated-2","partition":1,"replicas":"[1,2]"},
{"topic":"replicated-2","partition":"2","replicas":"[0,2]"}]}
```
Run the following commands for reassignment:

```
#Copy the custom-reassignment.json file into the newly created pod under /
home/kafka directory
$kubectl cp custom-reassignment.json mb-test-auth-client-deployment-*****-
****:/home/kafka/custom-reassignment.json -n kafka
```

```
#Exec into running test pod
kubectl exec -it mb-test-auth-client-deployment-******-**** -n sr -- bash 
#Cd directory to /home/kafka
```
#Validate the topic ("replicated-2"

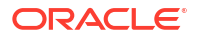

```
/opt/kafka/bin/kafka-topics.sh \
--command-config /home/kafka/mb test client.properties \
--bootstrap-server <Your Bootstrap Server URL> \
--topic replicated-2 --describe
Topic: replicated-2 TopicId: vyalpPOmR0CtYt7Sc-gbxA PartitionCount: 
        ReplicationFactor: 2 Configs:
min.insync.replicas=1,message.format.version=3.0-IV1
       Topic: replicated-2 Partition: 0 Leader: 1 Replicas:
1,0 Isr: 1,0
       Topic: replicated-2 Partition: 1 Leader: 1 Replicas:
0,1 Isr: 1,0
        Topic: replicated-2 Partition: 2 Leader: 1 Replicas:
1,0 Isr: 1,0
#Run reassign-partitions script to reassign the partitions according to the 
json file
$/opt/kafka/bin/kafka-reassign-partitions.sh --bootstrap-server dev-messaging-
kafka-bootstrap:9092 --reassignment-json-file custom-reassignment.json --
execute
Current partition replica assignment
{"version":1,"partitions":[{"topic":"replicated-2","partition":0,"replicas":
[1,0], "log_dirs": ["any", "any"] },
{"topic":"replicated-2","partition":1,"replicas":[0,1],"log_dirs":
["any","any"]},{"topic":"replicated-2","partition":2,"replicas":
[1,0], "log dirs": ["any", "any"]}]}
Save this to use as the --reassignment-json-file option during rollback
Successfully started partition reassignments for 
replicated-2-0,replicated-2-1,replicated-2-2
#Verfify the reassignment status
$/opt/kafka/bin/kafka-reassign-partitions.sh --bootstrap-server dev-messaging-
kafka-bootstrap:9092 --reassignment-json-file custom-reassignment.json --
verify
Status of partition reassignment:
Reassignment of partition replicated-2-0 is complete.
Reassignment of partition replicated-2-1 is complete.
Reassignment of partition replicated-2-2 is complete.
Clearing broker-level throttles on brokers 0,1,2
Clearing topic-level throttles on topic replicated-2
# Validate the partition assignments
$/opt/kafka/bin//kafka-topics.sh \
  --command-config /home/kafka/mb test client.properties \
   --bootstrap-server <Your Bootstrap Server URL> \
   --topic replicated-2 --describe
Topic: replicated-2 TopicId: vyalpPOmR0CtYt7Sc-gbxA PartitionCount: 
       ReplicationFactor: 2 Configs:
min.insync.replicas=1,message.format.version=3.0-IV1
        Topic: replicated-2  Partition: 0  Leader: 1  Replicas:
0,1 Isr: 1,0
        Topic: replicated-2  Partition: 1  Leader: 1  Replicas:
```
1,2 Isr: 1,2 Topic: replicated-2 Partition: 2 Leader: 0 Replicas:

0,2 Isr: 0,2

# 5

## Deploying the Unified Topology for Inventory and Automation Service

This chapter describes how to deploy and manage UTIA service.

## Overview of UTIA

Oracle Communications Unified Topology for Inventory and Automation (UTIA) represents the spatial relationships among your inventory entities for the inventory and network topology.

• UTIA provides a graphical representation of topology where you can see your inventory and its relationships at the level of detail that meets your needs.

See UTIA Help for more information about the topology visualization.

Use UTIA to view and analyze the network and service data in the form of topology diagrams. UTIA collects this data from UIM.

You use UTIA for the following:

- Viewing the networks and services, along with the corresponding resources, in the form of topological diagrams and graphical maps.
- Planning the network capacity.
- Tracking networks.
- Viewing alarm information.

## UTIA Architecture

[Figure 5-1](#page-88-0) shows a high-level architecture of the UTIA service.

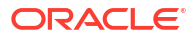

**Figure 5-1 UTIA Architecture**

<span id="page-88-0"></span>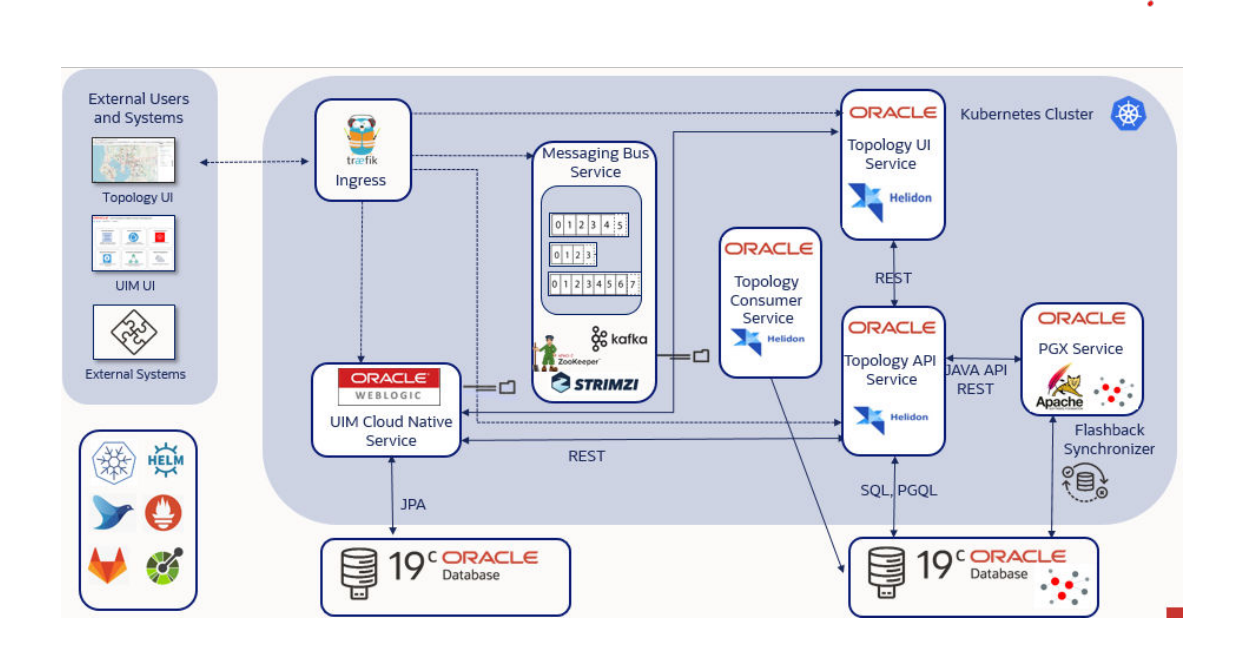

### UIM as the Producer

UIM communicates with the Topology Service using REST APIs and Kafka Message Bus. UIM is the Producer for Create, Update and Delete operations from UIM that impact Topology. UIM uses REST APIs to communicate directly with the UTIA Service while building the messages and can also continue processing when the Topology Service is unavailable.

### Topology as the Consumer

The UTIA service is a consumer for inventory system and assurance system messages. UTIA processes multiple message events including TopologyNodeCreate, TopologyNodeUpdate, TopologyNodeDelete, TopologyEdgeCreate, TopologyEdgeUpdate, TopologyEdgeDelete, TopologyFaultEventCreate, TopologyFaultEventUpdate, TopologyPerformanceEventCreate, TopologyPerformanceEventUpdate.

The service information is updated using the TopologyProfileCreate, TopologyProfileUpdate, and TopologyProfileDelete events.

### Topology Graph Database

The UTIA Service communicates to the Oracle Databases using the Oracle Property Graph feature with PGQL and standard SQL. It can communicate directly to the database or with the In-Memory Graph for high performance operations. This converged database feature of Oracle Database makes it possible to utilize the optimal processing method with a single database. The Graph Database is isolated and a separate Pluggable Database (PDB) from the UIM Database but runs on the same 19c version for simplified licensing.

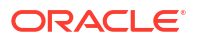

### Topology In-Memory Database

The UTIA Service also uses the Oracle Labs Parallel Graph AnalytiX (PGX) In-Memory database. The PGX server is used for Path Analysis and is configured for periodic updates.

### UTIA User Interface

UTIA provides a graphical representation of topology where you can see your inventory and its relationships at the level of detail that meets your needs. UTIA is built using Oracle Redwood Design System.

## Creating UTIA Images

You must install the prerequisite software and tools for creating UTIA images.

## Prerequisites for Creating UTIA Images

You require the following prerequisites for creating UTIA images:

- Podman on the build machine if Linux version is greater than or equal to 8.
- Docker on the build machine if Linux version is lesser than 8
- Unified Topology Builder Toolkit (ref about the deliverables)
- Install Maven and update path variable with Maven Home.

Set PATH variable export PATH=\$PATH:\$MAVEN\_HOME/bin

Java, installed with JAVA\_HOME set in the environment.

Set PATH variable export PATH=\$PATH:\$JAVA\_HOME/bin

Bash, to enable the `<tab>` command complete feature.

See *UIM Compatibility Matrix* for details about the required and supported versions of these prerequisite software.

### Configuring Unified Topology Images

The dependency manifest file describes the input that goes into the Unified Topology images. It is consumed by the image build process. The default configuration in the latest manifest file provides the necessary components for creating the Unified Topology images easily. See ["About the Manifest File"](#page-13-0) for more information.

## Creating Unified Topology Service Images

To create the Unified Topology service images:

### **Note:**

See *UIM Compatibility Matrix* for the latest versions of software.

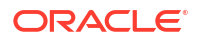

- **1.** Go to WORKSPACEDIR.
- **2.** Download graph server war file from Oracle E-Delivery ([https://www.oracle.com/database/](https://www.oracle.com/database/technologies/spatialandgraph/property-graph-features/graph-server-and-client/graph-server-and-client-downloads.html) [technologies/spatialandgraph/property-graph-features/graph-server-and-client/graph](https://www.oracle.com/database/technologies/spatialandgraph/property-graph-features/graph-server-and-client/graph-server-and-client-downloads.html)[server-and-client-downloads.html](https://www.oracle.com/database/technologies/spatialandgraph/property-graph-features/graph-server-and-client/graph-server-and-client-downloads.html) → [Oracle Graph Server](https://www.oracle.com/database/technologies/spatialandgraph/property-graph-features/graph-server-and-client/graph-server-and-client-downloads.html) <*version*>→ Oracle Graph Webapps <*version*> for (Linux x86-64)) and copy graph server war file to directory \$WORKSPACEDIR/unified-topology-builder/staging/downloads/graph. Ensure only one copy of PGX.war exists in …/downloads/graph path.

### **Note:**

The log level is set to debug by default in graph server war file. If required, update the log level to **error/info in graph-server-webapp-23.3.0.war/WEB-INF/classes/logback.xml** before building images.

- **3.** Download tomcat-9.0.62.tar.gz and copy to \$WORKSPACEDIR/unified-topology-builder/ staging/downloads/tomcat.
- **4.** Download **jdk-17.0.7\_linux-x64\_bin.tar.gz** and copy to \$WORKSPACEDIR/unifiedtopology-builder/staging/downloads/java.
- **5.** Export proxies in environment variables, fill the details on proxy settings:

```
export ip addr=`ip -f inet addr show eth0|egrep inet|awk '{print $2}'|awk -
F/ '{print $1}'
export http_proxy=
export https proxy=$http proxy
export no proxy=localhost, $ip addr
export HTTP_PROXY=
export HTTPS_PROXY=$HTTP_PROXY
export NO_PROXY=localhost, $ip_addr
```
**6.** Update \$WORKSPACEDIR/unified-topology-builder/bin/gradle.properties with required proxies.

```
systemProp.http.proxyHost=
systemProp.http.proxyPort=
systemProp.https.proxyHost=
systemProp.https.proxyPort=
systemProp.http.nonProxyHosts=localhost|127.0.0.1
systemProp.https.nonProxyHosts=localhost|127.0.0.1
```
**7.** Uncomment the proxy block and provide \$WORKSPACEDIR/unified-topologybuilder/bin/m2/settings.xml with required proxies.

```
<proxies>
     <proxy>
         <id>oracle-http-proxy</id>
         <host>xxxxx</host>
         <protocol>http</protocol>
         <nonProxyHosts>localhost|127.0.0.1|xxxxx</nonProxyHosts>
         <port>xxxxx</port>
         <active>true</active>
     </proxy>
</proxies>
```
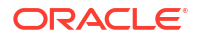

- **8.** Copy UI custom icons to directory older \$WORKSPACEDIR/unified-topology-builder/ staging/downloads/unified-topology-ui/images if you have any customizations for service topology icon. For making customizations, see "Customizing the Images".
- **9.** Update the image tag in \$WORKSPACEDIR/unified-topology-builder/bin/ unified\_topology\_manifest.yaml
- **10.** Run build-all-images script to create unified topology service images:

\$WORKSPACEDIR/unified-topology-builder/bin/build-all-images.sh

### **Note:**

You can include the above procedure into your CI pipeline as long as the required components are already downloaded to the staging area.

### Post-build Image Management

The Unified Topology image builder creates images with names and tags based on the settings in the manifest file. By default, this results in the following images:

- uim-7.5.1.2.0-unified-topology-base-1.0.0.2.0:latest
- uim-7.5.1.2.0-unified-topology-api-1.0.0.2.0:latest
- uim-7.5.1.2.0-unified-pgx-1.0.0.2.0:latest
- uim-7.5.1.2.0-unified-topology-ui-1.0.0.2.0:latest
- uim-7.5.1.2.0-unified-topology-dbinstaller-1.0.0.2.0:latest
- uim-7.5.1.2.0-unified-topology-consumer-1.0.0.2.0:latest

## Customizing the Images

Service topology can be customized using a JSON configuration file. See **Customizing UTIA Service Topology Configurations from UIM** in *UIM System Administrator's Guide* for more information. As a part of customization, if custom icons are to be used to represent nodes in service topology, they must be placed in the **\$WORKSPACEDIR/unified-topology-builder/ staging/downloads/unified-topology-ui/images/** folder and **unified-topology-ui image** must be rebuilt.

## Creating a Unified Topology Instance

This section describes how to create a Unified Topology service instance in your cloud native environment using the operational scripts and the configuration provided in the common cloud native toolkit.

Before you can create a Unified Topology instance, you must validate cloud native environment. See ["Planning and Validating Your Cloud Environment"](#page-10-0) for details on prerequisites.

In this section, while creating a basic instance, the project name is considered as **sr** and instance name is considered as **quick**.

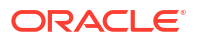

### **Note:**

Project and Instance names cannot contain any special characters.

### Installing Unified Topology Cloud Native Artifacts and Toolkit

Build container images for the following using the Unified Topology cloud native Image Builder:

- Unified Topology Core application
- Unified PGX application
- Unified Topology User Interface application
- Unified Topology database installer

See "[Deployment Toolkits](#page-15-0)" to download the Common cloud native toolkit archive file. Set the variable for the installation directory by running the following command, where \$WORKSPACEDIR is the installation directory of the COMMON cloud native toolkit:

export COMMON\_CNTK=\$WORKSPACEDIR/common-cntk

### Setting up Environment Variables

Unified Topology Service relies on access to certain environment variables to run seamlessly. Ensure the following variables are set in your environment:

- Path to your common cloud native toolkit
- Traefik namespace

To set the environment variables:

**1.** Set the COMMON CNTK variable to the path of directory where common cloud native toolkit is extracted as follows:

\$ export COMMON\_CNTK=\$WORKSPACEDIR/common-cntk

**2.** Set the TRAEFIK NS variable for Traefik namespace as follows:

\$ export TRAEFIK NS=Treafik Namespace

**3.** Set the TRAEFIK\_CHART\_VERSION variable for Traefik helm chart version. Refer UIM Compatibility Matrix for appropriate version. The following is a sample for Traefik chart version 15.1.0.

\$ export TRAEFIK\_CHART\_VERSION=15.1.0

**4.** Set SPEC\_PATH variable to the location where application and database yamls are copied. See "[Assembling the Specifications"](#page-12-0) to copy specification files if not already copied.

\$ export SPEC\_PATH=\$WORKSPACEDIR/utia\_spec\_dir

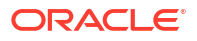

### Registering the Namespace

After you set the environment variables, register the namespace.

To register the namespace, run the following command:

```
$COMMON_CNTK/scripts/register-namespace.sh -p sr -t targets
# For example, $COMMON_CNTK/scripts/register-namespace.sh -p sr -t traefik
# Where the targets are separated by a comma without extra spaces
```
### **Note:**

traefik is the name of the target for registration of the namespace sr. The script uses TRAEFIK\_NS to find these targets. Do not provide the Traefik target if you are not using Traefik.

For Generic Ingress Controller, you do not have to register the namespace. To select the ingress controller, provide the **ingressClassName** value under the **ingress.className** field in the **applications.yaml file**. For more information about ingressClassName, see [https://kubernetes.io/docs/concepts/services-networking/](https://kubernetes.io/docs/concepts/services-networking/ingress/) [ingress/](https://kubernetes.io/docs/concepts/services-networking/ingress/)

### Creating Secrets

You must store sensitive data and credential information in the form of Kubernetes Secrets that the scripts and Helm charts in the toolkit consume. Managing secrets is out of the scope of the toolkit and must be implemented while adhering to your organization's corporate policies. Additionally, Unified Topology service does not establish password policies.

### **Note:**

The passwords and other input data that you provide must adhere to the policies specified by the appropriate component.

As a prerequisite to use the toolkit for either installing the Unified Topology database or creating a Unified Topology instance, you must create secrets to access the following:

- UTIA Database
- UIM Instance Credentials
- Secret for UTIA API
- Secret for UTIA UI
- OAM Authentication server details
- Truststore secret for OAM server

The toolkit provides sample scripts to perform this. These scripts should be used for manual and faster creation of an instance. It does not support any automated process for creating instances. The scripts also illustrate both the naming of the secret and the layout of the data

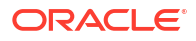

within the secret that Unified Topology requires. You must create secrets before running the install-database.sh or create-applications.sh scripts.

#### **Creating Secrets for Unified Topology Database Credentials**

The database secret specifies the connectivity details and the credentials for connecting to the Unified Topology PDB (Unified Topology schema). This is consumed by the Unified Topology DB installer and Unified Topology runtime.

**1.** Run the following script to create the required secrets:

```
$COMMON_CNTK/scripts/manage-app-credentials.sh -p sr -i quick -
f $SPEC_PATH/sr/quick/applications.yaml -a unified-topology create database
```
- **2.** Enter the corresponding values as prompted:
	- TOPOLOGY DB Admin(sys) Username: Provide Topology Database admin username
	- TOPOLOGY DB Admin(sys) Password: Provide Topology Database admin password
	- TOPOLOGY Schema Username: Provide username for Unified Topology schema to be created
	- TOPOLOGY Schema Password: Provide Unified Topology schema password
	- TOPOLOGY DB Host: Provide Unified Topology Database Hostname
	- TOPOLOGY DB Port: Provide Unified Topology Database Port
	- TOPOLOGY DB Service Name: Provide Unified Topology Service Name
	- PGX Client Username: Provide username for PGX Client User to be created
	- PGX Client Password: Provide PGX Client Password
- **3.** Verify that the following secret is created:

sr-quick-unified-topology-db-credentials

#### **Creating Secrets for UIM Credentials**

The UIM secret specifies the credentials for connecting to the UIM application. This is consumed by Unified Topology runtime.

**1.** Run the following scripts to create the UIM secret:

```
$COMMON_CNTK/scripts/manage-app-credentials.sh -p sr -i quick -
f $SPEC_PATH/sr/quick/applications.yaml -a unified-topology create uim
```
**2.** Enter the credentials and the corresponding values as prompted. The credentials should be as shown in the following example:

```
Provide UIM credentials ... (Format should be http: //<host>:<port>)
UIM URL: Provide UIM Application URL, sample https://quick.sr.uim.org:30443
UIM Username: Provide UIM username
UIM Password: Provide UIM password
Is provided UIM a Cloud Native Environment ? (Select number from menu)
1) Yes
2) No
#? 1
Provide UIM Cluster Service name (Format <uim-project>-<uim-instance>-
```

```
cluster-uimcluster.<project>.svc.cluster.local)
UIM Cluster Service name: sr-quick-cluster-uimcluster.sr.svc.cluster.local 
#Provide UIM Cluster Service name.
```
### **Note:**

- If the OAM IDP provider is used for authentication, provide the UIM front-end hostname URL in the format: https:// <instance>.<project>.ohs.<oam-hostsuffix>:<loadbalancerport>.
- Provide the default UIM URL, if the SAML protocol is configured for authentication with any IDP (such as IDCS, Keycloak, and so on.) For example: https:// <instance>.<project>.<hostSuffix>:<loadbalancerport>.
- **3.** Verify that the following secret is created:

sr-quick-unified-topology-uim-credentials

### **Creating Secrets for Authentication on Unified Topology API**

The **appUsers** secret specifies authentication configuration for Unified Topology API.

**1.** Update \$SPEC\_PATH/\$PROJECT/\$INSTANCE/credentials/topology-user-credentials.yaml with authentication configuration:

```
security:
   enabled: true #set enabled flag to true to enable authentication
  providers:
   - oidc:
       identity-uri: #idp-identity-uri
       base-scopes: #idp base scopes along with openid scope if supported
       client-id: topologyClient #Provide name of the client-id created
       client-secret: xxxx #Provide Client Secret
       token-endpoint-auth: CLIENT_SECRET_POST
       cookie-name: "OIDC_SESSION"
       cookie-same-site: "Lax"
       header-use: true
       audience: #idp-audience
       redirect: true
       redirect-uri: "/topology"
```
**2.** Run the following script to create the appUsers secret:

```
$COMMON_CNTK/scripts/manage-app-credentials.sh -p sr -i quick -f 
$SPEC_PATH/sr/quick/applications.yaml -a unified-topology create appUsers
```
- **3.** Enter the values appropriately against prompts.
- **4.** Provide App User Credentials for sr-quick.
- **5.** Enter the app credentials file: \$SPEC\_PATH/\$PROJECT/\$INSTANCE/credentials/ topology-user-credentials.yaml.

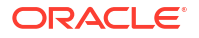

**6.** Verify that the following secret is created:

```
sr-quick-unified-topology-user-credentials
```
**Creating Secrets for Authentication on Unified Topology UI**

The appUIUsers secret specifies authentication configuration for Unified Topology UI application.

**1.** Update \$SPEC\_PATH/\$PROJECT/\$INSTANCE/credentials/topology-ui-usercredentials.yaml with authentication configuration.

### **Note:**

Uncomment and set the value of the property session timeout same as the value of **tokenExpiry**, if **tokenExpiry** is set with different value than default while creating an identity domain during OAM setup. **tokenExpiry** is set while creating an identity domain during OAM setup. See "[Deploying the Common](#page-22-0) [Authentication Service"](#page-22-0) for more information.

#### **topology-ui-user-credentials.yaml**

```
security:
   enabled: true #set enabled flag to true to enable authentication
  providers:
   - oidc:
       identity-uri: #idp-identity-uri
       base-scopes: #idp base scopes along with openid scope if supported
       client-id: topologyClient #Provide name of the client-id created
       client-secret: xxxx #Provide Client Secret
       token-endpoint-auth: CLIENT_SECRET_POST
       cookie-name: "OIDC_SESSION"
       cookie-same-site: "Lax"
       header-use: true
       audience: #idp-audience
       redirect: true
       redirect-uri: "/redirect/unified-topology-ui"
       logout-enabled: true
       #The following values are needed when logout is enabled for OIDC
       logout-uri: "/oidc/logout"
       post-logout-uri: apps/unified-topology-ui
       #provide server logout else it it going to userlogout and dispalying 
error page of OAM
       logout-endpoint-uri: "https://<oam-instance>.<oam-project>.ohs.<oam-
host-suffix>:<port>/oam/server/logout" #Provide oidc logout, update 
<loadbalancerport> value and ohshostname.
       cookie-encryption-password: "lpmaster" 
#uncomment and set the value of the property sessiontimeout same as the
```
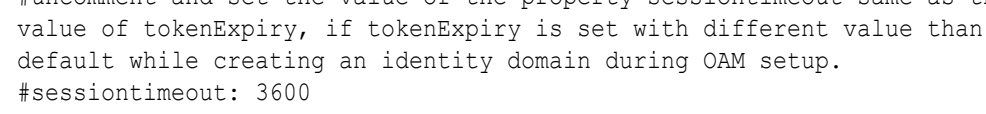

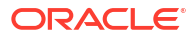

**2.** Run the following script to create the appUIUsers secret:

```
$COMMON_CNTK/scripts/manage-app-credentials.sh -p sr -i quick -
f $SPEC_PATH/sr/quick/applications.yaml -a unified-topology create 
appUIUsers
```
- **3.** Enter the Topology UI User Credentials for 'sr-quick'.
- **4.** Enter the app credentials file: \$SPEC\_PATH/\$PROJECT/\$INSTANCE/credentials/ topology-ui-user-credentials.yaml #Provide path to the **topology-ui-usercredentials.yaml**.
- **5.** Verify that the following secret is created:

```
sr-quick-unified-topology-ui-user-credentials
```
### **Creating Secrets for Authentication Server Details**

The OAuth secret specifies details of the authentication server. It is used by Unified Topology to connect to Message Bus Bootstrap service. See ["Adding Common OAuth Secret and](#page-20-0) [ConfigMap](#page-20-0)" for more information.

If authentication is enabled on UTIA, ensure that you create an **oauthConfig** secret with the appropriate OIDC details of your identity provider. To create an **oauthConfig** secret, see ["Adding Common OAuth Secret and ConfigMap](#page-20-0)".

#### **Creating Secrets for SSL enabled on traditional UIM truststore**

The **inventorySSL** secret stores the truststore file of the SSL enabled on traditional UIM, it is required only if Authentication is not enabled on topology and to integrate topology with UIM traditional instance.

- **1.** Create truststore file using UIM certificates and to enable SSL on UIM. See *UIM System Administrator's Guide* for more information.
- **2.** Once you have the certificate of traditional UIM run following command to create truststore:

```
keytool -importcert -v -alias uimonprem -file ./cert.pem -keystore ./
uimtruststore.jks -storepass *******
```
**3.** After creating **uimtruststore.jks** run following command to create **inventorySSL** secret and pass the truststore created above:

```
$COMMON_CNTK/scripts/manage-app-credentials.sh -p sr -i quick -
f $SPEC_PATH/sr/quick/applications.yaml -a unified-topology create 
inventorySSL
```
The system prompts for the trustsotre file location and passpharase for truststore. Provide appropriate values.

### Installing Unified Topology Service Schema

To install the Unified Topology schema:

**1.** Update values under unified-topology-dbinstaller in \$SPEC\_PATH/sr/quick/database.yaml file with values required for unified topology schema creation.

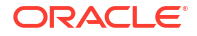

**Note:**

- The YAML formatting is case-sensitive. Use a YAML editor to ensure that you do not make any syntax errors while editing. Follow the indentation guidelines for YAML.
- Before changing the default values provided in the specification file, verify that they align with the values used during PDB creation. For example, the default tablespace name should match the value used when PDB is created.
- **2.** Edit the database.yaml file and update the DB installer image to point to the location of your image as follows:

```
unified-topology-dbinstaller:
   dbinstaller:
    image: DB_installer_image_in_your_repo
     tag: DB_installer image tag in your repo
```
**3.** If your environment requires a password to download the container images from your repository, create a Kubernetes secret with the Docker pull credentials. See ["Kubernetes](https://kubernetes.io/docs/tasks/configure-pod-container/pull-image-private-registry/#create-a-secret-by-providing-credentials-on-the-command-line) [documentation](https://kubernetes.io/docs/tasks/configure-pod-container/pull-image-private-registry/#create-a-secret-by-providing-credentials-on-the-command-line)" for details. Refer the secret name in the database.yaml. Provide image pull secret and image pull policy details.

```
unified-topology-dbinstaller:
   imagePullPolicy: Never
# The image pull access credentials for the "docker login" into Docker 
repository, as a Kubernetes secret.
# Uncomment and set if required.
# imagePullSecret: ""
```
**4.** Run the following script to start the Unified Topology DB installer, which instantiates a Kubernetes pod resource. The pod resource lives until the DB installation operation completes.

```
$COMMON_CNTK/scripts/install-database.sh -p sr -i quick -f $SPEC_PATH/sr/
quick/database.yaml -a unified-topology -c 1
```
- **5.** You can run the script with -h to see the available options.
- **6.** Check the console to see if the DB installer is installed successfully.
- **7.** If the installation has failed, run the following command to review the error message in the log:

kubectl logs -n sr sr-quick-unified-topology-dbinstaller

**8.** Clear the failed pod by running the following command:

```
helm uninstall sr-quick-unified-topology-dbinstaller -n sr
```
**9.** Run the install-database script again to install the Unified Topology DB installer.

### Configuring the applications.yaml File

The **applications.yaml** file is a Helm override values file to override default values of unified topology chart. Update values under chart unified-topology in \$SPEC\_PATH/<PROJECT>/ <INSTANCE>/applications.yaml to override the default values.

The **applications.yaml** provides a section for values that are common for all microservices. Provide Values under that common section and it is reflected for all services.

### **Note:**

There are common values specified in **applications.yaml** and **database.yaml** for the microservices. To override the common value, specify the value for the common value under chart name of microservice. If value under the chart is empty, then common value is considered.

To configure the project specification:

**1.** Edit the **applications.yaml** to provide the image in your repository (name and tag) by running the following command:

```
vi $SPEC_PATH/<PROJECT>/<INSTANCE>/applications.yaml
```

```
** edit the topologyAPiName, pgxName, uiName to reflect the Unified 
Topology image names and location in your docker repository
** edit the topologyAPiTag, pgxTag, uiTag to reflect the Unified Topology 
image names and location in your docker repository
```

```
unified-topology:
   image:
     topologyApiName: uim-7.6.0.0.0-unified-topology-api-1.1.0.0.0
     pgxName: uim-7.6.0.0.0-unified-pgx-1.1.0.0.0
     uiName: uim-7.6.0.0.0-unified-topology-ui-1.1.0.0.0
     topologyConsumerName: uim-7.6.0.0.0-unified-topology-consumer-1.1.0.0.0
     topologyApiTag: latest
     pgxTag: latest
     uiTag: latest
     topologyConsumerTag: latest
```
**2.** If your environment requires a password to download the container images from your repository, create a Kubernetes secret with the Docker pull credentials. See the ["Kubernetes documentation"](https://kubernetes.io/docs/tasks/configure-pod-container/pull-image-private-registry/#create-a-secret-by-providing-credentials-on-the-command-line) for details. See the secret name in the **applications.yaml** for more information.

```
# The image pull access credentials for the "docker login" into Docker 
repository, as a Kubernetes secret.
# uncomment and set if required.
unified-topology:
# imagePullSecret:
# imagePullSecrets:
# - name: regcred
```
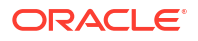

**3.** Set Pull Policy for unified topology images in **applications.yaml**. Set pullPolicy to **Always** in case image is updated.

```
unified-topology:
   image:
     pullPolicy: Never
```
**4.** Update **loadbalancerport** in **applications.yaml**. If there is no external loadbalancer configured for the instance change the value of loadbalancerport to the **ingressController NodePort** . If SSL is enabled on Unified Topology, provide SSL NodePort and if SSL is disabled, provide non-SSL NodePort.

If you use Oracle Cloud Infrastructure LBaaS, or any other external load balancer, if TLS is enabled set loadbalancerport to 443 else set loadbalancerport to 80 and update the value for loadbalancerhost appropriately.

```
#provide loadbalancer port
loadbalancerport: 30305
```
**5.** To enable authentication, set the flag **authentication.enabled** to **true**. If OAM is used for authentication, provide loadbalancer ip-address and ohs-hostname under **hostAliases**. The hostAliases are added under the pods within the **/etc/hosts** file. If you use any other IDP and it is not under the public dns server, you can provide the **hostAliases**.

```
# The enabled flag is to enable or disable authentication
authentication:
   enabled: true
hostAliases:
- ip: <ip-address>
   hostnames:
  - <oam-instance>.<oam-project>.ohs.<hostSuffix> (ex quick.sr.ohs.uim.org)
```
**6.** If Authentication is not enabled on UTIA and want to integrate UTIA with traditonal SSL enabled UIM, you have to create **inventorySSL** secret and enable the **inventorySSL** flag in **applications.yaml** as shown below:

```
# make it true if using on prem inventory with ssl port enabled and 
authentication is not enabled on topology
# always false for Cloud Native inventory
# not required in production environment
isInventorySSL: true
```
### Configuring Unified Topology Application Properties

Sample configuration files topology-static-config.yaml.sample, topology-dynamicconfig.yaml.sample are provided as follows:

- The sample files for Topology API service are added in **\$COMMON\_CNTK/charts/unifiedtopology-app/charts/unified-topology/config/topology-api**.
- The sample files for Topology Consumer service are added in **\$COMMON\_CNTK/charts/ unified-topology-app/charts/unified-topology/config/topology-consumer**.

To override configuration properties, copy the sample static property file to **topology-staticconfig.yaml** and sample dynamic property file to **topology-dynamic-config.yaml**. Provide key value to override the default value provided out-of-the-box for any specific system

configuration property. The properties defined in property files are fed into the container using Kubernetes configuration maps. Any changes to these properties require the instance to be upgraded. Pods are restarted after configuration changes to **topology-static-config.yaml**.

### Max Rows

Modify the following setting to limit the number of records returned in LIMIT queries:

```
topology:
     query:
       maxrows: 5000
```
### Date Format

Any modifications to the date format used by all dates must be consistently applied to all consumers of the APIs.

```
topology:
     api:
       dateformat: yyyy-MM-dd'T'HH:mm:ss.SSS'Z'
```
### Alarm Types

The out of the box alarm types utilize industry standard values. If you want to display a different value, modify the value accordingly:

For example: To modify the COMMUNICATIONS\_ALARM change the value to COMMUNICATIONS\_ALARM: Communications

#### alarm-types:

```
 COMMUNICATIONS_ALARM: COMMUNICATIONS_ALARM
 PROCESSING_ERROR_ALARM: PROCESSING_ERROR_ALARM
 ENVIRONMENTAL_ALARM: ENVIRONMENTAL_ALARM
 QUALITY_OF_SERVICE_ALARM: QUALITY_OF_SERVICE_ALARM
 EQUIPMENT_ALARM: EQUIPMENT_ALARM
 INTEGRITY_VIOLATION: INTEGRITY_VIOLATION
 OPERATIONAL_VIOLATION: OPERATIONAL_VIOLATION
PHYSICAL VIOLATION: PHYSICAL VIOLATION
SECURITY_SERVICE: SECURITY_SERVICE
 MECHANISM_VIOLATION: MECHANISM_VIOLATION
TIME DOMAIN VIOLATION: TIME DOMAIN VIOLATION
```
### Event Status

UTIA supports 3 types of events: 'Raised' for new events, 'Updated' for existing events with updated information and 'Cleared' for events that have been Closed.

To modify the 'CLEARED' event change the value to CLEARED: closed

```
 event-status:
   CLEARED: CLEARED
   RAISED: RAISED
   UPDATED: UPDATED
```
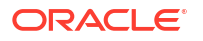

### Event Severity

UTIA supports various types of event severity on a Device. The severity from most severe to least severe is CRITICAL(1), MAJOR(5), WARNING(10), INTERMEDIATE(15), MINOR(20), CLEARED(25) and None(999).

Internally, a numeric value is used to identify the severity hierarchy. The top three most severe events are tracked in UTIA.

To modify the 'INTERMEDIATE' severity change the value to INTERMEDIATE: moderate

```
severity:
       CLEARED: CLEARED
       INDETERMINATE: INDETERMINATE
       CRITICAL: CRITICAL
       MAJOR: MAJOR
       MINOR: MINOR
       WARNING: WARNING
```
### Path Analysis Cost Values

UTIA supports 3 different types of numeric cost values for each edge/connectivity maintained in topology. The cost type label is configured based on your business requirements and data available.

You select the cost parameter to evaluate while using path analysis. The cost values are maintained externally using the REST APIs.

To modify 'costValue3' from Distance to Packet Loss change the value to costValue3: PacketLoss after updating the data values.

```
pathAnalysis:
   costType:
     costValue1: Jitter
     costValue2: Latency
     costValue3: Distance
```
### **Path Analysis Alarms**

Alarms can be used by path analysis to exclude devices in the returned paths. The default setting is to exclude devices with any alarm.

To allow Minor and Greater alarms modify the setting to:

### **excludeAlarmTypes: Critical and Greater, Major and Greater**

### **All Paths Limit**

To improve the response time, modify the max number of paths returned when using 'All' Paths.

### **Topology Consumer**

**Reduce the Poll size for Retry and dlt Topic**

Uncomment or add the configuration values in **topology-config.yaml** and upgrade the Topology Consumer service.

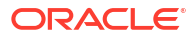

### **Maximum Poll Interval and Records**

Edit **max.poll.interval.ms** to increase or decrease the delay between invocations of **poll()** when using consumer group management and **max.poll.records** to increase or decrease the maximum number of records returned in a single call to **poll()**.

```
mp.messaging:
      incoming:
        toInventoryChannel:
    # max.poll.interval.ms: 300000
    # max.poll.records: 500
       toFaultChannel:
    # max.poll.interval.ms: 300000
    # max.poll.records: 500
       toRetryChannel:
    # max.poll.interval.ms: 300000
    # max.poll.records: 200
       toDltChannel:
    # max.poll.interval.ms: 300000
    # max.poll.records: 100
```
### **Partition assignment strategy**

The **PartitionAssignor** is the class that decides which partitions are assigned to which consumer. While creating a new Kafka consumer, you can configure the strategy that can be used to assign the partitions amongst the consumers. You can set it using the configuration **partition.assignment.strategy**. The partition re-balance (moving partition ownership from one consumer to another) happens, in case of:

- Addition of new Consumer to the Consumer group.
- Removal of Consumer from the Consumer group.
- Addition of New partition to the existing topic.

To change the partition assignment strategy, update the *topology-config.yaml* for topology consumer and redeploy the POD. The below example configuration shows the **CooperativeStickyAssignor** strategy. For list of supported partition assignment strategies, see **partition.assignment.strategy** in Apache Kafka documentation.

```
mp.messaging
   connector:
     helidon-kafka:
       partition.assignment.strategy: 
org.apache.kafka.clients.consumer.CooperativeStickyAssignor
```
### Integrate Unified Topology Service with Message Bus Service

To integrate Unified Topology API service with Message Bus service:

- **1.** In the file **\$SPEC\_PATH/sr/quick/applications.yaml**, uncomment the section **messagingBusConfig**.
- **2.** Provide namespace and instance name on which the Messaging Bus service is deployed.

**3.** Security protocol is SASL\_PLAINTEXT if authentication is enabled on Message bus service. If authentication is not enabled on the Message Bus service, the security protocol is PLAINTEXT.

A sample configuration when authentication is enabled and Messaging Bus is deployed on instance 'quick' and namespace 'sr' is as follows:

### **applications.yaml**

```
authentication:
   enabled: true 
messagingBusConfig:
   namespace: sr
   instance: quick
```
### Creating a Unified Topology Instance

To create a Unified Topology instance in your environment using the scripts that are provided with the toolkit:

**1.** Run the following command to create a UTIA instance:

```
$COMMON_CNTK/scripts/create-applications.sh -p sr -i quick -
f $SPEC_PATH/sr/quick/applications.yaml -a unified-topology
```
The create-applications script uses the helm chart located in \$COMMON\_CNTK/charts/ unified-topology-app to create and deploy a unified-topology service.

**2.** If the scripts fail, see the Troubleshooting Issues section at the end of this topic, before you make additional attempts.

### Accessing Unified Topology

### **Proxy Settings**

To set the proxy settings:

- **1.** In the browser's network no-proxy settings include **\*<hostSuffix>**. For example, \*uim.org.
- **2.** In /etc/hosts include **etc/hosts**

```
<k8s cluster ip or loadbalancerIP> 
<instance>.<project>.topology.<hostSuffix>
for example: <k8s cluster ip or external loadbalancer ip> 
quick.sr.topology.uim.org
```
#### **Exercise Unified Topology service endpoints**

If TLS is enabled on Unified Topology, exercise endpoints using Hostname <topologyinstance>.<topology-project>.topology.uim.org.

Unified Topology UI endpoint format: https://<topology-instance>.<topologyproject>.topology.<hostSuffix>:<port>/apps/unified-topology-ui

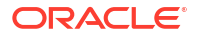

Unified Topology API endpoint format: https://<topology-instance>.<topologyproject>.topology.<hostSuffix>:<port>/topology/v2/vertex

- Unified Topology UI endpoint: https://quick.sr.topology.uim.org:30443/apps/unifiedtopology-ui
- Unified Topology API endpoint: https://quick.sr.topology.uim.org:30443/topology/v2/vertex

If TLS is not enabled on Unified Topology, exercise endpoints:

Unified Topology UI endpoint format: http://<topology-instance>.<topologyproject>.topology.<hostSuffix>:<port>/apps/unified-topology-ui

Unified Topology API endpoint format: http://<topology-instance>.<topologyproject>.topology.<hostSuffix>:<port>/topology/v2/vertex

### Validating the Unified Topology Instance

To validate the UTIA instance:

**1.** Run the following to check the status of unified-topology instance deployed.

```
$COMMON_CNTK/scripts/application-status.sh -p sr -i quick -f $SPEC_PATH/sr/
quick/applications.yaml -a unified-topology
```
The application-status script returns the status of unified topology service deployments and pods status.

**2.** Run the following endpoint to monitor health of unified-topology:

https://<loadbalancerhost>:<loadbalancerport>/unified-topology/health

- **3.** Run the following Unified Topology service endpoints to add entry in /etc/hosts <k8s cluster ip or external loadbalancer ip> quick.sr.topology.uim.org:
	- Unified Topology UI endpoint: https://quick.sr.topology.uim.org:30443/ apps/unified-topology-ui
	- Unified Topology API endpoint: https://quick.sr.topology.uim.org:30443/ topology/v2/vertex

## Deploying the Graph Server Instance

Graph Server or Pgx Server instance is needed for Path Analysis. By default, replicaCount of pgx(graph) server pods is set to '0'. For path analysis to function , set the replicaCount of pgx pods to '2' and upgrade instance. See ["Upgrading the UTIA Instance](#page-154-0)" for more information.

A **cron** job must be scheduled to periodically reload the active unified-topology-pgx pod.

```
pgx:
   pgxName: "unified-pgx"
   replicaCount: 2
   java:
    user mem args: "-Xms8000m -Xmx8000m -XX:+HeapDumpOnOutOfMemoryError -
XX:HeapDumpPath=/logMount/$(APP_PREFIX)/unified-topology/unified-pgx/"
     gc_mem_args: "-XX:+UseG1GC"
     options:
   resources:
```
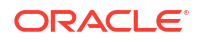

```
 limits:
   cpu: "4"
   memory: 16Gi
 requests:
   cpu: 3500m
   memory: 16Gi
```
### Scheduling the Graph Server Restart CronJob

Once the instance is created succesfully, cronjob needs to schedule for unified-topology-pgx pod restarts. For a scheduled period of time, one of the unified-topology-pgx pod is restarted and all incoming requests are routed to other unfified-topology-pgx pod seamlessly.

Update the script \$COMMON\_CNTK/samples/cronjob-scripts/pgx-restart.sh to include required environment variables - KUBECONFIG, pgx\_ns, pgx\_instance. For a basic instance, pgx\_ns is sr and pgx\_instance is quick.

```
export KUBECONFIG=<kube config path>
export pgx ns=<unified-topology project name>
export pgx_instance=<unified-topology instance name>
pgx_pods=`kubectl get pods -n $pgx_ns --sort-by=.status.startTime -o name | 
awk -F "/" '{print $2}' | grep $pgx instance-unified-pgx`
pgx_pod_arr=( $pgx_pods )
echo "Deleting pod - ${pgx pod arr[0]}"
kubectl delete pod ${pgx_pod_arr[0]} -n $pgx_ns --grace-period=0
```
The following crontab is scheduled for every day midnight. Scheduled time may vary depending on the volume of data.

Variable \$COMMON\_CNTK should be set in environment where cronjob runs or replace \$COMMON\_CNTK with complete path.

```
crontab –e 0 0 * * * $COMMON CNTK/samples/cronjob-scripts/pgx-restart.sh
> $COMMON_CNTK/samples/cronjob-scripts/pgx-restart.log
```
### Affinity on Graph Server

If multiple PGX pods are scheduled on the same worker node, the memory consumption by these PGX pods becomes very high. To address this, include the following affinity rule in **applications.yaml**, under the unified-topology chart to avoid scheduling of multiple PGX pods on the same worker node.

The following **podantiaffinity** rule uses the **app= <topology-project>-<topology-instance> unified-pgx** label. Update the label with the corresponding project and instance names for UTIA service. For example: **sr-quick-unified-pgx**.

```
unified-topology:
   affinity:
     podAntiAffinity:
       requiredDuringSchedulingIgnoredDuringExecution:
         - labelSelector:
             matchExpressions:
                - key: app
                  operator: In
```
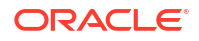

```
 values:
       - <topology-project>-<topology-instance>-unified-pgx
 topologyKey: "kubernetes.io/hostname"
```
## Upgrading the Unified Topology Instance

Upgrading Unified Topology is required when there are updates made to **applications.yaml** and **topology-static-config.yaml** and **topology-dynamic-config.yaml** configuration files.

Run the following command to upgrade unified topology service.

```
$COMMON_CNTK/scripts/upgrade-applications.sh -p sr -i quick -f $COMMON_CNTK/
samples/applications.yaml -a unified-topology
```
After script execution is done, validate the unified topology service by running applicationstatus script.

## Restarting the Unified Topology Instance

To restart the Unified Topology instance:

**1.** Run the following command to restart unified topology service

```
$COMMON_CNTK/scripts/restart-applications.sh -p sr -i quick -
f $SPEC_PATH/sr/quick/applications.yaml -a unified-topology -r all
```
- **2.** After running the script, validate the unified topology service by running application-status script.
- **3.** To restart **unified-topology-api/unified-topology-ui/unified-pgx**, run the above command by passing **-r** with service name as follows:
- **4.** To restart Unified Topology API

```
$COMMON_CNTK/scripts/restart-applications.sh -p sr -i quick -
f $SPEC_PATH/sr/quick/applications.yaml -a unified-topology -r unified-
topology-api
```
**5.** To restart Unified Topology PGX

```
$COMMON_CNTK/scripts/restart-applications.sh -p sr -i quick -
f $SPEC_PATH/sr/quick/applications.yaml -a unified-topology -r unified-pgx
```
### **6.** To restart Unified Topology UI:

```
$COMMON_CNTK/scripts/restart-applications.sh -p sr -i quick -
f $SPEC_PATH/sr/quick/applications.yaml -a unified-topology -r unified-
topology-ui
```
**7.** To restart Unified Topology Consumer

```
$COMMON_CNTK/scripts/restart-applications.sh -p sr -i quick -
f $SPEC_PATH/sr/quick/applications.yaml -a unified-topology -r unified-
topology-consumer
```
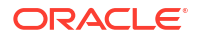
### Alternate Configuration Options for UTIA

You can configure UTIA using the following alternate options.

### Setting up Secure Communication using TLS

When Unified Topology service is involved in secure communication with other systems, either as the server or as the client, you should additionally configure SSL/TLS.The procedures for setting up TLS use self-signed certificates for demonstration purposes. However, replace the steps as necessary to use signed certificates.

To setup secure communication using TLS:

**1.** Generate keystore by passing commoncert.pem and commonkey.pem generated while OAM setup for inputs. Provide -name "param".

```
openssl pkcs12 -export -in $COMMON_CNTK/certs/commoncert.pem -
inkey $COMMON_CNTK/certs/commonkey.pem -out $COMMON_CNTK/certs/
keyStore.p12 -name "topology"
```
**2.** Edit the \$SPEC\_PATH/sr/quick/applications.yaml and set tls enabled to true. Provide tls strategy to be used either terminate or reencrypt. Tls strategy should be RENCRYPT If authetication is enabled using OHS service enabled with SSL.

```
tls:
   # The enabled flag is to enable or disable the TLS support for the 
unified topology m-s end points
  enabled: true
   # valid values are TERMINATE, REENCRYPT
   strategy: "REENCRYPT"
```
#### **Note:**

TLS terminate strategy requires ingressTLS secret and TLS reencrypt requires both ingressTLS and appkeystore secrets to be created.

**3.** Create IngressTLS secret to pass the generated certificate and key pem files.

```
$COMMON_CNTK/scripts/manage-app-credentials.sh -p sr -i quick -
f $SPEC_PATH/sr/quick/applications.yaml -a unified-topology create 
ingressTLS
```
- **4.** The script prompts for the following detail:
	- **a.** Ingress TLS Certificate Path (PEM file): <path\_to\_cert.pem>
	- **b.** Ingress TLS Key file Path (PEM file): <path\_to\_key.pem>

**5.** Create appkeystore secret to pass the generated keystore file.

```
$COMMON_CNTK/scripts/manage-app-credentials.sh -p sr -i quick -
f $SPEC_PATH/sr/quick/applications.yaml -a unified-topology create 
appKeystore
```
- **6.** The script prompts for the following detail:
	- App TLS Keystore Passphrase: <export password value passed while creating keyStrore.p12 key>
	- App TLS Keystore Key Alias: <-name "param" passed while creating keyStore.p12 key>
	- App TLS Keystore PrivateKey Path: < path to keyStore.p12>
- **7.** Verify that the following secrets are created successfully.

```
sr-quick-unified-topology-ingress-tls-cert-secret
sr-quick-unified-topology-keystore
```
- **8.** Create Unified Topology Instance as usual. Access Topology endpoints using hostname <topology-instance>.<topology-instance>.topology.uim.org
- **9.** Add entry in /etc/hosts <k8s cluster ip or external loadbalancer ip> quick.sr.topology.uim.org
- **10.** Unified Topology UI endpoint: https://quick.sr.topology.uim.org:30443/ apps/unified-topology-ui
- **11.** Unified Topology API endpoint: https://quick.sr.topology.uim.org:30443/ topology/v2/vertex

#### **Note:**

UTIA supports wild card certificates. You can generate wildCard Certificates with the **hostSuffix** value provided in **applications.yaml**. The default is **uim.org**.

You must change the **subDomainNameSeperator** value from period(**.**) to hyphen(**-**) so that the incoming hostnames match the wild card DNS pattern.

Make the following updates to the **\$SPEC\_PATH/project/instance/ applications.yaml file**.

```
#Uncooment and provide the value of subDomainNameSeparator, default 
is "."
#Value can be changed as "-" to match wild-card pattern of ssl 
certificates.
#Example hostnames for "-" quick-sr-topology.uim.org
subDomainNameSeparator: "-"
```
#### **Setting up Secure Outgoing Communication using TLS**

As part of the secret created under section **Creating Secrets for Authentication Server details**,, a truststore is created by adding OAM server certificate. This enables secure communication between OAM and UTIA applications.

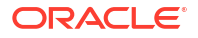

Similarly, to enable secure outgoing communication between the server and UTIA, perform the steps mentioned in the section **Creating Secrets for Authentication Server details**.

- **1.** Add server certificates to the truststore.
- **2.** Recreate the secret using **Creating Secrets for Authentication Server details**.
- **3.** Upgrade the UTIA instance to take the latest truststore from secret. To upgrade UTIA, see **Upgrade Unified Topology Instance** section.

For example: To enable SSL outgoing communication from UTIA to UIM on premise application, Add UIM certificates to the truststore and recreate the secret and upgrade UTIA application.

#### **Note:**

Follow the standard procedure for certificate creation. If UIM Inventory is accessed using IP address/Hostname of the machine, UIM certificate should contain IP address/Hostname of the machine as subject alternative name in the certificate. Sample command for certificate creation along with subject alternative names (Both the cloud native value and subject alternative names has hostname entry):

```
openssl req -x509 -newkey rsa:2048 -days 365 -keyout key.pem -out 
cert.pem -nodes -subj "/CN=<hostname> /ST=TL /L=HYD /O=ORACLE /
OU=CAGBU" -extensions san -config <(echo '[req]'; echo 
'distinguished name=req'; echo '[san]';echo
'subjectAltName=@alt_names';echo '[alt_names]';echo 
'DNS.1=<hostname>';echo 'DNS.2=localhost';echo 
'DNS.3=svc.cluster.local';)
```
**Using Annoation-Based Generic Ingress Controller**

UTIA supports standard Kubernetes ingress API and has samples for integration. In the following configuration, the required annotations for UTIA for nginx, are provided.

Any Ingress Controller, which conforms to the standard Kubernetes ingress API and supports annotations required by UTIA should work, although Oracle does not certify individual Ingress controllers to confirm this **generic** compatibility.

To use annotation-based generic ingress controller:

**1.** Update applications.yaml to provide the following annotations that enable stickiness through cookies:

```
# Valid values are TRAEFIK, GENERIC
ingressController: "GENERIC"
ingress:
   className: nginx ##provide ingressClassName value, default value for 
nginx ingressController is nginx.
   # This annotation is required for nginx ingress controller.
   annotations:
     nginx.ingress.kubernetes.io/affinity: "cookie"
     nginx.ingress.kubernetes.io/affinity-mode: "persistent"
```
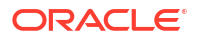

```
 nginx.ingress.kubernetes.io/session-cookie-name: "nginxingresscookie"
 nginx.ingress.kubernetes.io/proxy-body-size: "50m"
```
**2.** To enable SSL REENCRYPT strategy for UTIA, add the applications-specific annotation under **unified-topology** tag in **applications.yaml** as follows:

```
unified-topology:
    #uncomment and provide applications specific annotations if required, 
these will get added to list of annotations specified in common section.
    ingress:
      annotations:
      #following annotation is required if ssl reencrypt strategy is 
enabled with nginx
      nginx.ingress.kubernetes.io/backend-protocol: "HTTPS"
```
### Enabling Authentication for UTIA

This section provides you with information on enabling authentication for UTIA.

The samples, for using IDCS as Identity Provider, are packaged with UTIA. To use any Identity Provider of your choice, you must follow the corresponding configuration instructions.

### Registering UTIA in Identity Provider

You can register UTIA as a Confidential application in Identity Provider. To do so:

- **1.** Access the IDCS console and log in as administrator.
- **2.** Navigate to the **Domains** and select the domain (*Default domain*) to add Helidon application as Confidential application.
- **3.** Click **Add application** to register Helidon application as Confidential application.
	- **a.** Choose **Confidential Application** and click **Launch workflow**.
	- **b.** Enter the name as **Unified Topology Application** and description as **Unified Topology Application**.
	- **c.** Select **Enforce grants as authorization** checkbox under **Authentication and authorization** section.
	- **d.** Click **Next** at the bottom of the page.
	- **e.** Choose **Configure this application as a resource server now** radio button under **Resource server configuration**.
	- **f.** Enter **Primary Audience** as **https://<topology-hostname>:<loadbalancer-port>/**.
	- **g.** Select **Add secondary audience** and enter IDCS URL as **Secondary audience**.
	- **h.** Select **Add scopes** and add **utiaScope** as **allowed scope**.
	- **i.** Select **Configure this application as a client now** radio button under the **Client configuration** section.
	- **j.** Select **Resource owner**, **Client credentials**, and **Authorization code** check boxes.
	- **k.** Select **Allow HTTP URLs** check box only if your UTIA application is not SSL enabled.
	- **l.** Enter the following **Redirect URLs**:
		- https://<unified-topology-hostname>:<loadbalancer-port>/topology

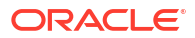

- https://<unified-topology-hostname>:<loadbalancer-port>/redirect/unified-topologyui/
- **m.** Enter **Post-logout redirect URL** as **https://<topology-hostname>:<loadbalancerport>/apps/unified-topology-ui** (provide your Helidon application's home page URL).
- **n.** Enter **Logout URL** as **https://<topology-hostname>:<loadbalancer-port>/oidc/ logout** (provide your Helidon application's logout URL).
- **o.** (Optional) Select **Bypass consent** button for skipping the consent page after IDCS login.
- **p.** Select **Anywhere** radio button for **Client IP address**.
- **q.** Click **Next** and click **Finish**.
- **4.** Click **Activate** to create application (Unified Topology Application).
- **5.** Click **Activate application** from the pop-up window.
- **6.** Click **Users** on the left side pane to assign users.
	- **a.** Click **Assign users** to add domain users to the registered application.
	- **b.** Choose the desired users from the pop-up window and click **Assign**.
- **7.** (Optional) Click **Groups** on the left-side pane to assign groups.
	- **a.** Click **Assign groups** to add domain groups to the registered application.
	- **b.** Choose the desired groups from the pop-up window and click **Assign**.

#### Common Secret and Properties

You create a secret and config map with OAuth client details, which will be required for Message Bus and UTIA.

#### Getting Client Credentials

Access the IDCS console and log in as Administrator. To get client credentials:

- **1.** Navigate to **Domains** and select the domain (*Default domain*) to add Helidon application as Confidential application.
- **2.** Click on the **Unified Topology Application** name from the table.
- **3.** Scroll to view the **Client secret** under the **General Information** section.
- **4.** Click **Show secret** link to open a pop-up window showing the client secret.
- **5.** Copy the link and store it to use in the Helidon application configuration.

#### Creating the OAuth Secrets and ConfigMap

To create **OauthConfig** secret with OIDC, see "[Adding Common OAuth Secret and](#page-20-0) [ConfigMap](#page-20-0)".

The sample for IDCS is as follows:

```
Client Id: e6e0b2cxxxxxxxxxxxxxx
Client Secret: xxxx-xxxx-xxxx-xxxx
Client Scope: https://quick.sr.topology.uim.org:30443/utiaScope
Client Audience: https://quick.sr.topology.uim.org:30443/
Token Endpoint Uri:https://idcs-
df3***********f64b21.identity.pint.oc9qadev.com:443/oauth2/v1/token
```
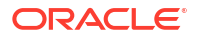

Valid Issue Uri: https://identity.oraclecloud.com/ Introspection Endpoint Uri: https://idcsdf3\*\*\*\*\*\*\*\*\*\*\*f64b21.identity.pint.oc9qadev.com:443/oauth2/v1/introspect JWKS Endpoint Uri: <oauth-jwks-endpoint-uri> : https://idcsdf3\*\*\*\*\*\*\*\*\*\*\*f64b21.identity.pint.oc9qadev.com:443/admin/v1/SigningCert/jwk Certificate File Path: ./identity-pint-oc9qadev-com.pem Truststore File Path): ./truststore.jks (Note: trustore file should contain IDP and UIM certificates) Truststore Password: xxxxxx

### Registering Identity Provider for UTIA

You register a OIDC Identity Provider for UTIA.

#### Creating Secrets for UTIA UI Authentication

The **appUIUsers** secret stores authentication configuration for UTIA UI.

To create secrets for UTIA UI authentication:

**1.** Update **\$COMMON\_CNTK/samples/credentials/topology-ui-user-credentials.yaml** with authentication configuration.

```
security:
   enabled: true
  config.require-encryption: false
  providers:
   - oidc:
       identity-uri: "<oauth-identity-uri>" (Ex. https://idcs-
df3*************f64b21.identity.pint.oc9qadev.com:443)
      client-id: "<br/>cauth-client-id>" (Ex. e6e0b2cxxxxxxxxxxxxxxxxxxxxx)
       client-secret: "<oauth-client-secret>" (Ex. xxxx-xxxx-xxxx-xxxx)
       redirect: true
       redirect-uri: "/redirect/unified-topology-ui"
       token-endpoint-auth: CLIENT_SECRET_POST
      audience: "<br/>oauth-client-audience>" (Ex. "")
       base-scopes: "<oauth-client-scope>" (Ex. utiaScope )
       header-use: true
       cookie-name: "OIDC_SESSION"
       cookie-same-site: "LAX"
       logout-enabled: true
       logout-uri: "/oidc/logout"
       logout-endpoint-uri: "<oauth-logout-uri>"
       post-logout-uri: /apps/unified-topology-ui
```
**2.** Run the following script to create the **appUIUsers** secret:

```
$COMMON_CNTK/scripts/manage-app-credentials.sh -p sr -i quick -
f $COMMON_CNTK/samples/applications.yaml -a unified-topology create 
appUIUsers
```
- **3.** Enter the corresponding values as prompted by the system.
- **4.** Provide **Topology UI User Credentials** for **sr-quick**.
- **5.** Enter the app credentials file **\$COMMON\_CNTK/samples/credentials/topology-ui-usercredentials.yaml** (provide path to the topology-ui-user-credentials.yaml).

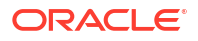

**6.** Verify if the following secret is created:

```
sr-quick-unified-topology-ui-user-credentials
```
The following **topology-ui-user-credentials.yaml** is a sample file for IDCS:

```
security:
       enabled: true
       config.require-encryption: false
       providers:
       - oidc:
           identity-uri: "<oauth-identity-uri>" (Ex. <a target="_blank" 
href="https://idcs-
df3*************f64b21.identity.pint.oc9qadev.com:443">https://idcs-
df3*************f64b21.identity.pint.oc9qadev.com:443</a>)
          client-id: "<oauth-client-id>" (Ex. e6e0b2cxxxxxxxxxxxxxxxxxxx
          client-secret: "<oauth-client-secret>" (Ex. xxxx-xxxx-xxxx-xxxx)
           redirect: true
           redirect-uri: "/redirect/unified-topology-ui"
           token-endpoint-auth: CLIENT_SECRET_POST
           audience: "<oauth-client-audience>" (Ex. "")
          base-scopes: "<oauth-client-scope>" (Ex. utiaScope )
           header-use: true
           cookie-name: "OIDC_SESSION"
           cookie-same-site: "LAX"
           logout-enabled: true
           logout-uri: "/oidc/logout"
           logout-endpoint-uri: "<a target="_blank" href="https://idcs-
df3*****f64b21.identity.oraclecloud.com/oauth2/v1/userlogout"">https://idcs-
df3*****f64b21.identity.oraclecloud.com/oauth2/v1/userlogout"</a>
           post-logout-uri: /apps/unified-topology-ui
```
Creating Secrets for Authentication on UTIA API

The **appUsers** secret stores the authentication configuration for UTIA API application.

To create secrets for authentication on UTIA API:

**1.** Update **\$COMMON\_CNTK/samples/credentials/topology-user-credentials.yaml** with authentication configuration as follows:

```
security:
  enabled: true
  config.require-encryption: false
  providers:
   - oidc:
       identity-uri: "<oauth-identity-uri>" (Ex. https://idcs-
df3****************f64b21.identity.pint.oc9qadev.com:443)
       client-id: "<oauth-client-id>" (Ex. e6e0b2cxxxxxxxxxxxxxxxxxxxx)
       client-secret: "<oauth-client-secret>" (Ex. xxxx-xxxx-xxxx-xxxx)
       redirect: true
      audience: "<oauth-client-audience>" (Ex. "")
       base-scopes: "<oauth-client-scope>" (Ex. utiaScope ) 
       redirect-uri: "/topology"
       header-use: true
```

```
 cookie-name: "OIDC_SESSION"
 cookie-same-site: "Lax"
```
**2.** Run the following script to create the **appUIUsers** secret:

```
$COMMON_CNTK/scripts/manage-app-credentials.sh -p sr -i quick -
f $COMMON_CNTK/sr/quick/applications.yaml -a unified-topology create 
appUsers
```
- **3.** Enter the corresponding values as prompted by the system.
- **4.** Provide **App User Credentials** for **sr-quick**.
- **5.** Enter the app credentials file **\$COMMON\_CNTK/samples/credentials/topology-usercredentials.yaml** (provide path to the topology-user-credentials.yaml).
- **6.** Verify if the following secret is created:

```
sr-quick-unified-topology-user-credentials
```
The following **topology-user-credentials.yaml** is a sample file for IDCS:

```
 security:
      enabled: true
       config.require-encryption: false
       providers:
       - oidc:
          identity-uri: "<oauth-identity-uri>" (Ex. https://idcs-
df3****************f64b21.identity.pint.oc9qadev.com:443)
           client-id: "<oauth-client-id>" (Ex. e6e0b2cxxxxxxxxxxxxxxxxxxxx)
           client-secret: "<oauth-client-secret>" (Ex. xxxx-xxxx-xxxx-xxxx)
           redirect: true
           audience: "<oauth-client-audience>" (Ex. "")
           base-scopes: "<oauth-client-scope>" (Ex. utiaScope )
           redirect-uri: "/topology"
           header-use: true
           cookie-name: "OIDC_SESSION"
           cookie-same-site: "Lax"
```
### Choosing Worker Nodes for Unified Topology Service

By default, Unified Topology has its pods scheduled on all worker nodes in the Kubernetes cluster in which it is installed. However, in some situations, you may want to choose a subset of nodes where pods are scheduled.

For example:

Limitation on the deployment of Unified Topology on specific worker nodes per each team for reasons such as capacity management, chargeback, budgetary reasons, and so on.

To choose a subset of nodes where pods are scheduled, you can use the configuration in the **applications.yaml** file.

Sample node affinity configuration(requiredDuringSchedulingIgnoredDuringExecution) for unified topology service:

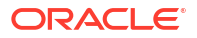

#### **applications.yaml**

```
unified-topology:
   affinity:
     nodeAffinity:
       requiredDuringSchedulingIgnoredDuringExecution:
         nodeSelectorTerms:
         - matchExpressions:
           - key: name
             operator: In
             values:
            - south zone
```
Kubernetes pod is scheduled on the node with label name as *south\_zone*. If node with label name: *south\_zone* is not available, pod will not be scheduled.

Sample node affinity configuration (preferredDuringSchedulingIgnoredDuringExecution:) for unified topology service:

#### **applications.yaml**

```
unified-topology:
   affinity:
     nodeAffinity:
       preferredDuringSchedulingIgnoredDuringExecution:
       - weight: 1
         preference:
           matchExpressions:
           - key: name
             operator: In
             values:
            - south zone
```
Kubernetes pod is scheduled on the node with label name as *south\_zone*. If node with label name: *south\_zone* is not available, pod will still be scheduled on another node.

### Setting up Persistent Storage

Follow the instructions mentioned in *UIM Cloud Native Deployment guide* for configuring Kubernetes persistent volumes.

To create persistent storage:

**1.** Update **applications.yaml** to enable storage volume for unified topology service and provide the persistent volume name.

```
storageVolume:
   enabled: true
  pvc: sr-nfs-pvc #Specify the storage-volume name
```
**2.** Update database.yaml to enable storage volume for unified topology dbinstaller and provide the persistent volume name.

```
storageVolume:
   enabled: true
```
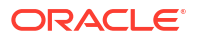

```
 type: pvc
 pvc: sr-nfs-pvc #Specify the storage-volume name
```
After the instance is created, you must see the directories **unified-topology** and **unifiedtopology-dbinstaller** in your PV mount point, if you have enabled logs.

### Managing Unified Topology Logs

To customize and enable logging, update the logging configuration files for the application.

- **1.** Customize unified-topology-api service logs:
	- For service level logs update file \$COMMON\_CNTK/charts/unified-topology-app/ charts/unified-topology/config/topology-api/logging-config.xml
	- For Helidon-specific logs update file \$COMMON\_CNTK/charts/unified-topology-app/ charts/unified-topology/config/topology-api/logging.properties. By default console handler is used, you can provide filehandler as well uncomment below lines and provide <project> and <instance> names for location to save logs

```
handlers=io.helidon.common.HelidonConsoleHandler,java.util.logging.FileH
andler
java.util.logging.FileHandler.formatter=java.util.logging.SimpleFormatte
r
java.util.logging.FileHandler.pattern=/logMount/sr-quick/unified-
topology/unified-topology-api/logs/TopologyJULMS-%g-%u.log
```
- **2.** Customize unified-topology-pgx service logs: Update file \$COMMON\_CNTK/charts/unified-topology-app/charts/unified-topology/ config/pgx/logging-config.xml
- **3.** Customize unified-topology-ui service logs: Update file \$COMMON\_CNTK/charts/unified-topology-app/charts/unified-topology/config/ topology-ui/logging.properties
- **4.** Update the logging configuration files and upgrade the unified-topology m-s application:

```
$COMMON_CNTK/scripts/upgrade-applications.sh -p sr -i quick -f $SPEC_PATH/
applications.yaml -a unified-topology
```
### Viewing Logs using Elastic Stack

You can view and analyze the Unified Topology service logs using Elastic Stack.

The logs are generated as follows:

- Fluentd collects the text logs that are generated during Unified Topology deployment and sends them to Elasticsearch.
- Elasticsearch collects all types of logs and converts them into a common format so that Kibana can read and display the data.
- Kibana reads the data and presents it in a simplified view.

See "Setting Up Elastic Stack" for more information.

### Setting Up Elastic Stack

To set up Elastic Stack:

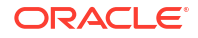

**1.** Install Elasticsearch and Kibana using the following commands:

#Install elasticsearch and kibana . It might take time to download images from docker hub. kubectl apply -f \$COMMON\_CNTK/samples/charts/elasticsearch-and-kibana/ elasticsearch and kibana.yaml

#Check if services are running, append namespace if deployment is other than default like:- kubectl get services --all-namespaces kubectl get services

Access kibana dashboard

Method 1 - kubectl get svc ( will return all the services , append namespace if deployment is other than default like:- kubectl get services --all-namespaces)

Ex- elasticsearch ClusterIP 10.96.190.99 <none> 9200/ TCP,9300/TCP 113d kibana NodePort 10.100.198.88 <none> 5601:31794/TCP 113d

Kibana service nodeport at port 31794 is created

Now access kibana dashboard using url - http://<IP address of VM>:<nodeport>/

**2.** Run the following command to create a namespace ensuring that it does not already exist.

```
kubectl get namespaces
export FLUENTD_NS=fluentd
kubectl create namespace $FLUENTD_NS
```
**3.** Update \$COMMON\_CNTK/samples/charts/fluentd/values.yaml with Elastic Search Host and Port.

```
elasticSearch:
  host: "elasticSearchHost"
  port: "elasticSearchPort"
```
For example:

```
elasticSearch:
  host: "elasticsearch.default.svc.cluster.local"
  port: "9200"
```
**4.** Modify the Fluentd image resources if required.

```
image: fluent/fluentd-kubernetes-daemonset:v1-debian-elasticsearch
   resources:
     limits:
     memory: 200Mi
    requests:
```
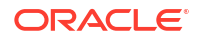

```
 cpu: 100m
 memory: 200Mi
```
**5.** Run the following commands to install fluentd-logging using the **\$COMMON\_CNTK/ samples/charts/fluentd/values.yaml** file in the samples:

```
helm install fluentd-logging $COMMON CNTK/samples/charts/fluentd -
n $FLUENTD_NS --values $COMMON_CNTK/samples/charts/fluentd/values.yaml \
--set namespace=$FLUENTD_NS \
--atomic --timeout 800s
```
**6.** Run the following command to upgrade fluentd-logging:

```
helm upgrade fluentd-logging $COMMON CNTK/samples/charts/fluentd -
n $FLUENTD_NS --values $COMMON_CNTK/samples/charts/fluentd/values.yaml \
   --set namespace=$FLUENTD_NS \
    --atomic --timeout 800s
```
**7.** Run the following command to uninstall fluentd-logging:

helm delete fluentd-logging -n \$FLUENTD\_NS

**8.** Use 'fluentd\_logging-YYYY.MM.DD' (default index configuration) index pattern in Kibana to check the logs.

#### **Visualize logs in Kibana**

To visualize logs in Kibana:

- **1.** Navigate to Kibana dashboard (http://<IP address of VM>:<nodeport>/).
- **2.** Create Index pattern (fluentd\_looging-YYYY.MM.DD).
- **3.** Click on Discover.

### Viewing Logs using OpenSearch

You can view and analyze the Application logs using OpenSearch.

The logs are generated as follows:

- **1.** Fluentd collects the application logs that are generated during cloud native deployments and sends them to OpenSearch.
- **2.** OpenSearch collects all types of logs and converts them into a common format so that OpenSearch Dashboard can read and display the data.
- **3.** OpenSearch Dashboard reads the data and presents it in a simplified view.

See "[Setting Up OpenSearch](#page-19-0)" for more information.

### Managing Unified Topology Metrics

Run the following endpoint to monitor metrics of unified topology:

```
https://<loadbalancerhost>:<loadbalancerport>/sr/quick/unified-topology/
metrics
```
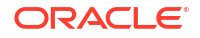

#### **Prometheus and Grafana setup**

See "Setting Up Prometheus and Grafana" for more information.

#### **Adding scrape Job in Prometheus**

Add the following Scrape job in Prometheus Server. This can be added by editing the **config** map used by the Prometheus server:

```
- job name: 'topologyApiSecuredMetrics'
      oauth2:
        client id: <client-id>
        client secret: <client-secret>
         scopes:
          - <Scope>
        token_url: < OAUTH-TOKEN-URL>
        tls config:
          insecure skip verify: true
      kubernetes sd configs:
       - role: pod
       relabel_configs:
      - source_labels: [__meta_kubernetes_pod_annotation prometheus io scrape]
        action: keep
         regex: true
      - source labels: [ meta kubernetes pod label app]
        action: keep
         regex: (<project>-<instance>-unified-topology-api)
      - source labels: [ _meta kubernetes pod container port number]
        action: keep
         regex: (8080)
      - source labels: [ _ meta kubernetes pod annotation prometheus io path]
         action: replace
        target label: metrics path
         regex: (.+)
      - source labels: [ address ,
 meta kubernetes pod annotation prometheus io port]
        action: replace
        regex: ([\hat{ } \cdot; ]+)(?::\hat{d}+) ?; (\hat{d}+) replacement: $1:$2
       target label: address
      - action: labelmap
         regex: __meta_kubernetes_pod_label_(.+)
      - source labels: [ meta kubernetes namespace]
        action: replace
        target label: kubernetes namespace
      - source labels: [ meta kubernetes pod name]
         action: replace
        target label: kubernetes pod name
```
#### **Note:**

If Authentication is not enabled on Unified Topology, remove **oauth** section from above mentioned job.

### Allocating Resources for Unified Topology Service Pods

To increase performance of the service, **applications.yaml** has configuration to provide JVM memory settings and pod resources for Unified Topology Service.

There are separate configurations provided for topology-api, topology-consumer, pgx and topology-ui services. Provide required values under the service name under unified-topology application.

```
unified-topology:
   topologyApi:
     apiName: "unified-topology-api"
     replicaCount: 3
     java:
      user_mem_args: "-Xms2000m -Xmx2000m -XX:+HeapDumpOnOutOfMemoryError -
XX:HeapDumpPath=/logMount/$(APP_PREFIX)/unified-topology/unified-topology-
api/"
       gc_mem_args: "-XX:+UseG1GC"
       options:
     resources:
       limits:
         cpu: "2"
         memory: 3Gi
       requests:
         cpu: 2000m
         memory: 3Gi
```
### Scaling Up or Scaling Down the Unified Topology Service

Provide replica count in **applications.yaml** to scale up or scale down the unified topology pods. Replica count can be configured for topology-api, topology-consumer, pgx and topologyui pods individually by updating **applications.yaml**.

Update **applications.yaml** to increase replica count to 3 for topology-api deployment.

```
unified-topology:
   topologyApi:
     replicaCount: 3
```
Apply the change in replica count to the running Helm release by running the upgradeapplications script.

```
$COMMON_CNTK/scripts/upgrade-applications.sh -p sr -i quick -f $SPEC_PATH/sr/
quick/applications.yaml -a unified-topology
```
### Enabling GC Logs for UTIA

By default, GC logs are disabled, you can enable them and view the logs at the corresponding folders inside location **/logMount/sr-quick/unified-topology**.

To Enable GC logs, update **\$SPEC\_PATH/sr/quick/applications.yaml** file as follows:

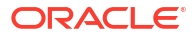

- **1.** Under gcLogs make enabled as true you can uncomment gcLogs options under unified-topology to override the common values.
- **2.** To configure the maximum size of each file and limit for number of files you need to set fileSize and noOfFiles inside gcLogs as follows:

```
gcLogs:
   enabled: true
   fileSize: 10M
   noOfFiles: 10
```
### Geo Redundancy Support

The Geo Redundancy of Message Bus (which uses Kafka) is achieved with Mirror Maker tool. Apache Kafka Mirror Maker replicates data across two Kafka clusters, within or across data centers. See <https://strimzi.io/blog/2020/03/30/introducing-mirrormaker2/>for more details.

The following diagram shows an example of how mirror maker replicates the topics from source Kafka cluster to target Kafka cluster.

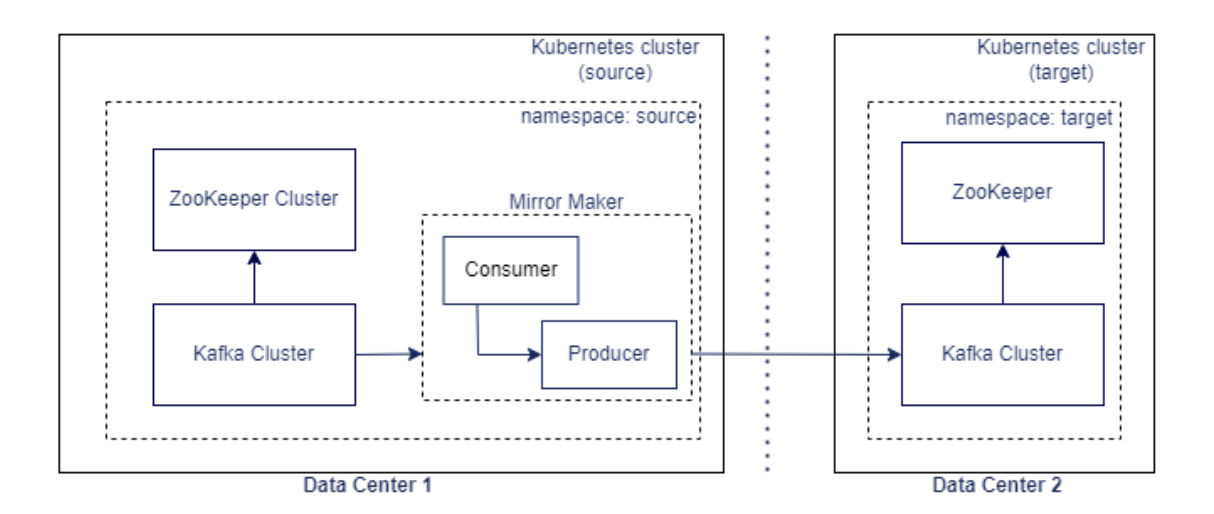

The prerequisites are as follows:

- The Strimzi operator should be up and running
- The source Message Bus service should be up and running
- The target Message Bus service should be up and running

#### **Strimzi Operator**

Validate that the Strimzi operator is installed by running the following command:

```
$kubectl get pod -n <STRIMZI_NAMESPACE>
NAME READY STATUS RESTARTS AGE
strimzi-cluster-operator-566948f58c-sfj7c 1/1 Running
0 6m55s
```
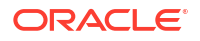

Validate installed helm release for Strimzi operator by running the following command:

```
$helm list -n <STRIMZI_NAMESPACE>
```
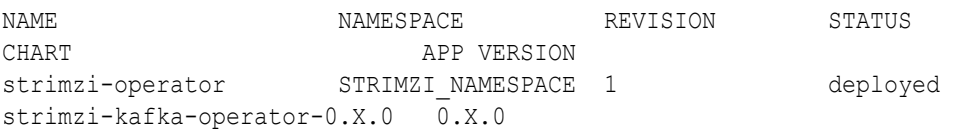

#### **Source Message Bus**

The source Message Bus should be up and running (the Kafka cluster from which the topics should be replicated).

Validate the Kafka cluster is installed by running the following command:

```
$kubectl get pod -n sr1
NAME READY STATUS
RESTARTS AGE
 sr1-quick1-messaging-entity-operator-5f9c688c7-2jcjg 3/3 Running 
0 27h
sr1-quick1-messaging-kafka-0 1/1 Running
0 27h
sr1-quick1-messaging-zookeeper-0 1/1 Running
0 27h
```
Validate the persistent volume claims created for the Kafka cluster by running the following command:

```
$kubectl get pvc -n sr1
\begin{tabular}{c} \bf{NAME} \end{tabular}VOLUME CAPACITY ACCESS MODES 
STORAGECLASS AGE
data-sr1-quick1-messaging-kafka-0 Bound <volume> 1Gi 
RWO sc 27h
data-sr1-quick1-messaging-zookeeper-0 Bound <volume> 1Gi 
RWO sc
```
#### **Target Message Bus**

The target Message Bus should be up and running (the Kafka cluster to which the topics should be replicated).

Validate the Kafka cluster is installed by running the following command:

```
$kubectl get pod -n sr2
NAME STATUS SEADY STATUS
RESTARTS AGE
 sr2-quick2-messaging-entity-operator-5f9c688c7-2jcjg 3/3 Running 
0 27h
sr2-quick2-messaging-kafka-0 1/1 Running
0 27h
```
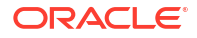

```
sr2-quick2-messaging-zookeeper-0 1/1 Running
0 27h
```
Validate the persistent volume claims created for the Kafka cluster by running the following command:

```
$kubectl get pvc -n <kafka target namespace>`
```

```
NAME STATUS
VOLUME CAPACITY ACCESS MODES 
STORAGECLASS AGE
data-sr2-quick2-messaging-kafka-0 Bound <volume> 1Gi 
RWO sc 27h
data-sr2-quick2-messaging-zookeeper-0 Bound <volume> 1Gi 
RWO sc 27h
```
**Installing and configuring Mirror Maker 2.0**

A sample is provided at **\$COMMON\_CNTK/samples/messaging/kafka-mirror-maker**.

### Disaster Recovery Support

A minimum of two pods is required for a service to be highly available. They should be on different worker nodes (Kubernetes can schedule the pods on different nodes using pod antiaffinity). If one node goes down, it takes out the corresponding pod, leaving the other pod(s) to handle the requests until the downed pod can be rescheduled. When a worker node goes down, the PODs running on that worker node will be rescheduled on other available worker nodes.

For DB High Availability we can use the Oracle Real Application Clusters (RAC) to run a single Oracle Database across multiple servers in order to maximize availability and enable horizontal scalability.

### Disaster Recovery across Data Centers

The disaster recovery when the data center completely goes down is maintained with another passive data center.

[Figure 5-2](#page-125-0) documents the disaster recovery plan for the data center. A parallel passive data center is maintained, where the runtime data is periodically replicated from the active data center to the passive data center. In the event of any catastrophic failures in the primary (or active) data center, the load must be switched to secondary (or passive) data center. Before switching the load to secondary data center, you should shutdown all the services in the primary data center and start all the services in the secondary data center.

<span id="page-125-0"></span>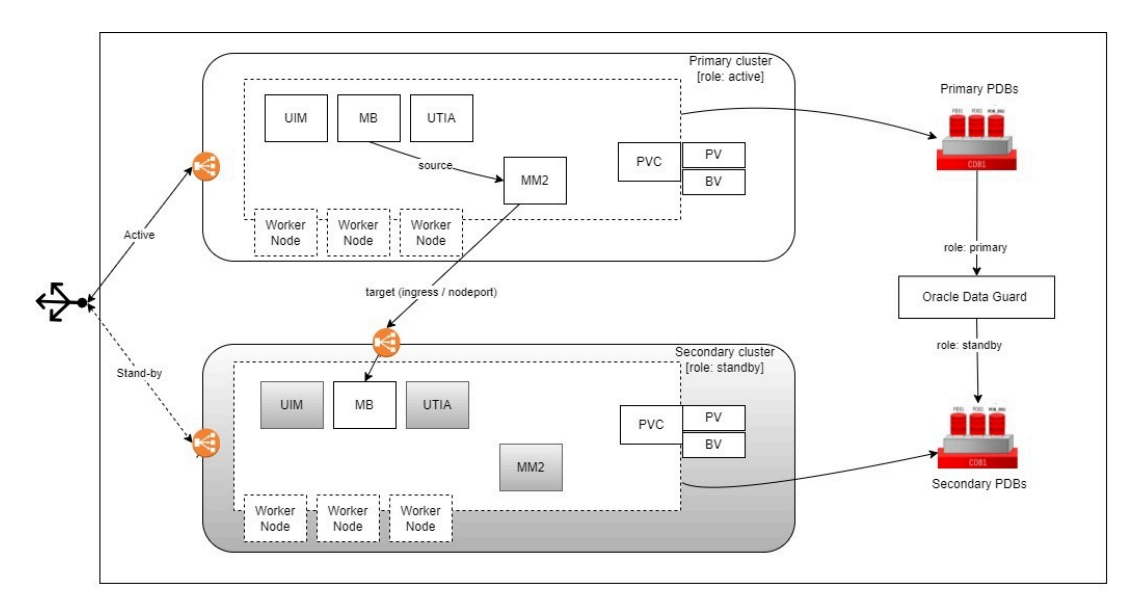

**Figure 5-2 Disaster Recovery Plan for Data Center**

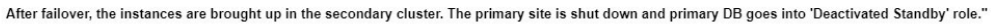

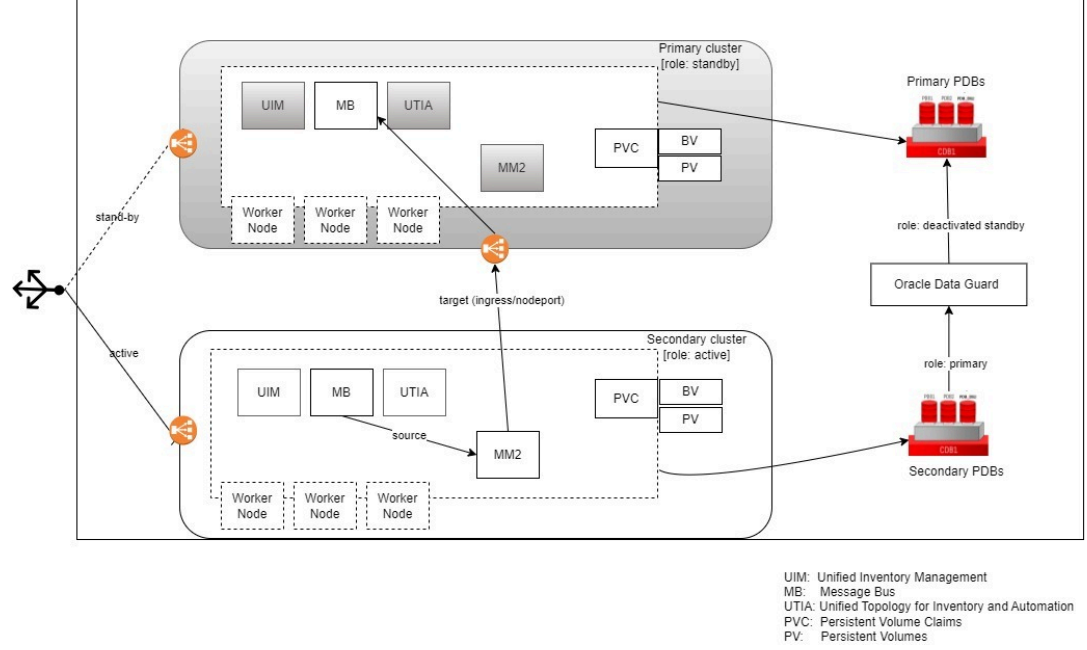

### About Switchover and Failover

The purpose of a geographically redundant deployment is to provide resiliency in the event of a complete loss of service in the primary site, due to a natural disaster or other unrecoverable failure in the primary UIM site. This resiliency is achieved by creating one or more passive standby sites that can take the load when the primary site becomes unavailable. The role reversal from the standby site to the primary site can be accomplished in any of the following ways:

• **Switchover**, in which the operator performs a controlled shutdown of the primary site before activating the standby site. This is primarily intended for planned service interruptions in the primary UIM site. Following a switchover, the former primary site

becomes the standby site. The site roles of primary site and standby site can be restored by performing a second switchover operation, which is switchback.

• **Failover**, in which the primary site becomes unavailable due to unanticipated reasons and cannot be recovered. The operator then transitions the standby site to the primary role. The primary site that is down cannot act as a standby site and will require reconstruction of the database as a standby database before restoring the site roles.

### <span id="page-126-0"></span>About Kafka Mirror Maker

Kafka's Mirror Maker functionality makes it possible to maintain a replica of an existing Kafka cluster (which is used in Message Bus service). This mirrors a source Kafka cluster into a target (mirror) Kafka cluster. To use this mirror, it is a requirement that the source and target Kafka clusters (that is, Message Bus service) are up and running. If the target Kafka cluster is down or offline, we cannot mirror into the target cluster.

#### **Oracle Data Guard**

Oracle Data Guard is responsible for replicating transactions from the Active DB to the Standby DB. It is included as a part of every Oracle DB Enterprise Edition installation.

#### **Note:**

When using multi-tenant databases involving CDBs and PDBs with Data Guard, the replication happens at the CDB level. This means all the PDBs from the active CDB will be replicated over to the standby CDB and also, the commands to enable Data Guard must be run at the CDB level.

### Installation and Configuration

If UTIA is disabled in UIM Cloud Native then it is not required to deploy Message Bus, UTIA and Mirror Maker Services in the clusters. These commands are intended to be used as samples. For detailed documentation on deploying UIM, see *UIM Cloud Native Deployment Guide*.

### Setting up the Primary (active) Instance

To set up the primary (active) instance:

- **1.** Provision Databases one for the primary site and another for the secondary site.
- **2.** Set up Data Guard between primary site and secondary site. Primary site should be in **ACTIVE** role. Secondary site should be in **STANDBY** role. Refer to [Oracle 19c](https://docs.oracle.com/en/database/oracle/oracle-database/19/sbydb/getting-started-with-oracle-data-guard.html) [Documentation.](https://docs.oracle.com/en/database/oracle/oracle-database/19/sbydb/getting-started-with-oracle-data-guard.html)
- **3.** Deploy UIM Cloud Native.
	- **a.** Create image pull secrets (if required).
	- **b.** Create UIM secrets for WLS admin, OPSS, WLS RTE, RCU DB and UIM DB.

#### **Note:**

uimprimary here refers to the Kubernetes namespace where the primary instance will be deployed. Replace this with the desired namespace.

```
$UIM_CNTK/scripts/manage-instance-credentials.sh -p uimprimary -i dr 
create wlsadmin, opssWP, wlsRTE, rcudb, uimdb
```
#### **c.** Create Weblogic encrypted password.

```
$UIM_CNTK/scripts/install-uimdb.sh -p uimprimary -i dr -s $SPEC_PATH -c 
8
```
#### **d.** Create UIM users secrets.

```
$UIM_CNTK/samples/credentials/manage-uim-credentials.sh -p uimprimary -
i dr -c create -f "/home/spec_dir/users.txt"
```
#### **e.** Create DB schemas.

```
$UIM_CNTK/scripts/install-uimdb.sh -p uimprimary -i dr -s $SPEC_PATH -c 
1
$UIM_CNTK/scripts/install-uimdb.sh -p uimprimary -i dr -s $SPEC_PATH -c 
\mathcal{D}
```
#### **f.** Create UIM instance.

\$UIM CNTK/scripts/create-ingress.sh -p uimprimary -i dr -s \$SPEC PATH \$UIM\_CNTK/scripts/create-instance.sh -p uimprimary -i dr -s \$SPEC\_PATH

#### **g.** Add UIM user roles.

\$UIM\_CNTK/samples/credentials/assign-role.sh -p uimprimary -i dr -f uimusers-roles.txt

#### **4.** Deploy Message Bus.

```
$COMMON_CNTK/scripts/create-applications.sh -p uimprimary -i dr -
f $SPEC_PATH/<project>/<instance>/applications.yaml -a messaging-bus
```
#### **5.** Deploy UTIA:

#### **a.** Create Topology DB secrets:

\$COMMON\_CNTK/scripts/manage-app-credentials.sh -p uimprimary -i dr f \$SPEC\_PATH/<project>/<instance>/applications.yaml -a unified-topology create database

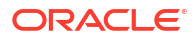

#### **b.** Create Topology UIM secrets:

```
$COMMON_CNTK/scripts/manage-app-credentials.sh -p uimprimary -i dr -
f $SPEC_PATH/<project>/<instance>/applications.yaml -a unified-topology 
create uim
```
#### **c.** Create Topology users:

```
$COMMON_CNTK/scripts/manage-app-credentials.sh -p uimprimary -i dr -
f $SPEC_PATH/<project>/<instance>/applications.yaml -a unified-topology 
create appUsers
```
#### **d.** Create Topology UI users:

```
$COMMON_CNTK/scripts/manage-app-credentials.sh -p uimprimary -i dr -
f $SPEC_PATH/<project>/<instance>/applications.yaml -a unified-topology 
create appUIUsers
```
#### **e.** Create DB schemas:

```
$COMMON_CNTK/scripts/install-database.sh -p uimprimary -i dr -
f $SPEC_PATH/<proejct>/<instance>/database.yaml -a unified-topology -c 1
```
#### **f.** Deploy Topology:

```
$COMMON_CNTK/scripts/create-applications.sh -p uimprimary -i dr -
f $SPEC_PATH/<project>/<instance>/applications.yaml -a unified-topology
```
See "[Deploying Unified Operations Message Bus](#page-43-0)" for deploying Message Bus, ["Deploying the](#page-87-0) [Unified Topology for Inventory and Automation Service"](#page-87-0) for deploying UTIA.

See *UIM Cloud Native Deployment Guide* for deploying UIM.

### Setting up the Secondary (standby) Instance

To set up the secondary (standby) instance:

- **1.** Perform switchover operation on active (primary site) DB. Now secondary site DB should be in **ACTIVE** role and primary site DB should be in **PASSIVE** role. Refer to [Oracle 19c](https://docs.oracle.com/en/database/oracle/oracle-database/19/sbydb/getting-started-with-oracle-data-guard.html) [Documentation.](https://docs.oracle.com/en/database/oracle/oracle-database/19/sbydb/getting-started-with-oracle-data-guard.html)
- **2.** Deploy UIM Cloud Native:
	- **a.** Export OPSS wallet file secret from primary instance and recreate in secondary instance.

#### **Note:**

Where, uimsecondary refers to the Kubernetes namespace where the secondary instance will be deployed. Replace this with the desired namespace.

kubectl -n uimprimary get configmap uimprimary-dr-weblogic-domainintrospect-cm -o jsonpath='{.data.ewallet\.p12}' > ./primary\_ewallet.p12

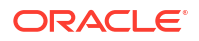

\$UIM\_CNTK/scripts/manage-instance-credentials.sh -p uimsecondary -i dr create opssWF

- **b.** (Optional) Create image pull secrets.
- **c.** Create UIM secrets for WLS admin, OPSS, WLS RTE, RCU DB and UIM DB:

\$UIM\_CNTK/scripts/manage-instance-credentials.sh -p uimsecondary -i quick create wlsadmin, opssWP, wlsRTE, rcudb, uimdb

**d.** Create Weblogic encrypted password:

\$UIM\_CNTK/scripts/install-uimdb.sh -p uimsecondary -i dr -s \$SPEC\_PATH c 8

**e.** Create UIM users secrets:

\$UIM CNTK/samples/credentials/manage-uim-credentials.sh -p uimsecondary -i dr -c create -f "/home/spec dir/users.txt"

#### **f.** Create UIM instance:

\$UIM CNTK/scripts/create-ingress.sh -p uimsecondary -i dr -s \$SPEC PATH \$UIM\_CNTK/scripts/create-instance.sh -p uimsecondary -i dr -s \$SPEC\_PATH

#### **g.** Add UIM user roles:

\$UIM\_CNTK/samples/credentials/assign-role.sh -p uimsecondary -i dr -f uim-users-roles.txt

#### **3.** Deploy message bus:

\$COMMON\_CNTK/scripts/create-applications.sh -p uimsecondary -i dr f \$SPEC\_PATH/<project>/<instance>/applications.yaml -a messaging-bus

#### **4.** Deploy UTIA:

#### **a.** Create Topology DB secrets:

\$COMMON\_CNTK/scripts/manage-app-credentials.sh -p uimsecondary -i dr f \$SPEC\_PATH/<project>/<instance>/applications.yaml -a unifiedtopology create database

#### **b.** Create Topology UIM secrets:

\$COMMON\_CNTK/scripts/manage-app-credentials.sh -p uimsecondary -i dr f \$SPEC\_PATH/<project>/<instance>/applications.yaml -a unifiedtopology create uim

#### **c.** Create Topology users:

\$COMMON\_CNTK/scripts/manage-app-credentials.sh -p uimsecondary -i dr f \$SPEC\_PATH/<project>/<instance>/applications.yaml -a unifiedtopology create appUsers

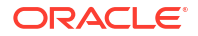

**d.** Create Topology UI users:

```
$COMMON_CNTK/scripts/manage-app-credentials.sh -p uimsecondary -i dr -
f $SPEC_PATH/<project>/<instance>/applications.yaml -a unified-
topology create appUIUsers
```
#### **e.** Deploy Topology:

```
$COMMON_CNTK/scripts/create-applications.sh -p uimsecondary -i dr -
f $SPEC_PATH/<project>/<instance>/applications.yaml -a unified-topology
```
- **5.** Deploy Mirror Maker. See ["Installing and Configuring Mirror Maker 2.0](#page-66-0)" for more information.
- **6.** After the secondary instance has been setup, switchover back to the primary (active) site.

### Switchover Sequence

To perform a switchover between site A (active) and site B (standby):

**1.** Bring down instances in site A. These include UIM and UTIA. Message Bus must be enabled to perform the replication using Mirror Maker.

```
#Disable topology
$COMMON_CNTK/scripts/delete-applications.sh -p uimprimary -i dr -
f $SPEC_PATH/<project>/<instance>/applications.yaml -a unified-topology
#Disable UIM
$UIM_CNTK/scripts/delete-instance.sh -p uimprimary -i dr -s $SPEC_PATH
```
- **2.** Perform switchover on DB. Site B DB will now become Primary. Site B DB will assume Standby role. Refer to [Oracle 19c Documentation](https://docs.oracle.com/en/database/oracle/oracle-database/19/sbydb/getting-started-with-oracle-data-guard.html).
- **3.** Bring up instances in site B. This includes UIM and UTIA. Message Bus should already be active:

```
#EnableUIM
$UIM_CNTK/scripts/create-instance.sh -p uimsecondary -i dr -s $SPEC_PATH
#Enable topology
$COMMON_CNTK/scripts/create-applications.sh -p uimsecondary -i dr -
f $SPEC_PATH/<project>/<instance>/applications.yaml -a unified-topology
```
**4.** Perform DNS switching to route all traffic to site B.

### Failover Sequence

In case of any irrecoverable failure in the primary site, perform a failover operation on the standby site. To do so:

- **1.** Perform failover on DB. Standby (secondary) DB will now become Primary. Primary site DB will assume Deactivated Standby role. Refer to [Oracle 19c Documentation.](https://docs.oracle.com/en/database/oracle/oracle-database/19/sbydb/getting-started-with-oracle-data-guard.html)
- **2.** Bring up instances in standby. This includes UIM and Topology. Message Bus should already be active:

```
#EnableUIM
$UIM_CNTK/scripts/create-instance.sh -p uimsecondary -i dr -s $SPEC_PATH
#Enable topology
```
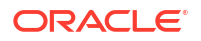

```
$COMMON_CNTK/scripts/create-applications.sh -p uimsecondary -i dr -
f $SPEC_PATH/<project>/<instance>/applications.yaml -a unified-topology
```
**3.** Perform DNS switching to route all traffic to secondary instances.

Once the primary site to restored, establish a synchronization between secondary and primary site. To do so:

**1.** Bring up Message Bus and DB in primary site:

```
#Enable message bus
$COMMON_CNTK/scripts/create-applications.sh -p uimprimary-i dr -
f $SPEC_PATH/<project>/<instance>/applications.yaml -a messaging-bus
```
- **2.** Setup Kafka Mirror Maker with secondary Message Bus as source and primary Message Bus as target. See ["About Kafka Mirror Maker](#page-126-0)" for more information.
- **3.** Switch primary DB role from **Deactivated Standby** → **Standby**. See "[Deploying Unified](#page-43-0) [Operations Message Bus"](#page-43-0) for more information.

As the synchronization between secondary and primary site is established, perform a switchover to the primary site. To do so:

**1.** Bring up UIM in primary site:

```
$UIM_CNTK/scripts/create-instance.sh -p uimprimary -i dr -s $SPEC_PATH
```
**2.** Bring up Topology in primary site:

```
$COMMON_CNTK/scripts/create-applications.sh -p uimprimary-i dr -
f $SPEC_PATH/<project>/<instance>/applications.yaml -a unified-topology
```
- **3.** Perform DNS switching to route all traffic to primary instances.
- **4.** Bring down instances in secondary site. This includes UIM and Topology. Message Bus should remain active for Kafka Mirror Maker synchronization:

```
#Disable topology
$COMMON_CNTK/scripts/delete-applications.sh -p uimsecondary-i dr -
f $SPEC_PATH/<project>/<instance>/applications.yaml -a unified-topology
#Disable UIM
$UIM_CNTK/scripts/delete-instance.sh -p uimsecondary -i dr -s $SPEC_PATH
```
### Debugging and Troubleshooting

#### **Common Problems and Solutions**

• Unified Topology DBInstaller pod is not able to pull the dbinstaller image.

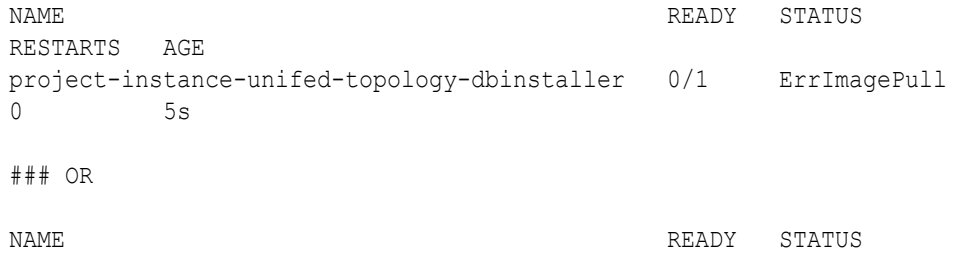

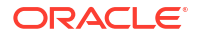

```
RESTARTS AGE
project-instance-unifed-topology-dbinstaller 0/1 ImagePullBackOff
0 45s
```
To resolve this issue

- **1.** Verify that the image name and the tag provided in database.yaml for unified-topologydbinstaller and that it is accessible from the repository by the pod.
- **2.** Verify that the image is copied to all worker nodes.
- **3.** If pulling image from a repository, verify the image pull policy and image pull secret in database.yaml for unified-topology-dbinstaller.
- Unified Topology API, PGX and UI pod is not able to pull the images.

To resolve this issue

- **1.** Verify that the image names and the tags are provided in **applications.yaml** for unified-topology and that it is accessible from the repository by the pod.
- **2.** Verify that the image is copied to all worker nodes
- **3.** If pulling image from a repository, verify the image pull policy and image pull secret in **applications.yaml** for UTIA service.
- Unified Topology pods are in crashloopbackoff state.

To resolve this issue, describe the Kubernetes pod and find the cause for the issue. It could be because of missing secrets.

• Unified Topology API pod did not come up.

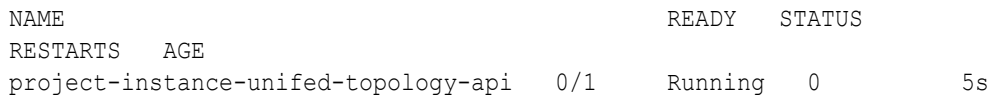

To resolve this issue, verify that the Message Bus bootstrap server provided in topologystatic-config.yaml is a valid one.

#### **Test Connection to PGX server**

To troubleshoot PGX service, connect to pgx service using graph client by running the following command.

Connect to pgx service endpoint http://<LoadbalancerIP>:<LoadbalancerPort>/<topologyproject>/<topology-instance>/pgx by providing pgx client user credentials.

```
C:\TopologyService\oracle-graph-client-22.1.0\oracle-graph-
client-22.1.0\bin>opg4j -b http://<hostIP>:30305/sr/quick/pgx -u 
<PGX_CLIENT_USER>
```
password:<PGX\_CLIENT\_PASSWORD> For an introduction type: /help intro Oracle Graph Server Shell 22.1.0 Variables instance, session, and analyst ready to use.

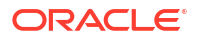

### Fallout Events Resolution

The **TOPOLOGY\_FALLOUT\_EVENTS** table in the UTIA schema, persists the failed events from the **Dead-Letter-Topic** (that is: ora-dlt-topology) for further analysis and re-processing. The data between UIM and UTIA can go out of sync when UIM application fails to send topology events to message-bus and UIM transaction is committed. It can also happen when topology is disabled in UIM temporarily and re-enabled, or when the UTIA is consuming events at a much slower rate than that of the rate at which UIM is producing events. These lead to UTIA data being out of sync with that of the UIM, hence resulting in failed events eventually.

These failed events in the TOPOLOGY\_FALLOUT\_EVENTS table can be rebuilt and resubmitted. When a fallout event comes into the table it's in "PENDING" state. These events can be Rebuilt or Resubmitted as follows:

- REBUILD: This action processes the Fallout Event and gets any out of sync data from UIM into UTIA via the Database Link.
- RESUBMIT: This action takes the events from the TOPOLOGY\_FALLOUT\_EVENTS table in "PENDING" or "READY\_TO\_RESUBMIT" states and moves them back into the "ora\_uim\_topology" topic to be re-processed.

The following figure illustrates the fallout events resolution process flow.

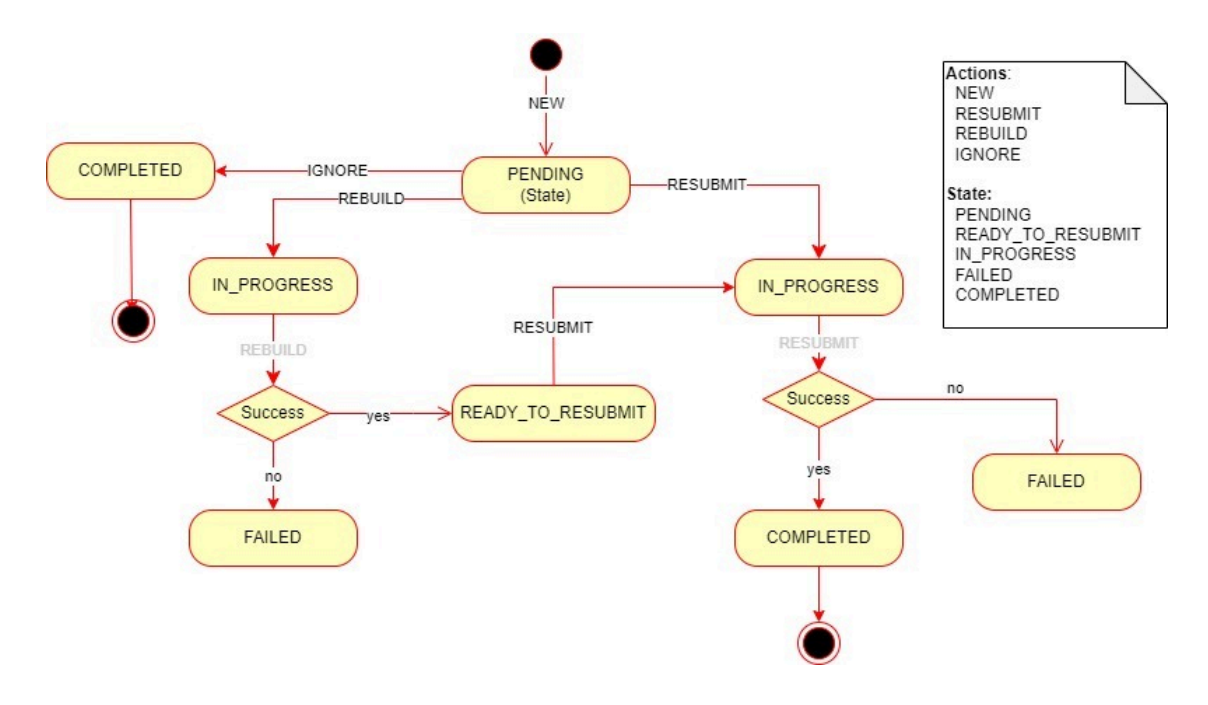

#### **Figure 5-3 Process Flow of Fallout Events Resolution**

#### **Prerequisites for REBUILD**

- Before Rebuild is performed, the UTIA Schema user should have the following privileges:
	- CREATE JOB
	- ALTER SYSTEM
	- CREATE DATABASE LINK

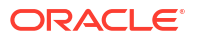

• Ensure a Database Link exists from UTIA schema to UIM schema with the name "REM\_SCHEMA" (that is, UTIA schema user should be able to access objects from UIM schema). For more information, see [https://docs.oracle.com/en/database/oracle/oracle](https://docs.oracle.com/en/database/oracle/oracle-database/19/sqlrf/CREATE-DATABASE-LINK.html#GUID-D966642A-B19E-449D-9968-1121AF06D793)[database/19/sqlrf/CREATE-DATABASE-LINK.html#GUID-D966642A-](https://docs.oracle.com/en/database/oracle/oracle-database/19/sqlrf/CREATE-DATABASE-LINK.html#GUID-D966642A-B19E-449D-9968-1121AF06D793)[B19E-449D-9968-1121AF06D793](https://docs.oracle.com/en/database/oracle/oracle-database/19/sqlrf/CREATE-DATABASE-LINK.html#GUID-D966642A-B19E-449D-9968-1121AF06D793)

#### **Performing REBUILD Action**

You can perform the Rebuild action in the following ways:

**DBMS Job Scheduling:** In this approach the REBUILD action on the Fallout Events in "PENDING" state is scheduled to run for every 6 hours. The frequency at which the job runs automatically can be configured by changing the **repeat interval**.

```
BEGIN
   DBMS_SCHEDULER.create_job (
   job_name => 'FALLOUT_DATA_REBUILD',
 job_type => 'PLSQL_BLOCK',
 job_action => 'BEGIN 
PKG_FALLOUT_CORRECTION.SCHEDULE_FALLOUT_JOBS(commitSize => 1000, cpusJobs
\Rightarrow 4, waitTime \Rightarrow 2); END;',
   start date => SYSTIMESTAMP,
   repeat interval => 'FREQ=HOURLY; INTERVAL=6',
   enabled => TRUE
  );
END;
/
```
- **On-Demand REST API Call:** In this approach the REBUILD action on the Fallout Events in "PENDING" state is invoked via the REST API. Before invoking the Rebuild API.
	- POST fallout/events/rebuild To rebuild the Fallout Events on demand as and whenever required.
	- DELETE fallout/events/scheduledJobs To drop any running or previously scheduled jobs.

#### **Performing RESUBMIT Action**

Resubmit Action is performed through a REST call and it takes the fallout events in "READY\_TO\_RESUBMIT" (post Rebuild) and "PENDING" states based on the query parameters and pushed the events into the "ora\_uim\_topology" topic:

POST - fallout/events/resubmit – To resubmit the Fallout Events on demand.

For more information on APIs available, see *UTIA REST API Guide*.

### Deleting and Recreating a Unified Topology Instance

• Run the following command to delete the Unified Topology service:

```
$COMMON_CNTK/scripts/delete-applications.sh -p sr -i quick -f $COMMON_CNTK/
samples/applications.yaml -a unified-topology
```
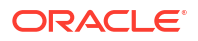

• Run the following command to delete the Unified Topology schema:

```
$COMMON_CNTK/scripts/install-database.sh -p sr -i quick -f $COMMON_CNTK/
samples/database.yaml -a unified-topology -c 2
```
• Run the following command to create the Unified Topology schema:

```
$COMMON_CNTK/scripts/install-database.sh -p sr -i quick -f $COMMON_CNTK/
samples/database.yaml -a unified-topology -c 1
```
• Run the following command to create the Unified Topology service:

```
$COMMON_CNTK/scripts/create-applications.sh -p sr -i quick -f $COMMON_CNTK/
samples/applications.yaml -a unified-topology
```
### UTIA Support for Offline Maps

UTIA support for map visualization is provided by the third-party service providers such as Open Street Maps (OSM), MapBox, Carto, Esri, and Web Map Service (WMS).

UTIA integrates with these service providers and they provide the required components and computing resources, so that you can avoid setting up and maintaining a local tile server.

Oracle offers the following options to support offline maps:

- Allowlisting map URLs
- Setting up a local tile server

### Allowlisting Map URLs

In highly secured installations, you may not provide internet access to the location. In such situations, Oracle recommends using an allowlist solution so the base maps can include the streets, cities, buildings, and so on.

For the map tiles to render, allowlist the following URLs:

- Tile 1:
	- http://a.tile.openstreetmap.org/11/472/824.png
	- http://b.tile.openstreetmap.org/11/472/825.png
	- http://c.tile.openstreetmap.org/11/472/825.png
- Tile 2:
	- http://a.tiles.mapbox.com/v4/mapbox.satellite/10/236/412@2x.png? access\_token=pk.eyJ1IjoidzhyIiwiYSI6ImNpeGhwaXF1ejAwMHQydG8yZ3pyanZ5aTki fQ.QNScWNGnLRHIHXeAsGMvyw
	- http://b.tiles.mapbox.com/v4/mapbox.satellite/10/235/411@2x.png? access\_token=pk.eyJ1IjoidzhyIiwiYSI6ImNpeGhwaXF1ejAwMHQydG8yZ3pyanZ5aTki fQ.QNScWNGnLRHIHXeAsGMvyw
	- http://c.tiles.mapbox.com/v4/mapbox.satellite/10/236/411@2x.png? access\_token=pk.eyJ1IjoidzhyIiwiYSI6ImNpeGhwaXF1ejAwMHQydG8yZ3pyanZ5aTki fQ.QNScWNGnLRHIHXeAsGMvyw
	- Tile 3:

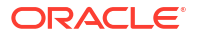

- http://a.basemaps.cartocdn.com/light\_all/10/235/412@2x.png
- http://b.basemaps.cartocdn.com/light\_all/10/235/412@2x.png
- http://c.basemaps.cartocdn.com/light\_all/10/235/412@2x.png
- Tile 4:
	- http://a.basemaps.cartocdn.com/dark\_all/10/236/413@2x.png
	- http://b.basemaps.cartocdn.com/dark\_all/10/236/413@2x.png
	- http://c.basemaps.cartocdn.com/dark\_all/10/236/413@2x.png
- Tile 5: http://server.arcgisonline.com/ArcGIS/rest/services/World\_Street\_Map/MapServer/ tile/10/412/235
- Tile 6: http://server.arcgisonline.com/ArcGIS/rest/services/World\_Imagery/MapServer/ tile/10/412/236

### Setting Up a Local Tile Server

To set up a local tile server, you must deploy the prepared tile files on a local server. Every file must have its direct link: **http://tileserver.com/{z}/{y}/{x}**. This format allows getting the required response for the request **http://tileserver.com/{z}/{x}/{y}.png**.

Contact your system administrator to install, deploy, and run your own tile server. The configuration process is dependent on the tile server you choose to implement. The tile server requires high computing power and requires operations support and maintenance.

The tile server is responsible for caching the tiles, sharing the load, and processing the request queue at regular intervals.

You can consider some options available in the market such as MapTiler, QGIS, Switch2OSM, ArcGis Enterprise, and so on.

After you set up the tile server and a successful deployment, you can access the map tiles through APIs in the format: **http://{hostname}:{port}/{baseUrl}/{z}/{x}/{y}.png**.

### Manual Changes for Setting Up a Local Tile Server

The following manual changes are required to set up a local tile server:

- Update **visualization-start-page.js** as per your requirement.
- Open **unified-topology-ui.jar** and navigate to **unified-topology-ui/flows/visualization/ pages/visualization-start-page.js**.
- In the **loadGeoMaps** method of **visualization-start-page.js**, update the **mapurl** variable of the custom map API URL.

After you redeploy the updated jar file and run the application, you can see the map tiles served from your local server.

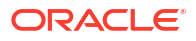

# 6 Data Migration and Dynamic Attribute Mapping

This chapter describes how to perform the Data Migration and Dynamic Attribute Mapping.

## Planning the Topology Migration

In preparation for implementing UTIA, you must set up the topology migration and the UIM to topology configuration. The UIM to topology migration extracts and loads necessary information from UIM into the topology graph model consisting of vertices and edges. Following the Database per Service Micro service Design Pattern, the topology graph resides in a Pluggable Database (PDB) container separated from the UIM database.

The migration consists of the following:

• Index Rebuilding: The index rebuilding consists of re-creating indexes on tables with migrated data, dropping the temporary tables created during migration and renaming the tables with migrated data to actual topology tables.

#### **Note:**

If the UIM Entities are in 'UNAVAILABLE' state prior to migration, such entities will not be migrated.

#### **Data Migration Approaches**

You can follow the following approaches for data migration:

- Data Migration through Database Link: Database Link (DBLink) is created from UTIA schema to UIM schema.
- Data Migration through Read Access on UIM schema: UTIA schema is set up within the same PDB as that of the UIM schema. UTIA schema user is granted with **SELECT** (read access) along with the tables owned by UIM schema user. Data dump files are created for the migrated topology data. These dump files are then imported in the target PDB where the UTIA schema will be placed.

The prerequisites are:

- Add DATAFILE to increase the TABLESPACE available (SYSTEM by default) for the UTIA schema user. Preferably one-fourth the size of UIM schema.
- Data Migration to custom tablespace can be achieved by making the custom tablespace as the default tablespace for the UTIA schema user.

The Migration Steps are as follows:

**1.** Build Characteristics tables for the following topology enabled entities such as Equipment, Logical Device, Network, Network Edge, Physical Device, Pipe and Place. These **<ENTITY>\_CHAR\_MIG** tables are used to store all characteristics on each entity which are used during Dynamic Attribute Migration and Customizing Topology JSON files. Build <ENTITY>\_CHAR\_MIG tables:

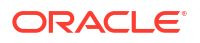

- Open a command line window and login to SQL\*Plus for the UIM database.
- Run the following SQL scripts providing the full path of the files. For example, use the @scriptFileName command where scriptFileName is the full path and name of the file.
	- \$WORKSPACEDIR/unified-topology-builder/migration\_scripts/Char\_Mig\_tables/ CREATE\_CHAR\_MIG\_TABLE.sql
	- \$WORKSPACEDIR/unified-topology-builder/migration\_scripts/Char\_Mig\_tables/ MIGRATION\_CHAR1.sql
	- \$WORKSPACEDIR/unified-topology-builder/migration\_scripts/Char\_Mig\_tables/ MIGRATION\_CHAR2.sql
	- \$WORKSPACEDIR/unified-topology-builder/migration\_scripts/Char\_Mig\_tables/ MIGRATION\_CHAR3.sql
- To verify if the scripts ran successfully, you can verify that the UIM schema includes the following tables:
	- EQUIPMENT\_CHAR\_MIG
	- LOGICALDEVICE CHAR MIG
	- NETWORK\_CHAR\_MIG
	- NETWORKEDGE\_CHAR\_MIG
	- PHYSICALDEVICE CHAR MIG
	- PIPE CHAR MIG
	- PLACE CHAR MIG
	- CHARACTERISTICS\_TABLE\_MAPPING\_MIG

#### **Note:**

You can perform this step for any of the data migration approaches.

- **2.** The Topology schema user account must have the following privileges:
	- CREATE JOB
	- CREATE SESSION
	- **ALTER SYSTEM**
	- CREATE DATABASE LINK
	- **CREATE PROCEDURE**
	- CREATE SEOUENCE
	- **CREATE TABLE**
	- CREATE TYPE
	- UNLIMITED TABLESPACE
	- CREATE JOB

These above privileges are sufficient for Approach 1, however for Approach 2:

• Create **SYNONYM**.

• Grant **SELECT** permission to all the tables owned by UIM schema user and UTIA schema user.

```
CREATE PROCEDURE grant_select(
     username VARCHAR2, 
     grantee VARCHAR2)
AS 
BEGIN
     FOR r IN (
        SELECT owner, table name
        FROM all tables
        WHERE owner = username
     )
     LOOP
         EXECUTE IMMEDIATE 
             'GRANT SELECT ON '||r.owner||'.'||r.table_name||' to ' || 
grantee;
     END LOOP;
END;
     "username" – UIM Schema User
     "grantee" – UTIA Schema User within the same PDB.
```
- **3.** Static Attribute Migration:
	- Open a command line window and login to SQL\*Plus for the Topology database.
	- **Approach 1**:
		- Migrate the static attributes data by running \$WORKSPACEDIR/unified-topologybuilder/migration\_scripts/data\_migration\_script\_using\_dblink.sql
		- The following input arguments are expected:
			- \* UIM schema username
			- \* UIM schema password
			- Database Hostname
			- \* Database port number
			- \* Database Service name
			- \* Commit Size(Optional 50000(Default))
			- \* Maximum number of parallel processes(Optional 5(Default))
			- \* Wait Time(Optional 2(Default in seconds))
	- **Approach 2**:
		- Migrate the static attributes data by running \$WORKSPACEDIR/unified-topologybuilder/migration\_scripts/data\_migration\_script\_using\_localCopy.sql
		- The expects the following input arguments:
			- \* UIM schema username with in the PDB
			- \* Commit Size(Optional 50000(Default))
			- \* Maximum number of parallel processes(Optional 5(Default))
			- \* Wait Time(Optional 2(Default in seconds))

#### **Note:**

Commit Size: The number of records handled by a single process, Maximum number of parallel processes – Depends on number of CPU's available, Wait Time – Waiting interval after which the listener checks for the availability of jobs.

**4.** Modify the topology JSON files in **\$WORKSPACEDIR/unified-topology-builder/ migration\_scripts/scriptGenerator/scriptGenerator\_Execuable/topologyjsonfiles/** and run the following commands:

Approach 1: **java -jar scriptgenerator\_dblink-1.0-jar-with-dependencies.jar**

Approach 2: **java -jar scriptgenerator\_localCopy-1.0-jar-with-dependencies.jar**

- **5.** Dynamic Attribute Migration: Once the **scriptgenerator\_<Approach>-1.0-jar-withdependencies.jar** is run, the SQLs required for Dynamic attribute migration are generated in \$WORKSPACEDIR/unified-topology-builder/migration\_scripts/scriptGenerator/ scriptGenerator\_Executable/scriptOutFiles/dynamicAtt.sql. Run the SQL queries sequentially.
- **6.** Verify the migrated data by going through tables with  $\frac{1}{8}$  FINAL or  $\frac{1}{8}$  NEW name.
- **7.** Index Rebuild: The tables with names as  $\frac{1}{2}$  FINAL and  $\frac{1}{2}$  NEW contain the actual migrated data and indexes and constraints have to be added to these tables, these are generated in \$WORKSPACEDIR/unified-topology- builder/migration\_scripts / scriptGenerator/ scriptGenerator\_Executable/ scriptOutFiles/indexRebuild.sql. Run the SQL queries sequentially.
- **8.** In case of performing data migration using Approach 2, export the migrated Topology Data and import the migrated Topology Data into the target PDB where the UTIA schema is expected to be.
- **9.** Oracle Optimizer determines the cost of each execution plan based on database, schema, table and other statistics. The changes inside database result in stale statistics. To gather new statistics, run the following command:

EXEC DBMS STATS.gather schema stats( '<TopologySchema Name>' );

#### **Note:**

PG\_PROFILE tables which store the Service Topology Data are not supported in existing migration. If you want service topology profile data in the topology schema you can create a new service configuration and approve it. In 7.5.1.0.0, Profile Data is created for every service configuration in Approved State.

### Customizing Topology JSON files for Migration

The \$WORKSPACEDIR/unified-topology-builder/migration\_scripts/scriptGenerator/ scriptGenerator\_Execuable/topologyjsonfiles/ contains three topology JSON files:

- topologyAttributeMapping.json
- topologyRoleMapping.json
- topologySpecificationMapping.json

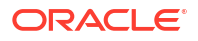

#### **Customize topologyAttributeMapping.json**

```
\lbrack {
         "name": "LogicalDeviceDAO",
         "properties": [
\{ "name": "NativeEMSName",
                 "property": "NativeEMSName",
                 "vertex": "",
                 "columnName": ""
 }
        ]
     }
]
```
TopologyAttributeMapping (TAM) is an array defining how attributes of different DAO's can map to Topology Schema. Each TAM object consists of key-value pairs of **name** and **properties**.

- **name** Maps to different entity classes and entity specification classes. For example: "LogicalDeviceDAO", "EquipmentSpecificationDAO", "PlaceSpecificationDAO", "PropertyLocationDAO" and so on.
- **properties** This is an array defining how individual attributes of an entity are supposed to be stored in Topology schema. Each JSON object of the **properties** has:
	- name Name of the Attribute.
	- property Name of the key used to store the value retrieved from Attribute.
	- vertex Build the relationship with the Vertices, from Topology Schema.
	- columnName Column from Topology Schema used to store the Attribute values.

#### **Note:**

In "properties" array objects, "name" is a mandatory field to be provided which maps to either "property" or "vertex" or "columnName".

An example of TAM is:

Assume, the topologyAttributeMapping.json contains the following:

```
[
     {
         "name": "LogicalDeviceSpecificationDAO",
         "properties": [
\{ "name": "vendorName",
                "property": "",
                "vertex": "vendor",
                "columnName": ""
            },
\{ "name": "modelnumber",
                "property": "Model",
```

```
 "vertex": "",
                "columnName": ""
 }
        ]
    },
     {
        "name": "EquipmentDAO",
        "properties": [
\{ "name": " NativeEMSName",
                "property": "",
                "vertex": "",
                "columnName": "DEVICEIDENTIFIER"
 }
        ]
    }
]
```
In the above example:

- LogicalDeviceSpecification table from UIM schema is expected to have "vendorName" and "modelnumber" columns which are used to do the following:
	- All LogicalDeviceSpecification's which have a vendorName as some non-null value is moved to PG\_VENDOR table and containment edges between the devices of LogicalDevice type and their respective vendors are created in PG\_DEVICE\_TO\_VENDOR table. Example: Assume there are 2 Logical Devices ("LDSampleDevice1" and "LDSampleDevice2") of specification "LDSampleSpec", and "LDSampleVendor" is the "vendorName". Then, vertex/record for "LDSampleVendor" is created in PG\_VENDOR table and the logical devices have their respective containment edges to the "LDSampleVendor" in PG\_DEVICE\_TO\_VENDOR table.
	- All LogicalDeviceSpecification's which have a "modelnumber" as some non-null value is stored in "PROPERTIES" column of PG\_DEVICE table. For example: "LDSampleSpec" has "APTS-123" as "modelnumber", then it's stored as:

```
{
     "Model": "APTS-123"
}
```
– Equipments which have non-null value in "NativeEMSName" are stored in "DEVICEIDENTIFIER" column of PG\_DEVICE table.

#### **Customizing "topologyRoleMapping.json"**

```
\sqrt{2} {
          "name": "ADM",
           "entityClass": [
               "LogicalDeviceDAO",
               "PhysicalDeviceDAO",
               "EquipmentDAO"
         \frac{1}{2} "property": "",
           "vertex": "domain",
           "columnName": ""
```

```
]
```
}

TopologyRoleMapping (TRM) is an array defining how entities which are role-enabled are stored in Topology schema. Each TRM object contains key-values pairs of "name", "entityClass", "property", "vertex" and "columnName".

- name Name of the Role.
- entityClass Entities which are enabled by the role and want data migrated for.
- property Name of the key used to store the Role.
- vertex Build the relationship with the Vertices, from Topology Schema
- columnName Column from Topology Schema used to store the Role.

#### **Note:**

In each TRM object "name" is a mandatory field with role information which can be mapped to either "property" or "vertex" or "columnName". If "entityClass" is empty ([]) that is same as role information to be checked in Logical Device, Equipment, Physical Device, Place, Pipe and Network.

An example of TRM is:

Assume, the topologyRoleMapping.json contains the following:

```
\lceil {
          "name": "ADM",
          "entityClass": [
               "LogicalDeviceDAO",
               "PhysicalDeviceDAO",
               "EquipmentDAO"
         \frac{1}{2},
          "property": "",
          "vertex": "domain",
          "columnName": ""
     },
     {
          "name": "EIGRP",
          "entityClass": [
               "LogicalDeviceDAO"
         \vert,
          "property": "routingProtocol",
          "vertex": "",
          "columnName": ""
     },
     {
          "name": "Router",
          "entityClass": [
               "EquipmentDAO"
         \vert,
          "property": "",
```
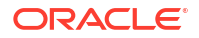
```
 "vertex": "",
     "columnName": "nodeCategory"
 }
```
In the above example,

]

- A record for **ADM** is created in PG\_DOMAIN table and all logical devices, equipments, and physical devices that are enabled by the **ADM** role, have the corresponding records in the PG\_DEVICE\_TO\_DOMAIN table.
- All logical devices enabled by the **EIGRP** role have the **PROPERTIES** column populated with

```
{
     "routingProtocol": "EIGRP"
}
```
• All equipments enabled by the **Router** role have **Router** stored in the **NODECATEGORY** column of PG\_DEVICE table.

**Customizing "topologySpecificationMapping.json"**

```
\sqrt{2} {
        "name": "EthernetDevice",
        "entityType": "LogicalDeviceSpecificationDAO",
        "relatedVertices": [
\{ "vertex": "domain",
                "value": "Ethernet"
 }
        ],
        "characteristics": [
\{ "name": "zoneID",
                "property": "",
                "vertex": "",
                "columnName": "ZONEID"
 }
        ]
    }
]
```
TopologySpecificationMapping (TSM) is an array defining how characteristics of a specification are mapped Topology schema and how all entities of a specification can have containment edge to other entities. Each TSM object contains key-values pairs of "name", "entityType", "relatedVertices" and "characteristics".

- name Name of the Specification.
- entityType The type of entity does the specification represent.
- relatedVertices Create containment edges for all entities of the given specification with the vertex and value. This contains an array of objects which have:
	- vertex To which vertex the containment edges must be created to.

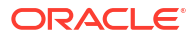

- Value The value of the vertex.
- characteristics Array of characteristics provided by the specification and how they are stored in Topology schema.
	- name Name of the characteristic(case-sensitive)
	- property- Name of the key used to store the characteristic.
	- vertex Build the relationship with vertices in Topology schema.
	- columnName Column from Topology schema in which the characteristic is stored.

## **Note:**

In each TSM object "name" and "entityType" are mandatory fields with specification and type of specification information. "relatedVertices" is used to create direct containment edges for all entities of the specification in question. "characteristics" is an array of objects where "name" is mandatory and talks about the characteristics provided by specification and can be mapped to either "property" or "vertex" or "columnName".

An example of TSM is:

Assume, the topologySpecificationMapping.json contains the following:

```
\begin{bmatrix} 1 & 0 \\ 0 & 1 \end{bmatrix} {
         "name": "cableModem",
         "entityType": "PhysicalDeviceSpecificationDAO",
         "characteristics": [
\{ "name": "deviceType",
                 "property": "deviceType",
                 "vertex": "",
                 "columnName": ""
 }
         ]
     },
     {
         "name": "EthernetDevice",
         "entityType": "LogicalDeviceSpecificationDAO",
         "relatedVertices": [
\{ "vertex": "domain",
                 "value": "Ethernet"
 }
        \cdot "characteristics": [
\{ "name": "Tech",
                 "property": "",
                 "vertex": "Technology",
                 "columnName": ""
 }
         ]
```
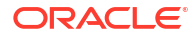

```
 },
    {
        "name": "Generic_Address",
        "entityType": "PlaceSpecificationDAO",
         "characteristics": [
\{"name": "CityName",
                "property": "",
                "vertex": "",
                "columnName": "city"
            },
\{ "name": "StateName",
                "property": "",
                "vertex": "",
                "columnName": "state"
            },
\{ "name": "PostalCode",
                "property": "",
                "vertex": "",
                "columnName": "postalCode"
 }
        ]
    }
]
```
In the above example,

• "cableModem" is a PhysicalDeviceSpecification which has a characteristic "deviceType". This characteristic is stored in "PROPERTIES" column of PG\_DEVICE table.

```
{
     "DeviceType": "deviceType"
}
```
- A record for "Ethernet" is added to PG DOMAIN table. All devices of "EthernetDevice" specification have containment edges to "Ethernet" in PG\_Device\_To\_Domain table.
- "EthernetDevice" has a characteristic called "Tech", so all unique values of "Tech" characteristic are added to PG\_Technology. And for each "EthernetDevice" depending on its "Tech" characteristic respective containment edges are built.
- "Generic\_Address" is a Place which has "CityName", "StateName" and "PostalCode" characteristics which are mapped to "CITY","STATE" and "POSTALCODE" columns of PG\_LOCATION table.

#### **Customizing Topology JSON Files**

To customize the topology JSON files:

**1.** When migrating Attribute or Role or Characteristic data to "PROPERTIES" column of respective entity, make sure the key used doesn't include any empty space or special characters:

```
{
     "name": "Vendor Name",
```
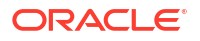

```
 "property": "",
 "vertex": "vendor",
 "columnName": ""
```
}

The above example "Vendor Name" contains empty space. Instead use "VendorName" or "Vendor\_Name".

**2.** In topologySpecificationMapping.json if the characteristic being migrated has length greater than 30 characters or contains special characters, the <ENTITY>\_CHAR\_MIG, do not have the characteristic as is. Instead, it has been casted to coded value, which can be derived from "CHARACTERISTICS\_TABLE\_MAPPING\_MIG" in UIM schema.

For example: "Inter-rack Power Distribution" (CHAR\_NAME) is the name of the characteristic which has been casted to "C46575002" (COLUMN\_NAME).

```
{
    "name": "Inter-rack Power Distribution",
     "property": "",
     "vertex": "",
     "columnName": "nodeCategory"
}
```
The above example would result in a column not found error, instead characteristic must be migrated as follows:

```
{
     "name": "C46575002",
     "property": "",
     "vertex": "",
     "columnName": "nodeCategory"
}
```
## Dynamic Data Mapping from UIM

The dynamic data mapping takes advantage of UIM characteristics and provides maximum flexibility for mapping fields from UIM to the topology model.

The dynamic data mapping:

- Does not require any additions, updates, migrations, or deployments of your existing specifications.
- Guarantees the value is set correctly and does not require a user to select the correct value.
- Allows UTIA to support data extensions to the topology model without an upgrade.
- Vertex and Edge Labels or Properties in UTIA may require different names than Characteristics, or Attributes or Roles in the implemented UIM model.
- These items are supported through dynamic data mapping.

The examples are:

• UIM has a 'Vendor' attribute on the Logical Device and Equipment Specifications but some users have added 'manufacturer' to their Physical Device Specifications.

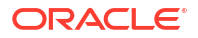

• Some vertices are not identified specifically in UIM such as Domain and Service Type. These values are implied based on the '5G' cartridge or the 'FTTx' cartridge but are not specifically identified on the entity.

### **Prerequisites for Dynamic Data Mapping from UIM**

The prerequisites are as follows:

- The following configuration files are required:
	- topologyAttributeMapping.json
	- topologyRoleMapping.json
	- topologySpecificationMapping.json.
- These files must exist in the <domain>/UIM/config/topologyMappings directory.
- Files with these names plus the extension .sample are provided.
- Prior to migration, the correct configurations must be provided. Else, the data will not be mapped correctly to UTIA.
- If the file does not exist an error occurs during UIM entity creation.
- If you want to skip this process, you can remove the **.sample** extension and proceed with the default settings.

## Mapping the Dynamic Data from UIM

To map the dynamic data from UIM, the following definitions are required:

- vertex: A node in the Topology Model, examples are Vendor, Domain, Technology, Network Type, Device, Location
- property: A column on every vertex and edge in the Topology model.
	- It supports JSON allowing for unlimited additional attributes.
	- Property is the name of the key used to store the value retrieved from the UIM attribute.
- properties: is an array defining how individual attributes of an entity are to be stored in Topology schema.
- columnName: An existing column on a physical table in the Topology Model used to store the attribute.
- name: Maps to different entity classes and entity specification classes. For example: "LogicalDeviceDAO", "EquipmentSpecificationDAO", "PlaceSpecificationDAO", "PropertyLocationDAO" and so on.

The following POST operation creates a logical device, you can see the relationships and properties with which the dynamic properties are supported.

POST: http://localhost:8080/vertex

**Body**:

```
{"entityId":<entityID>,"entityVersion":<entityVersion>,"businessObjectClass":"
LogicalDeviceDAO","id":"<ID>","name":"<name>","specName":"<specificationName>"
,"latitude":0.0,"longitude":0.0,"inventoryStatus":"INSTALLED","referenceId":<r
eferenceID>,"relationships":{"vendor":"<vendor>"},"properties":
{"deviceIdentifier":"<deviceIdentifier>"}}
```
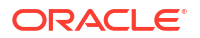

## **Note:**

- In this example, the TopologyAttributesMapping.json file provides the instructions to UTIA and the file is available in the UIM/config/topologyMappings directory.
- The topologyAttributesMapping file is used to address hard coded attributes from UIM tables.
- See topologyAttributesMapping.json for more information.

The POST operation tells the topology:

- Map LogicalDevice.deviceIdentifier to the property deviceIdentifer.
- Map LogicalDeviceSpecification.vendorName to the vertex = vendor
- This is based on the UIM ClassName, it works with any Class or specification that is topology-enabled.

You can add a role to the Logical Device from the list of roles that are configured in the TopologyRoleMapping.json file.

You can see that GET that the Logical Device tracks the **deviceIdentifier** in the **properties** column using:

#### GET: http://localhost:8080/vertex/typeid/1/referenceid/<refID>

```
{"businessObjectClass":"LogicalDeviceDAO","entityId":<entityID>,"entityVersion
":<entityVersion>,"id":"<versionID>","inventoryStatus":"INSTALLED","latitude":
0.0,"longitude":0.0,"name":"<name>","properties":
{"deviceIdentifier":"<deviceID>"},"referenceId":<referenceID>,"specName":"<spe
cificationName>"}
```
#### PUT: http://localhost:8080/vertex

```
{"businessObjectClass":"LogicalDeviceDAO","entityId":<entityID>,"entityVersion
":3,"id":"<ID>","inventoryStatus":"INSTALLED","latitude":0.0,"longitude":0.0,"
name":"<name>","properties":
{"deviceIdentifier":"<ID>","transmission":"Optical_Transmission"},"referenceId
":<refernceID>,"specName":"<specificationName>"}
```
In the body:

- The role "Optical Transmission" is mapped to the property field with name = "transmission".
- The role was given a name = "transmission" which was provided by the UIM admin.
- Add, update and delete are supported. This works for Equipment and Physical Device (any topology-enabled entity that supports roles).
- Roles can be mapped to properties, vertices or columns.

The rules to perform this are:

The Vertex must exist. The mapping can be performed to multiple vertices and can have multiple values.

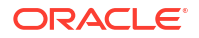

- Property: There can be multiple properties. The UIM integrator is responsible for not having similar or misspelled values.
- ColumnName: A column can only have 1 value. The user is currently responsible for assuring this value is unique. It can be overlaid. This should be used for a queried attributes where an index is needed.
- The possible values of "columnName" are the following:
	- PG\_DEVICE [ NODECATEGORY, MACADDRESS, IPV4, IPV4SUBNET, IPV6, IPV6SUBNET, ZONEID, DEVICEIDENTIFIER, NETWORKSTATUS, NODETYPE]
	- PG\_LOCATION [DISTRICT, PROVINCE, OPERATOR, CITY, STATE, POSTALCODE, COUNTRY, AREA, CIRCLE]
	- PG\_COMMICATION [FROMNODEDATA, TONODEDATA, RATECODE, TECHNOLOGY]
	- PG\_NETWORK [CATEGORY, SUBCATEGORY, TOPOLOGYTYPE, SUBTYPE]

## **Note:**

UIM currently supports city, state, country and postalcode attributes from the PropertyLocationDAO and PropertyAddressDAO. The street address or subunit (apt#, room #) are not supported.

The supported UIM classes are:

LogicalDeviceDAO, GeographicPlaceDAO, PhysicalDeviceDAO, NetworkDAO, NetworkEdgeDAO, EquipmentDAO, GeographicSiteDAO, PropertyLocationDAO

## **Note:**

This includes the corresponding supported specification classes.

The last configuration is **TopologySpecificationMapping.json**.

- The **related vertices** field automatically adds a relationship edge between any instance of the specification to the vertex with the provided name and value.
- A characteristic does not need to be added and set on the specification to be tracked in topology.
- This allows our current RI cartridges to be used without any modifications.
- The **characteristics** column works the same as roles.
- It automatically adds a relationship to a vertex, sets properties or sets a column value.
- Any current characteristics can be used. No changes are needed.

PUT: http://localhost:8080/vertex

```
{"entityId":<entityID>,"entityVersion":<entityVersion>,"businessObjectTypeId":
1,"businessObjectClass":"LogicalDeviceDAO","id":"<ID>","name":"<name>","specNa
me":"router","latitude":<latitude>,"longitude":<longitude>,"inventoryStatus":"
INSTALLED","isTopLevelNode":true,"nodeAvailable":true,"placeNode":false,"refer
```
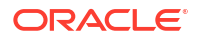

```
enceId":<referenceID>,"createdUser":"test","lastModifiedUser":"test","relation
ships":{"vendor":"<vendor>","domain":"Ethernet"},"properties":
{"deviceIdentifier":"<deviceID>"}}
```
# 7 Upgrading UTIA

This chapter describes how to upgrade the UTIA application.

# Prerequisites for Upgrading UTIA

The prerequisites for upgrading UTIA are:

• UTIA Topology Schema should have a database link to the UIM schema with the name rem\_schema. This is mandatory if only UTIA is used with UIM. However, the database link is not required if UTIA is used with some external system. The  $r$ em schema database link is created during the first time of complete migration. If the database link is not present, the database link can be created as follows:

ACCEPT schema CHAR PROMPT "Enter username for remote schema: " ACCEPT passwd CHAR PROMPT "Enter password for remote schema: " HIDE ACCEPT host CHAR PROMPT "Enter pingable hostname/ipaddress for remote schema database host : " ACCEPT port CHAR PROMPT "Enter port number for remote schema database : " ACCEPT service name CHAR PROMPT "Enter SQL\*Net / service for remote schema database: " ACCEPT commitSize CHAR PROMPT "Enter Batch/Commit size for a single parallel process(Optional): " ACCEPT threads CHAR PROMPT "Enter Maximum no.of total parallel process at any given time(Optional): " ACCEPT waitTime CHAR PROMPT "Enter Waiting interval after which the listener checks for the availabilty of jobs in Seconds(Optional): "

PROMPT

alter system set global names=FALSE scope=both;

CREATE DATABASE LINK rem\_schema CONNECT TO &schema IDENTIFIED BY &passwd USING '(DESCRIPTION=(ADDRESS=(PROTOCOL=tcp)(HOST=&host)(PORT=&port)) (CONNECT\_DATA=(SERVICE\_NAME=&service\_name)))';

• For UTIA 1.0.0.1.0 or later versions, the installer will create an **ApplicationInfo** table and will update the **VERSION** after every upgrade. If you have UTIA 1.0.0.0.0 installed, you will not be having **ApplicationInfo** table. Therefore, create **ApplicationInfo** table before running an upgrade as follows:

CREATE TABLE APPLICATIONINFO ( ENTITYID NUMBER(19,0) NOT NULL ENABLE, ENTITYCLASS VARCHAR2(255 BYTE), BUILDDATE TIMESTAMP (6) WITH LOCAL TIME ZONE, CREATEDDATE TIMESTAMP (6) WITH LOCAL TIME ZONE, CREATEDUSER VARCHAR2(255 BYTE), ENDDATE TIMESTAMP (6) WITH LOCAL TIME ZONE, ENTITYVERSION NUMBER(10,0), FILENAME VARCHAR2(255 BYTE), LASTMODIFIEDDATE TIMESTAMP (6) WITH LOCAL TIME ZONE,

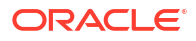

```
 LASTMODIFIEDUSER VARCHAR2(255 BYTE),
  NAME VARCHAR2(255 BYTE),
  STARTDATE TIMESTAMP (6) WITH LOCAL TIME ZONE,
  STATUS VARCHAR2(255 BYTE),
  TYPE VARCHAR2(255 BYTE),
  VERSION VARCHAR2(255 BYTE),
   PRIMARY KEY (ENTITYID));
   INSERT INTO APPLICATIONINFO VALUES (ENTITYID_SEQ.NEXTVAL, 
'ApplicationInformationDAO', SYSDATE, SYSDATE, NULL, SYSDATE, 1, NULL, 
SYSDATE, NULL, 'Unified Topology for Inventory and Automation', SYSDATE, 
'SUCCESS', 'Topolgy', '1.0.0.0.0');
```
## Upgrading the UTIA Application

To upgrade the UTIA application:

- **1.** Download the latest Unified Topology Builder Tool Kit and Common Cloud Native Tool Kit into the workspace directory.
- **2.** Export the unzipped path to the **WORKSPACEDIR** environment variable.

export WORKSPACEDIR=\$(pwd)/workspace

**3.** Set the **COMMON\_CNTK** variable to the path of the common-cntk directory in the workspace.

export COMMON\_CNTK=\$WORKSPACEDIR/common-cntk

**4.** Set **SPEC\_PATH** variable to the location where applications.yaml and database.yaml files are copied :

\$ export SPEC\_PATH=\$WORKSPACEDIR/utia\_spec\_dir

- **5.** Create UTIA images using the latest Unified Topology Builder Tool Kit. See ["Creating UTIA](#page-89-0) [Images](#page-89-0)" for more information.
- **6.** Upgrade the UTIA schema. See "Upgrading the UTIA Schema" for more information.
- **7.** Upgrade the UTIA instance. See "[Upgrading the UTIA Instance"](#page-154-0) for more information.

## Upgrading the UTIA Schema

To upgrade the UTIA schema:

- **1.** Upgrade PDB by starting \$UIM\_CNTK/scripts/install-database.sh.
- **2.** To only update the model of UTIA and skip the data migration:

```
$COMMON_CNTK/scripts/install-database.sh -p sr -i quick -f $SPEC_PATH/sr/
quick/database.yaml -a unified-topology -c 4
```
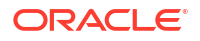

**3.** To update the model of UTIA and also populate the data from the UIM schema:

```
$COMMON_CNTK/scripts/install-database.sh -p sr -i quick -f $SPEC_PATH/sr/
quick/database.yaml -a unified-topology -c 40
```
## <span id="page-154-0"></span>Upgrading the UTIA Instance

To upgrade the UTIA instance:

- **1.** Update \$COMMON\_CNTK/samples/applications.yaml with the latest UTIA API, Unified PGX, and UTIA UI image names and the corresponding tags.
- **2.** Run \$COMMON\_CNTK/scripts/upgrade-applications.sh to upgrade the UTIA instance:

```
$COMMON_CNTK/scripts/upgrade-applications.sh -p sr -i quick -
f $SPEC_PATH/sr/quick/applications.yaml -a unified-topology
```
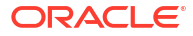

# 8 Checklists for Integration of Services

This chapter provides a checklist of integrating the services.

The checklists include the following variables:

- <topology-project>: Refers to the Kubernetes namespace on which the UTIA service is running.
- <topology-instance>: Refers to the instance name of the UTIA service running on<topology-project> namespace.
- <messaging-project>: Refers to the Kubernetes namespace on which Message Bus service is running.
- <messaging-instance>: Refers to the instance name of Message Bus running on <messaging-project> namespace.
- <loadbalancerport>: Refers to the port of loadbalancer configured. If you use Oracle Cloud Infrastructure LBaaS, or any other external load balancer, if TLS is enabled set loadbalancerport to 443. Otherwise, set loadbalancerport to 80. If there is no external loadbalancer configured for the instance, change the value of loadbalancerport to the default Traefik NodePort. If TLS is enabled on Unified Topology Traefik NodePort is 30443 and if TLS is disabled, is 30305.
- <loadbalancerhost>: Refers to the host of loadbalancer configured. If you use Oracle Cloud Infrastructure LBaaS, or any other external load balancer, update the value for loadbalancerhost appropriately. If there is no external loadbalancer configured for the instance change the value of loadbalancerhost to the worker node IP/ Kubernetes cluster IP.
- <hostSuffix> : Refers to the host suffix configured using applications.yaml file. The default is: uim.org.
- <oauth-token-endpoint-uri>: Get the OAuth token endpoint URI from your IdP. Usually, you can find it on .well-known/openid-configuration endpoint of your IdP. In case of OAM, it is https://<instance>.<project>.ohs.<hostSuffix>:<loadbalancerport>/oauth2/rest/token
- < oauth-scope>: Provide the configured scope to your OAuth client. If not configured, keep it empty.
- <oauth-audience>: Provide the configured audience to your OAuth client. If not configured, keep it empty.

Use the following checklist for integrating UIM cloud native instance, Message Bus, and UTIA:

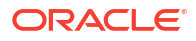

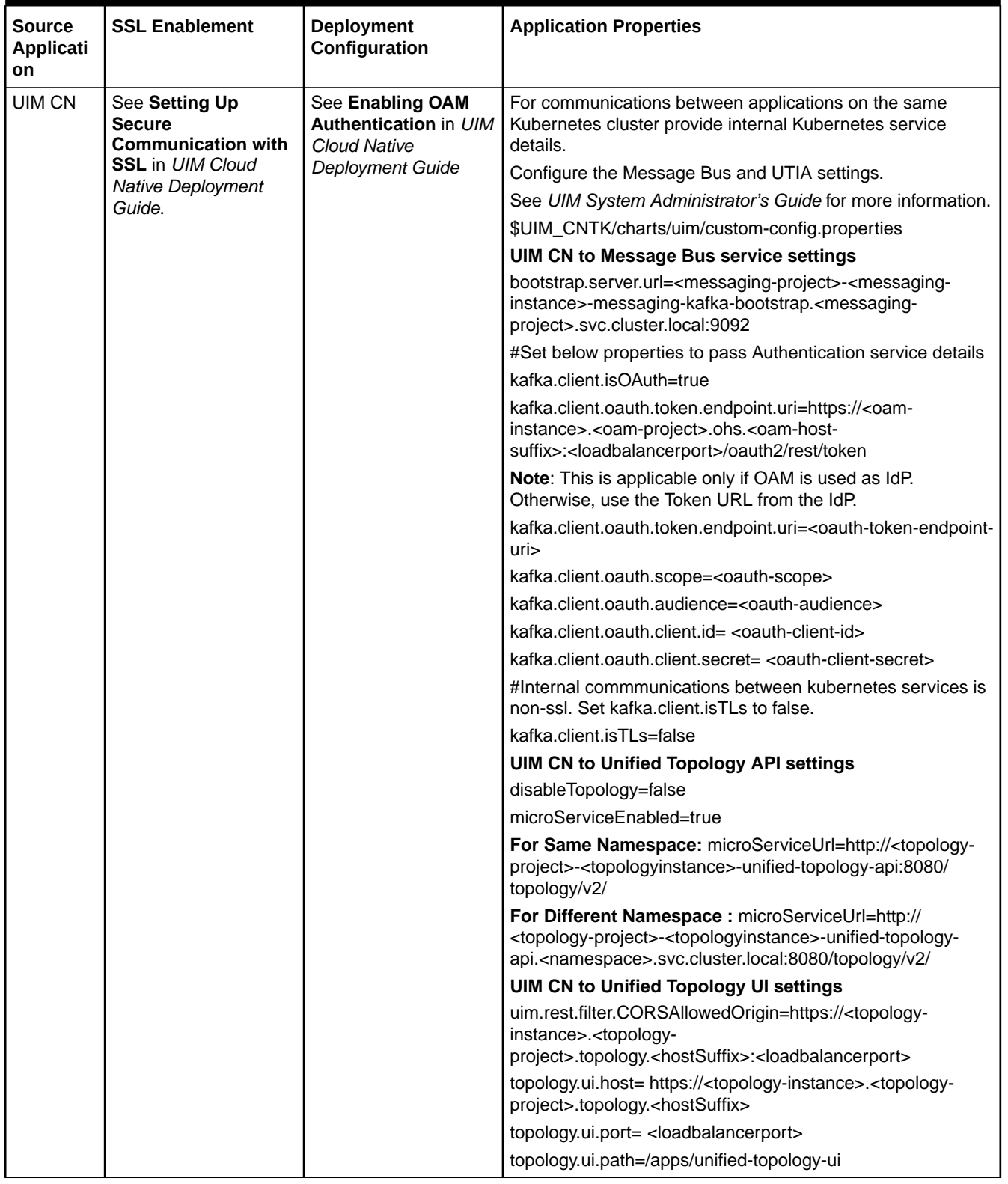

## **Table 8-1 Checklist for UIM cloud native instance, Message Bus, and UTIA**

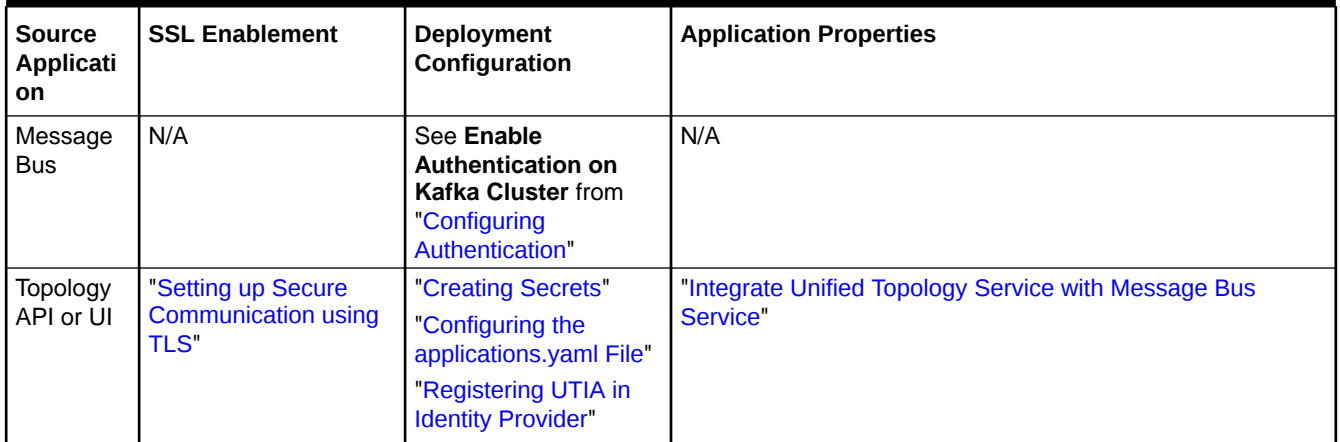

#### **Table 8-1 (Cont.) Checklist for UIM cloud native instance, Message Bus, and UTIA**

Use the following checklist for integrating traditional UIM, Message Bus, and UTIA:

Checklist for entries in **/etc/hosts** for integration:

- Authentication service
	- If OAM is deployed as IdP:

<loadbalancerIP> <oam-instance>.<oam-project>.ohs.<oam-host-suffix>

– If any IdP is used other than OAM, for accessing UIM:

<instance>.<project>.<hostSuffix>

#### Message service

<loadbalacerIP> <messaging-instance>.<messagingproject>.messaging.bootstrap.<hostSuffix> <loadbalacerIP> <messaging-instance>.<messagingproject>.messaging.broker0.<hostSuffix> <loadbalacerIP> <messaging-instance>.<messagingproject>.messaging.broker1.<hostSuffix>

UTIA service

```
<loadbalancerIP> <topology-instance>.<topology-
project>.topology.<hostSuffix>
```

| <b>Source</b><br>Applicati<br>on | <b>SSL Enablement</b>                                                                   | <b>Deployment</b><br>Configuration                                                                                                    | <b>Application Properties</b>                                                                                                    |
|----------------------------------|-----------------------------------------------------------------------------------------|----------------------------------------------------------------------------------------------------|----------------------------------------------------------------------------------------------------|
| <b>UIM</b>                       | N/A                                                                                     | For enabling SSO                                                                                                    | UIM on-prem to Message Bus settings                                                                                                    |
|                                  |                                                                                         | authentication on UIM<br>On Premise instance,<br>see Setting Up<br><b>Unified Inventory</b><br><b>Management for</b><br>Single Sign-On<br>Authentication<br>section in UIM<br>Installation Guide. | Provide ingress bootstrap server details as UIM traditional<br>instance is outside of kubernetes cluster. External access is<br><b>TLS</b> enabled                                                  |
|                                  |                                                                                         |                                                                                                    | bootstrap.server.url= <messaging-instance>.<messaging-<br>project&gt;.messaging.bootstrap.uim.org:<loadbalancerport></loadbalancerport></messaging-<br></messaging-instance>                        |
|                                  |                                                                                         |                                                                                                    | #set below properties to pass Authentication service details<br>kafka.client.isOAuth=true                                                                                                    |
|                                  |                                                                                         |                                                                                                    | kafka.client.oauth.token.endpoint.uri= <oauth-token-endpoint-<br>uri&gt;</oauth-token-endpoint-<br>                                                                                                 |
|                                  |                                                                                         |                                                                                                    | kafka.client.oauth.scope= <oauth-scope></oauth-scope>                                                                                                    |
|                                  |                                                                                         |                                                                                                    | kafka.client.oauth.audience= <oauth-audience></oauth-audience>                                                                                                    |
|                                  |                                                                                         |                                                                                                    | kafka.client.oauth.client.id= <oauth-client-id></oauth-client-id>                                                                                                    |
|                                  |                                                                                         |                                                                                                    | kafka.client.oauth.client.secret= <oauth-client-secret></oauth-client-secret>                                                                                                    |
|                                  |                                                                                         |                                                                                                    | #External commmunications is ssl enabled, provide<br>truststore details.                                                                                                    |
|                                  |                                                                                         |                                                                                                    | kafka.client.isTLs=true                                                                                                    |
|                                  |                                                                                         |                                                                                                    | Add common certificate to JAVA HOME of UIM managed<br>servers:                                                                                                    |
|                                  |                                                                                         |                                                                                                    | keytool -import -alias common-cert -<br>keystore \$JAVA HOME/jre/lib/security/cacerts<br>-file \$COMMON CNTK/certs/commoncert.pem                                                                   |
|                                  |                                                                                         |                                                                                                    | Configure the UTIA settings.                                                                                                    |
|                                  |                                                                                         |                                                                                                    | See UIM System Administrator's Guide for more information.                                                                                                    |
|                                  |                                                                                         |                                                                                                    | UIM on-prem to UTIA API settings                                                                                                    |
|                                  |                                                                                         |                                                                                                    | #provide Unified Topology API kubernetes service name and<br>port along with endpoint as provided in the sample below.                                                                              |
|                                  |                                                                                         |                                                                                                    | disableTopology=false                                                                                                    |
|                                  |                                                                                         |                                                                                                    | microServiceEnabled=true                                                                                                    |
|                                  |                                                                                         |                                                                                                    | microServiceUrl=https:// <topology-instance>.<topology-<br>project&gt;.topology.<hostsuffix>:<loadbalancerport>/<br/>topology/v2</loadbalancerport></hostsuffix></topology-<br></topology-instance> |
|                                  |                                                                                         |                                                                                                    | UIM on-prem to UTIA UI settings                                                                                                    |
|                                  |                                                                                         |                                                                                                    | uim.rest.filter.CORSAllowedOrigin=https:// <topology-<br>instance&gt;.<topology-< td=""></topology-<></topology-<br>                                                                                |
|                                  |                                                                                         |                                                                                                    | project>.topology. <hostsuffix>:<loadbalancerport></loadbalancerport></hostsuffix>                                                                                                    |
|                                  |                                                                                         |                                                                                                    | topology.ui.port= <loadbalancerport></loadbalancerport>                                                                                                    |
|                                  |                                                                                         |                                                                                                    | topology.ui.path=/apps/unified-topology-ui                                                                                                    |
| Message<br>Bus                   | See Message Bus<br>Ingress Listener in<br>"Configuring Message<br><b>Bus Listeners"</b> | See Enable<br><b>Authentication on</b><br><b>Kafka Cluster from</b><br>"Configuring<br>Authentication"                                                                                            | N/A                                                                                                    |

**Table 8-2 Checklist for UIM, Message Bus, and UTIA**

| <b>Source</b><br>Applicati<br><b>on</b> | <b>SSL Enablement</b>                                     | <b>Deployment</b><br>Configuration                                                                                    | <b>Application Properties</b>                                      |
|-----------------------------------------|-----------------------------------------------------------|----------------------------------------------------------------------------------------------------|--------------------------------------------------------------------|
| Topology<br>API or UI                   | "Setting up Secure"<br><b>Communication using</b><br>TLS" | "Creating Secrets"<br>"Configuring the<br>applications.yaml File"<br>Registering UTIA in<br><b>Identity Provider"</b> | I "Integrate Unified Topology Service with Message Bus<br>Service" |

**Table 8-2 (Cont.) Checklist for UIM, Message Bus, and UTIA**

## Integrating UIM with UTIA and Message Bus

This section provides you with instructions to integrate UIM (traditional and cloud native) with UTIA and Message Bus. The samples for IDCS Idp are packaged along with UTIA.

## Integrating UIM CN with Message Bus and UTIA

To integrate UIM CN with Message Bus and UTIA:

- **1.** Update **\$UIM\_CNTK/charts/uim/custom-config.properties** file with the following details:
	- UIM CN to Message Bus service settings:

```
bootstrap.server.url=<messaging-project>-<messaging-instance>-messaging-
kafka-bootstrap.<messaging-project>.svc.cluster.local:9092
#Set below properties to pass Authentication service details
kafka.client.isOAuth=true
kafka.client.oauth.token.endpoint.uri=<oauth-token-endpoint-uri> (Ex. 
https://idcs-df3***********f64b21.identity.pint.oc9qadev.com:443/
oauth2/v1/token)
kafka.client.oauth.client.id=<oauth-client-id> (Ex. 
e6e0b2cxxxxxxxxxxxxxxx)
kafka.client.oauth.client.secret=<oauth-client-secret> (Ex. xxxx-xxxx-
xxxx-xxxx)
kafka.client.oauth.client.scope=<oauth-client-scope> (Ex. https://
quick.sr.topology.uim.org:30443/utiaScope)
kafka.client.oauth.client.audience=<oauth-client-audience> (Ex. https://
quick.sr.topology.uim.org:30443/)
#Internal commmunications between kubernetes services is non-ssl. Set 
kafka.client.isTLs to false.
kafka.client.isTLs=false
```
UIM CN to UTIA API settings:

```
disableTopology=false
microServiceEnabled=true
microServiceUrl=http://<topology-project>-<topology-instance>-unified-
topology-api:8080/topology/v2/
```
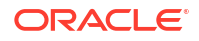

UIM CN to UTIA UI settings:

```
uim.rest.filter.CORSAllowedOrigin=https://<topology-instance>.<topology-
project>.topology.<hostSuffix>:<loadbalancerport>
topology.ui.host=https://<topology-instance>.<topology-
project>.topology.<hostSuffix>
topology.ui.port=<loadbalancerport>
topology.ui.path=/apps/unified-topology-ui
```
**2.** Create or restart the UIM CN instance as usual, after the above configurations.

## Integrating Traditional UIM with Message Bus and UTIA

To integrate traditional UIM with Message Bus and UTIA:

- **1.** Update the **system-config.properties** file with the following details:
	- UIM to Message Bus service settings:

```
Provide ingress bootstrap server details as UIM traditional instance is 
outside of kubernetes cluster.
bootstrap.server.url=<messaging-instance>.<messaging-
project>.messaging.bootstrap.uim.org:<loadbalancerport>
#Set below properties to pass Authentication service details
kafka.client.isOAuth=true
kafka.client.oauth.token.endpoint.uri=<oauth-token-endpoint-uri> (Ex. 
https://idcs-df3***********f64b21.identity.pint.oc9qadev.com:443/
oauth2/v1/token)
kafka.client.oauth.client.id= <oauth-client-id> (Ex. 
e6e0b2cxxxxxxxxxxxxxxx)
kafka.client.oauth.client.secret= <oauth-client-secret> (Ex. xxxx-xxxx-
xxxx-xxxx)
kafka.client.oauth.client.scope=<oauth-client-scope> (Ex. https://
quick.sr.topology.uim.org:30443/utiaScope)
kafka.client.oauth.client.audience=<oauth-client-audience> (Ex. https://
quick.sr.topology.uim.org:30443/)
# External access is TLS enabled
kafka.client.isTLs=true
```
• UIM to UTIA API settings:

```
disableTopology=false
microServiceEnabled=true
microServiceUrl=https://<topology-instance>.<topology-
project>.topology.<hostSuffix>/topology/v2/
```
UIM to UTIA UI settings:

```
uim.rest.filter.CORSAllowedOrigin=https://<topology-instance>.<topology-
project>.topology.<hostSuffix>:<loadbalancerport>
topology.ui.host=https://<topology-instance>.<topology-
project>.topology.<hostSuffix>
topology.ui.port=<loadbalancerport>
topology.ui.path=/apps/unified-topology-ui
```
**2.** Add the Identity Providers certificate to **JAVA\_HOME** as follows:

```
keytool -import -alias idp-cert -keystore $JAVA_HOME/jre/lib/security/
cacerts -file <idp-certificate-file>
```
**3.** Add the UTIA certificate to **JAVA\_HOME** as follows:

```
keytool -import -alias utia-cert -keystore $JAVA_HOME/jre/lib/security/
cacerts -file <utia-certiricate>
```
**4.** Add the common certificate to **JAVA\_HOME** as follows:

```
keytool -import -alias common-cert -keystore $JAVA_HOME/jre/lib/security/
cacerts -file $COMMON_CNTK/certs/commoncert.pem
```
### **Note:**

Make sure that UTIA and Message bus are configured with **commoncert.pem**.